# **WINISIS – A Practical Guide**

# **Creating Web Interface for CDS/ISIS Databases using GenisisWeb**

# **Publishing CDS/ISIS Databases on CD-ROM using GenisisCD**

# (In Hindi Language)

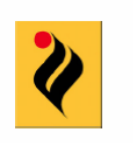

2007

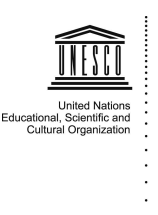

**Thapar University** 

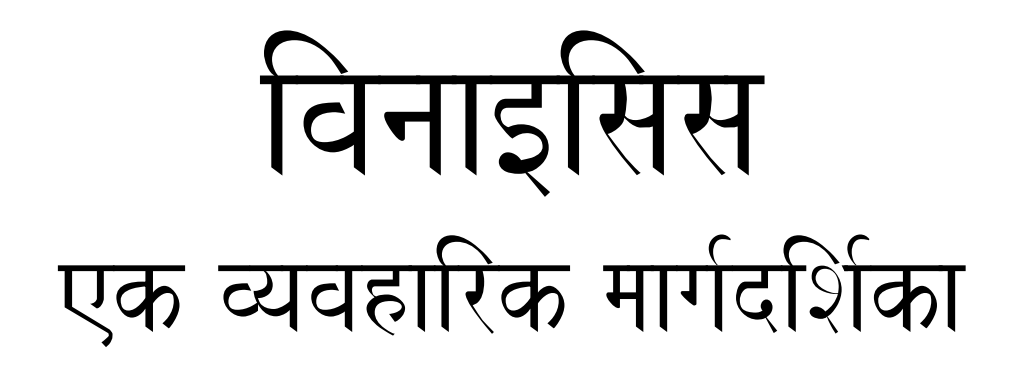

# WINISIS A Practical Guide

(in Hindi Language)

वुध्दि प्रकाश चौहान

<u>.</u><br>थापर विश्वविद्यालय, पटियाला

रचना कपूर थापर औद्योगिक अनुसंधान व विकास केन्द्र, पटियाला

शिवेन्द्र सिंह बाबा फरीद स्वास्थ्य विज्ञान विश्वविद्यालय, फरीदकोट

2007

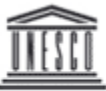

United Nations Educational, Scientific and Cultural Organization

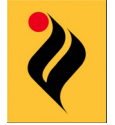

Thapar University

#### प्रस्तावना

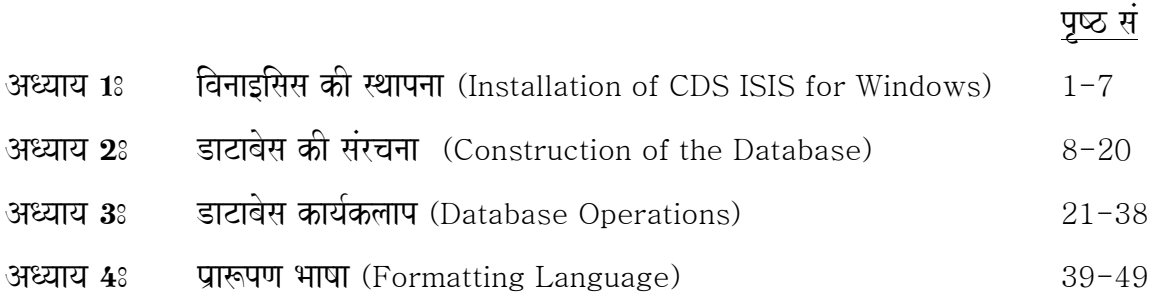

हिन्दी मे सी डी एस आइसिस सोफ्टवेयर जिसे सामान्यतया विनाइसिस भी कहा जाता है, के प्रयोग के लिए यह मार्गदर्शक पुस्तिका प्रस्तुत करते हुए हमे अत्यन्त हर्ष हो रहा है। विनाइसिस काफी समय सें सामान्य डाटाबेस कार्यों के निष्पादन, विशेषतया पुस्तकालयों में एक लोकप्रिय माध्यम के रूप में प्रचलित है । परन्तु हिन्दी भाषा में इसका मैनुअल या निर्देशिका उपलब्ध होने की जानकारी नही है।इसी संदर्भ में यूनेस्को द्वारा स्थानीय भाषाओं मे प्रशिक्षण सामग्री का निर्माण एक सराहनीय कार्य है। यूनेस्को के तत्वाधान में थापर विश्वविद्यालय में अभी हाल ही में सम्पन्न हुई विनाइसिस उच्च कार्यशाला के अन्तर्गत विनाइसिस व सम्बर्मधेत दो अन्य सोफ्टवेयर, जेनाइसिसवेब व जेनाइसिससीडी पर हिन्दी भाषा में तैयार की गई सामग्री का यह प्रथम सोपान है | इस कार्य को प्रायोजित करने के लिए हम युनेस्को नई दिल्ली कार्यालय के पदाधिकारियों के अत्यंत आभारी हैं।

इस पुस्तिका को तैयार करते समय लेखको का यह प्रयास रहा है कि सामान्य भाषा मे विभीन्न कियाओं को बताया जाये। सभी तकनीकी शब्दों का हिन्दी अनुवाद भी सम्भव नही है। इस हेतु आवश्यकतानुसार मूल शब्दों को साथ साथ दिया गया है। हिन्दी भाषा में सम्पूर्ण पारंगता न होने से भी यह कार्य, विशेषकर टंकण कार्य, चुनौती पूर्ण रहा | इसलिए इसमे तकनीकी, भाषा सम्बन्धित, व टंकण सम्बन्धित त्रूटियां रहना सम्भव है। प्रयोगकर्ताओं से अनुरोध है कि इन त्रूटियों को हमारे संज्ञान मे लाने का कष्ट करें। भविष्य मे हम इसे और भी अच्छा बनाने की कोशिश करेंगे।

हम आशा करते हैं कि इस पुस्तिका को हिन्दी भाषी व्यक्तियों द्वारा सराहा जायेगा।

piTyaalaa bauiQd p`kaSa caaOhana [bpchauhan2000@yahoo.com](mailto:bpchauhan2000@yahoo.com)

जुलाई  $2007$  and  $\sqrt{2007}$ 

शिवेन्द सिंह

# अध्याय 1 : विनाइसिस की स्थापना

सी डी एस आइसिस का विंडोज रूपान्तर (CDS ISIS for Windows) या संक्षिप्त में विनाइसिस (WINISIS) माइकोसोफ्ट विंडोज के सभी रूपान्तारों में चलता है, और चित्रांकित अंतरापृष्ठ (Graphical User Interface) प्रदान करता है। इसलिए इसको ऐसे कम्प्यूटर जिस पर विन्डोज रथापित हो पर काम मे लिया जा सकता है। इस अध्याय मे हम विनाइसिस को स्थापित करना और आवश्यक विन्यास (Settings) करना सीखेंगें, जिससें इस पर आगे काम करने मे सुविधा हौ।इस प्रकिया को एक एक कर (step-by-step) करेगें।

#### पैकेज की प्राप्ति और स्थापना (Acquiring & Loading the Package)

अगर आपके पास विनाइसिस की सीडी है तेा इसे सेडी सें स्थापित कर सकते है, अन्यथा विनाइसिस और सम्बंधित सोफ्टवेयर यूनेस्को की वेबसाइट से उतार सकते है, जो स्वतंत्र रूप से उपलब्ध है। इसके लिए इन पतों मे से किसी पर क्लिक करें, और सोफ्टवेयर को अपने कम्प्यूटर मे उतार ले l

www.unesco.org/isis/files/Winisis15\_3.exe [www.unesco.org/isis/files/winisislicense .html](http://www.unesco.org/isis/files/winisislicense%20.html)

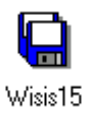

wisis15.exe नाम की फाइल पर क्लिक करें तो निम्न स्कीन आयेगी।

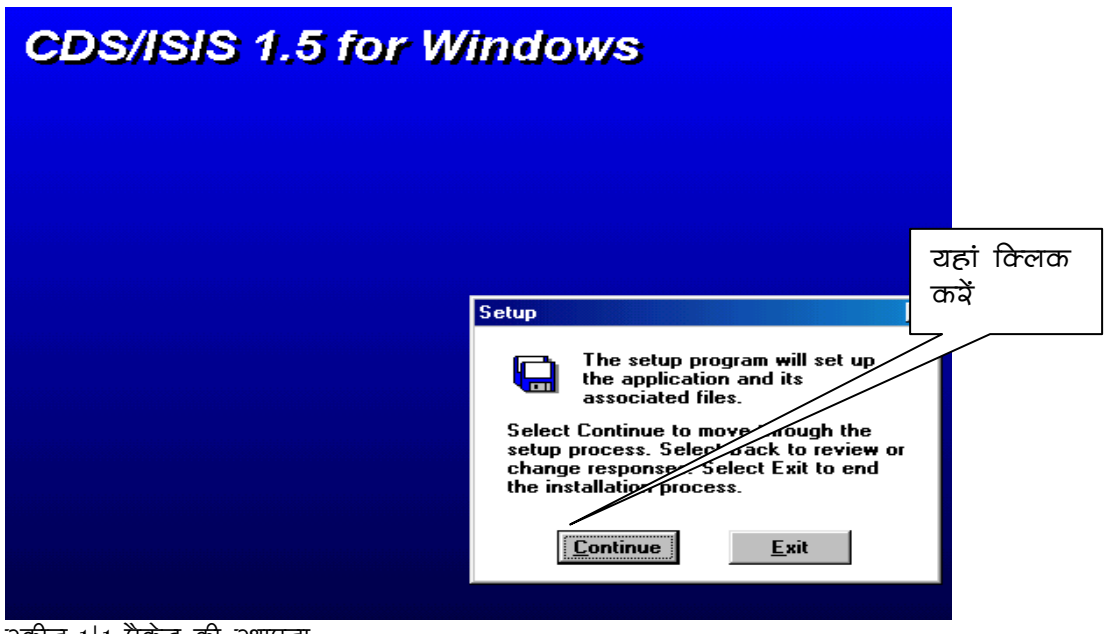

#### रकीन 1।1 पैकेज की स्थापना

अगली स्क्रीन में उस फोल्डर का नाम दीजिए , जिसमे विनाइसिस को स्थापित करना है। विंडो मे इसको अपने आप (by default) C:\WINISIS फोल्डर में स्थापित किया जाता है। अगर आप किसी और फोल्डर मे रखना चाहते हैं तो उसका पूरा पथ टाइप करें, अन्यथा छेन्तुनिूए बटन दबाएं |

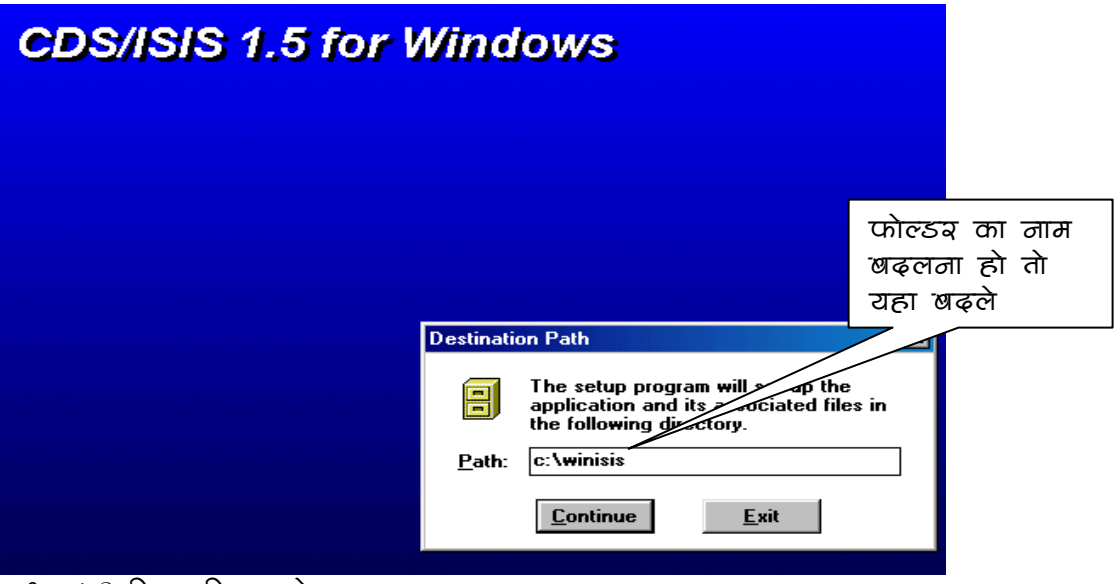

 $\approx$ ক্রান  $1.2$  যিনার্হার্মন দৌল্ডয

अगली स्कीन में विनाइसिस के प्रोग्राम ग्रुप को निश्चित करे , जहां इसका आइकॉन स्थित होगा और प्रोग्राम मीनू मे दिखाई देगा। यह पहले से ही CDS/ISIS for Windows दिया होता है, चाहें तो बदल दें। <mark>Continue </mark>बटन दबाएं।

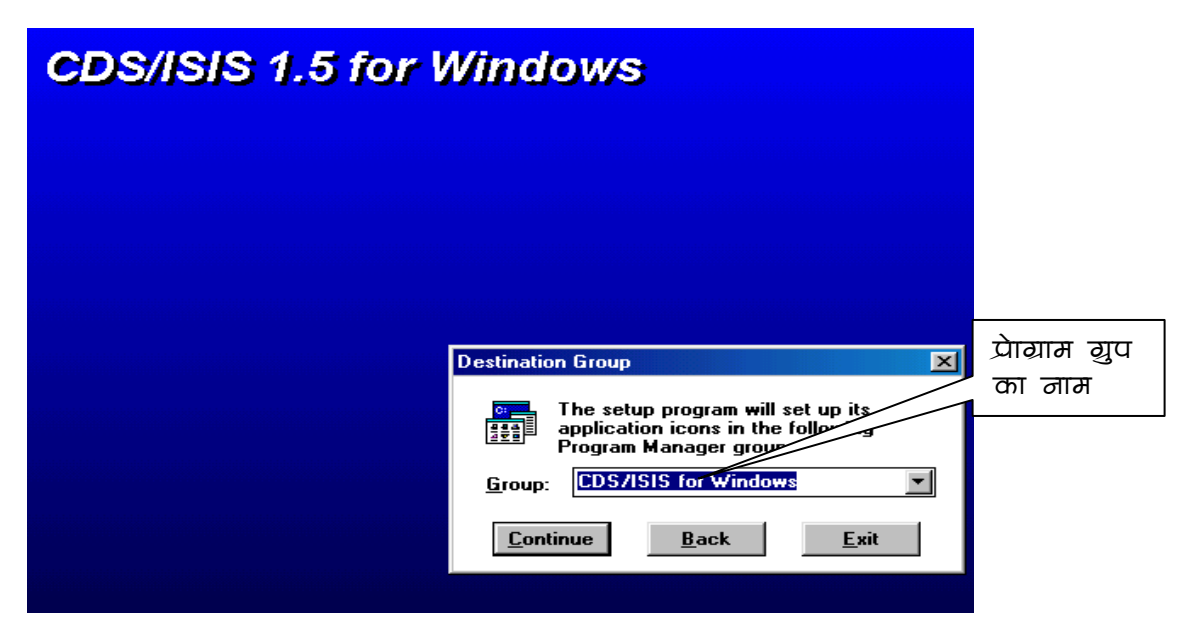

 $\alpha$ कीन  $1.3$  विनाइक्षिभ प्रोग्राम ग्रुप

इसी प्रकार कमानुसार आगे की तीन स्कीनो  $(1.4, 1.5, 1.6)$  में डिफाल्ट डाटाबेस डाइरेक्टरी, विनाइसिस की भाषा कोड और पास्कल प्रोग्राम के फोल्डर को निश्चित करें , व <mark>Continue</mark> बटन दबाते जाएं। विनाइसिस एक सें अधिक भाषाओं मे उपलब्ध है , जो सभी एक ही फाइल wisis15.exe सें बनते हैं। इसे सुविधानुसार बदला जा सकता है । कृपया नेाट करें कि भाषा का चुनाव केवल प्रोग्राम के निर्देशों व मीनू इत्यादि तक सीमित है, और डाटा की भाषा पर इसका कोई प्रभाव नही पड,ता । इसी प्रकार डाटाबेस डाइरेक्टरी को भी डाटाबेस बनाते समय बदल सकते हैं ।

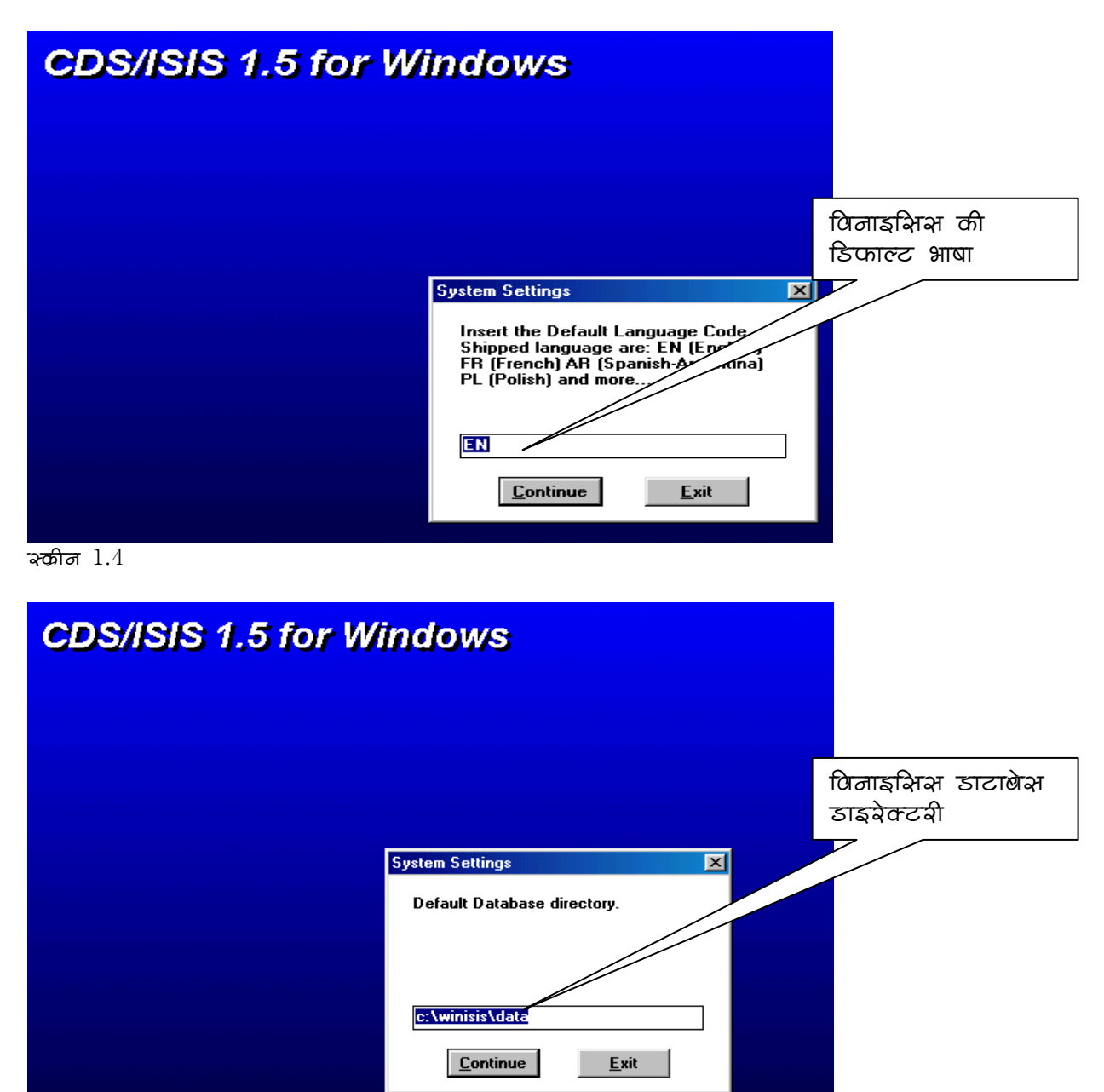

श्कीन $1.5$ 

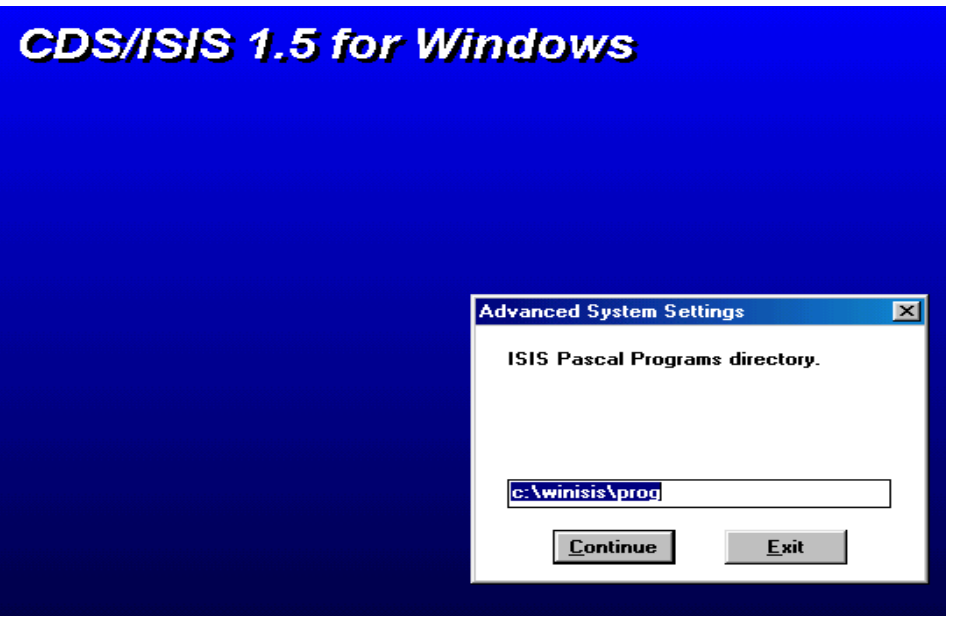

 $\alpha$ कीन  $1.6$  पाक्कल प्रोग्राम ठाइवेक्टवी

स्कीन 1.7 संदेश विन्डो मे विनाइसिस के बारे मे महत्वपूर्ण जानकारी दी गई है, जिसे समझ कर<mark> $\overline{\rm OK}$ </mark> .<br>| दबाएं | विनाइसिस की स्थापना हो जाने पर स्क्रीन 1.8 आएगी |

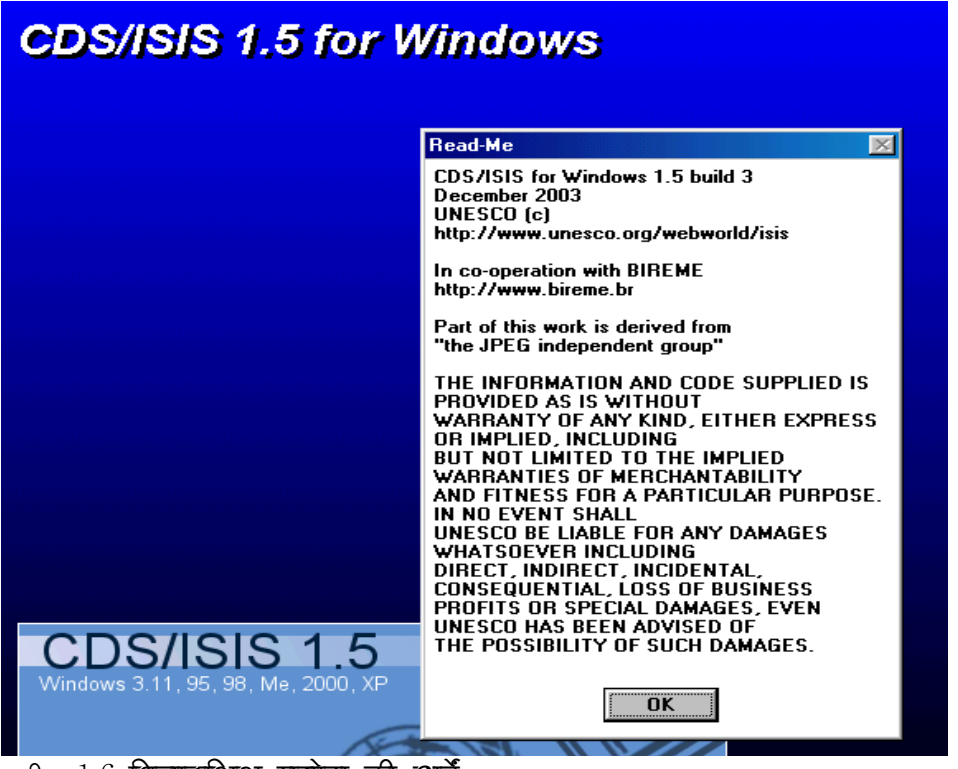

श्कीन 1.6 विजाइक्षिभ प्रयोग की शर्तें

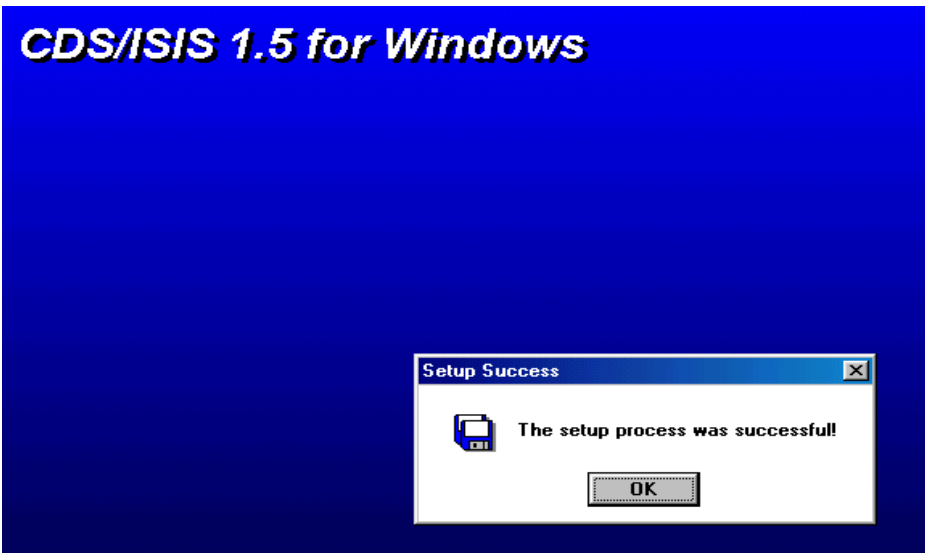

श्कोन 1.7 पिनाइभिन्न अब डाटाबेन बनाने के लिए तैयान है।

निकाय प्राचाल फाइल (System Parameters File)

उपर वर्णित प्रकिया में बनी सारी सूचनाएं सिस्टम पेरामीटर फाइल मे सुरक्षित होती हैं, जिनके आधार पर विनाइसिस की प्रकियाएं नियन्त्रित होती हैं। विनाइसिस के GUI Interface मे स्थापना के समय बनाये हुए पेरामीटर हालांकि पर्याप्त होते है कई परिस्थितियों में अन्य पेरामीटर के प्रयोग से कार्य कुशलता बढ,ाई जा सकती है। अतः इन पेरामीटर का मौलिक अध्ययन लाभदायक होगा। विनाइसिस विनाइसिस की पेरामीटर फाइल का नाम SYS.PAR है। यह फाइल C:\WINISIS फोल्डर मे बनती है। इस फोल्डर को खोलिए और SYS.PAR को दृढिये।

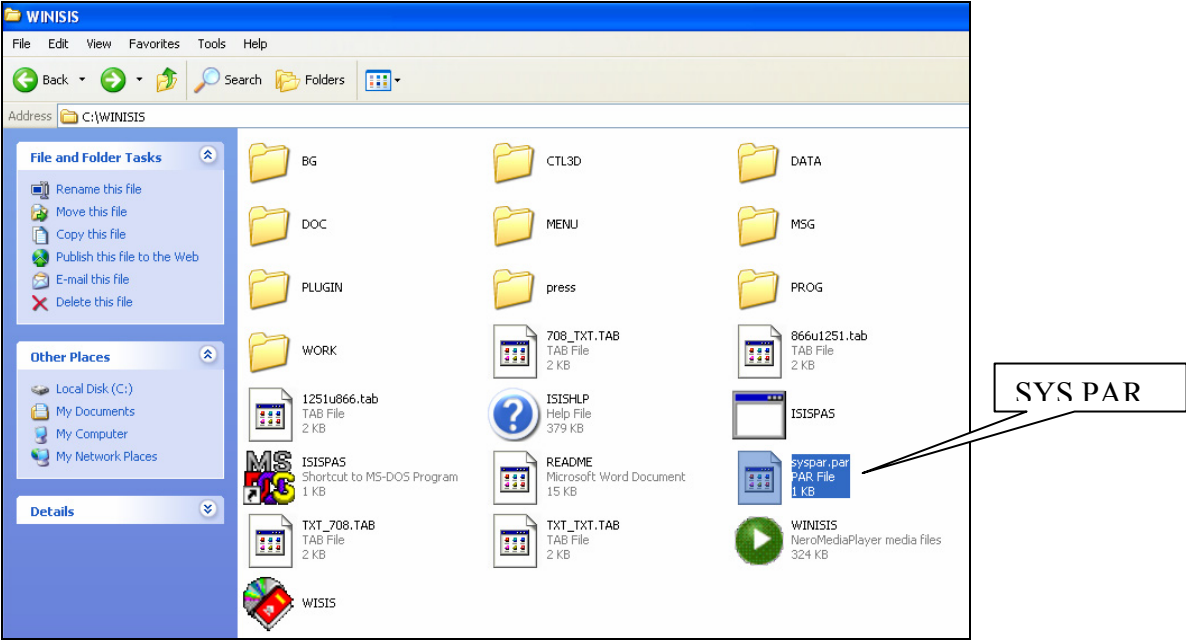

 $\overline{\alpha}$ कीन  $1.8$ 

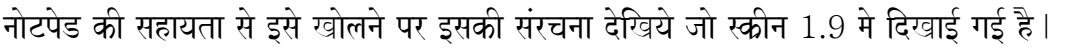

|                             | глав |  |
|-----------------------------|------|--|
| Syspar - Notepad            |      |  |
| File Edit Format View Help  |      |  |
| $\vert 1=c$ :\winisis\prog\ |      |  |
| $2=C:\wini\sin\sin\theta$   |      |  |
| $3=C:\winisis\msq$          |      |  |
| $4=C:\winisis\work\$        |      |  |
| $5=c:\winisis\data\$        |      |  |
| $14=0$                      |      |  |
| $141=C:\winisis\bg\$        |      |  |
| $148=$                      |      |  |
| $102 = DF$                  |      |  |
| $124=0$                     |      |  |
| ; Highlight settings        |      |  |
| $142 = 10, 1$               |      |  |
| ; Auto I/F Update           |      |  |
| $130 = 1$                   |      |  |
| $121 = 1$                   |      |  |
| $8 = %$                     |      |  |
|                             |      |  |
|                             |      |  |

श्कीन 1.9 SYS.PAR फाइल

इसमें पेरामीटरो को 1 से लेकर 1005 तक के अंकों से इंगित किया जाता है। कुछ पेरामीटर विनाइसिस की स्थापना के समय सिस्टम स्वतः बनाता है,। हरेक पेरामीटर के सामने उसका मान (value) दिया गया है जो निश्चित करता है कि सिस्टम किस प्रकार काम करेगा। हम यहां कुछ जरूरी पेरामीटरों के बारे मे बतायेंगे।

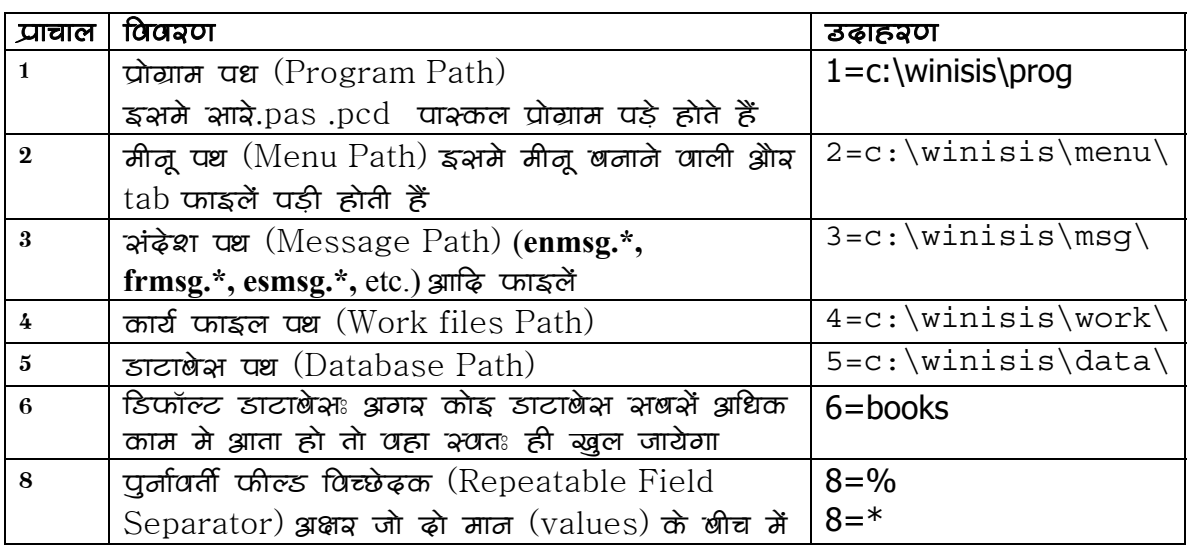

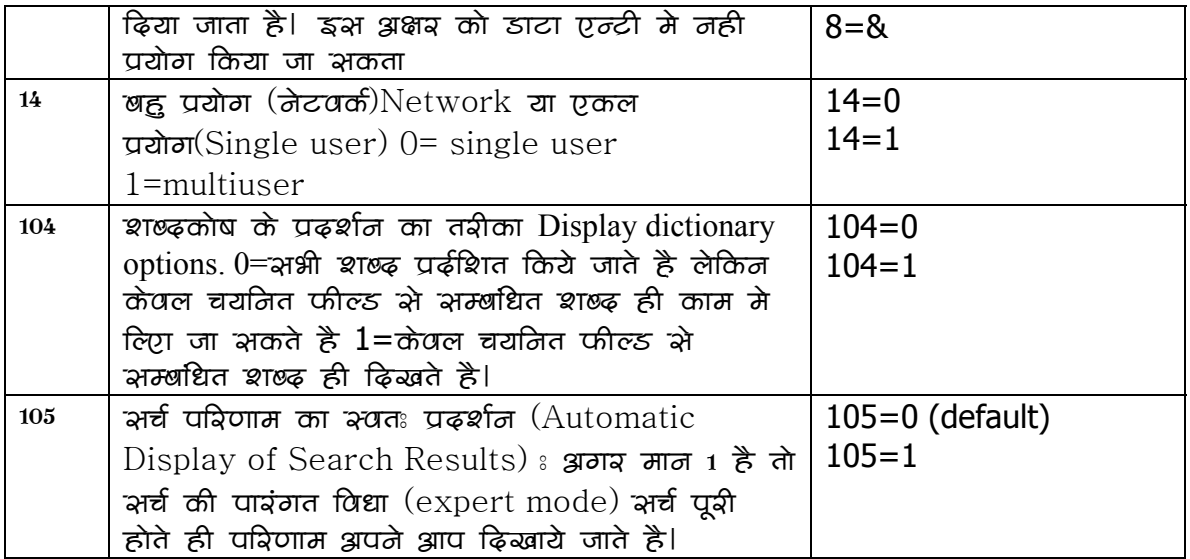

SYS.PAR मे विशेष पेरामीटर डालने या बदलने के लिए इसे text editor ज्ञ notepad मे खोलकर मान बदल सकते है या नए पेरामीटर डाल सकते है।

## अध्याय  $2:$  डाटाबेस की संरचना

CDS ISIS FOR WINDOWS या संक्षेप मे WINISIS (विनाइसिस) की स्थापना के पश्चात् इस पर आधारित Information Retrieval System के विकास के लिए सर्वप्रथम डाटाबेस के निर्माण के विभिन्न तत्वों (Elements) व प्राचालों (Parameters) का निर्धारण करने की आवश्यकता होती है, ताकि उसमें डाटा प्रविष्टि व अन्य प्रकियाएं सुचारू रूप सें की जा सके। इस अध्याय मे हम ऐसे प्राथमिक कार्यो के बारे मे जानकारी देंगें , जो डाटाबेस की संरचना के लिए जरूरी हैं | इस पूरी प्रक्रिया को डाटाबेस परिसीमन (Database Definition) कहा जाता है।

#### डाटाबेस परिसीमन (Database Definition)

डाटाबेस बनाने के लिए मूलत: चार घटकों का निर्माण करना होता है।

- क्षेत्र परिसीमन टेबल का विन्यास (Field Definition Table)
- डाटा प्रविष्टि कार्यपत्र (Data Entry Work Sheet)
- शब्द कोश (Dictionary), व
- प्रदर्श या पिन्ट पारूपों का निर्धारण (Print Formats)

प्रारंभिक डाटाबेस के निर्माण के लिए सर्वप्रथम विनाइसिस को खोलिये। स्कीन 2.1 के अनुसार कम्प्यूटर के स्टाट मीनू में जाकर उचित ग्रुप सें CDS ISIS FOR WINDOWS प्रोग्राम को क्लिक करें। स्क्रीन 2.2 खुलेगी जो विनाइसिस का मुख्य मीनू है। मुख्य मीनू की पट्टी सें Database पर क्लिक करें। New का चयन करें। स्क्रीन 2. 3 के अनुसार डाटाबेस का इच्छित नाम भरें जो 6 अक्षर  $\overrightarrow{n}$  अधिक न हो।

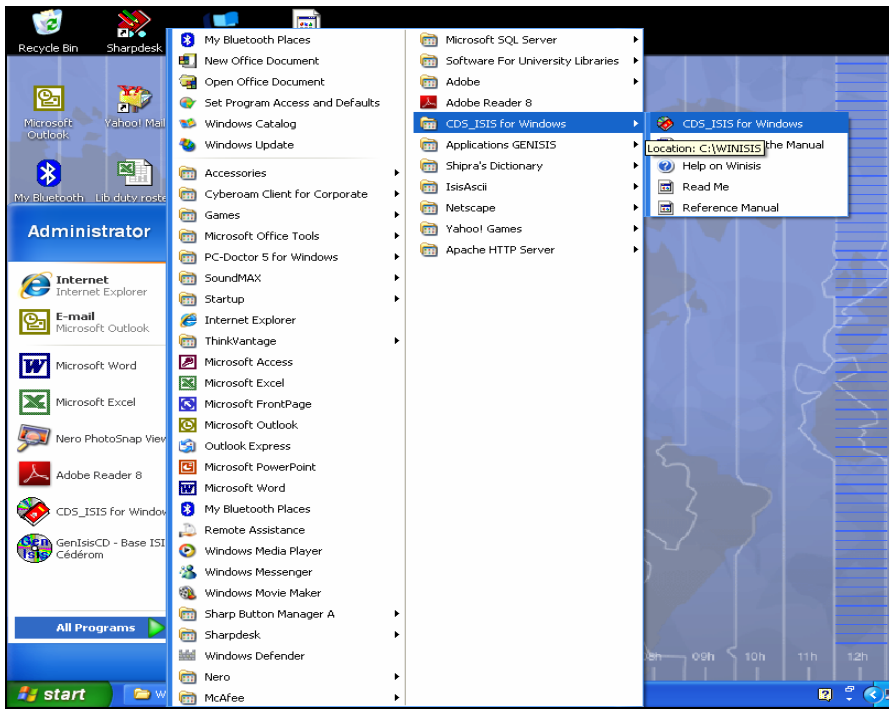

स्क्रीन  $2 \perp 1$  विनाइसिस को शुरू करना

| CDS/ISIS for Windows [Full Version : EN] |                              |                    |  |                         |  |  |      |
|------------------------------------------|------------------------------|--------------------|--|-------------------------|--|--|------|
| <b>Database</b>                          |                              | Browse Search Edit |  | Configure Utils Windows |  |  | Help |
| Open                                     |                              |                    |  |                         |  |  |      |
| New                                      |                              |                    |  |                         |  |  |      |
| Close                                    |                              |                    |  |                         |  |  |      |
| Close All                                |                              |                    |  |                         |  |  |      |
| Import                                   |                              |                    |  |                         |  |  |      |
| Export                                   |                              |                    |  |                         |  |  |      |
| I/F Update                               |                              |                    |  |                         |  |  |      |
| Print                                    |                              |                    |  |                         |  |  |      |
|                                          | Printer Setup                |                    |  |                         |  |  |      |
| Exit                                     |                              |                    |  |                         |  |  |      |
|                                          | 1 g:\isis2007\data\dsir.mst  |                    |  |                         |  |  |      |
|                                          | 2 g:\isis2007\data\tepp.mst  |                    |  |                         |  |  |      |
|                                          | 3 c:\winisis\press\press.mst |                    |  |                         |  |  |      |
| 4 z:\journ.mst                           |                              |                    |  |                         |  |  |      |
|                                          | 5 c:\winisis\data\books.mst  |                    |  |                         |  |  |      |
|                                          |                              |                    |  |                         |  |  |      |
|                                          |                              |                    |  |                         |  |  |      |
|                                          |                              |                    |  |                         |  |  |      |
|                                          |                              |                    |  |                         |  |  |      |

स्क्रीन  $2.2$  विनाइसिस का नया डाटाबेस बनाना

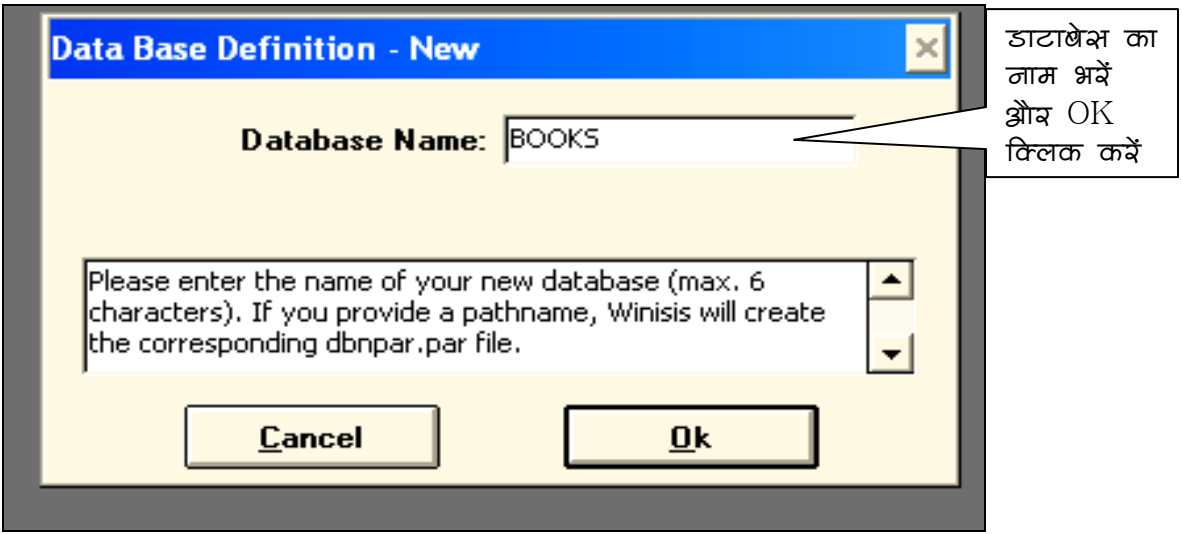

स्कीन 2.3 डाटाबेस का निर्माण

#### क्षेत्र परिसीमन टेबल का विन्यास (Field Definition Table) (FDT)

रकीन 2.4 के अनुसार डाटाबेस के फील्ड्स के नाम और उनके गुणधर्म का विवरण उपर की पड़ी के पांच बॉक्स कॉलमों में भरें ।उदाहरण के लिये हमने इस भाग में एक पुस्तक सूचि का सरल डाटाबेस बनाया है और उसके विभीन्न फील्डस को दर्शाया है।

पहले कॉलम में टेग या लेबल का नंबर दिया जाता है।यह नंबर सिस्टम स्वत: ही बनाता है. यद्दपि इन्हें बदला जा सकता है।उदाहरण स्वरूप यदि आप MARC टेग नंबर प्रयोग करना चाहैं (जैसे कि पुस्तक सूचि में ) तो टेग को बदल दें।

दूसरे कॉलम में फील्ड का नाम भरें। तीसरे कॉलम में फील्ड का प्रकार चुनें।चित्रानुसार Alphanumeric, Alphabetic, Numeric या Pattern में से एक का चुनाव करें।

तीसरे कॉलम में अगर वह फील्ड एक सें अधिक बार आता है (Repeatable Field) तो बॉक्स को चिन्हित (check) करें. जैसे कि author |

चौथे कॉलम में फील्ड्स के उपक्षेत्र (sub fields) अगर उपस्थित होतो का विवरण दिया जाता है। उपक्षेत्र को अंग्रेजी वर्णमाला के लघु अक्षरों (lower characters) कमशः a b  $\,$  अादि के अनुकूम में दर्शाया जाता है।उदाहरण स्वरूप फील्ड संख्या 115 [तहेर व 116 Publisher देखें । एक फील्ड के सारे वांछित अवयव भर जायें तो अदद बटन दबायें । एक एक कर अन्य फील्ड्स का विवरण भी भरें | जब सारे फील्ड्स बन जाएं तो नीचे की और दांई तरफ तीर का निशान दबाएं।

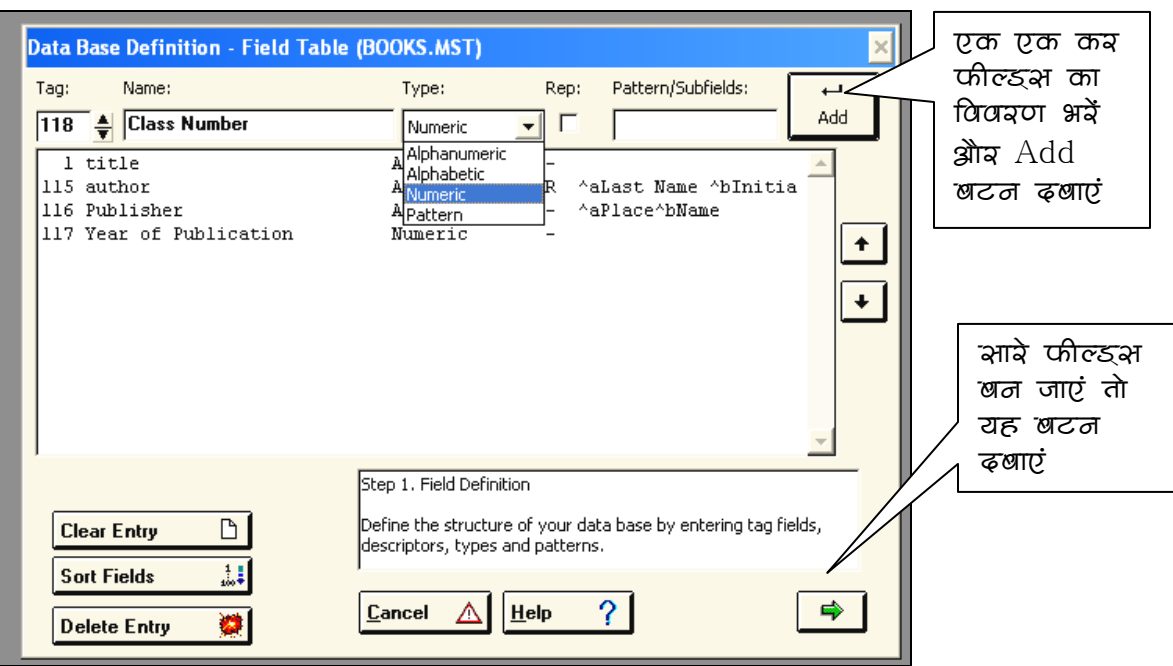

sk/Ina 2.4 DaTabaosa kI saMrcanaa : fIlD Tobala banaanaa

## डाटा प्रविष्टि कार्यपत्र (Data Entry Work Sheet)

डाटाबेस रचना का अगला चरण डाटा प्रविष्टि कार्यपत्र बनाना है। इसी कार्यपत्र के जरिए डाटाबेस में डाटा भरा जायेगा |फील्ड्स की सख्या जटिलता और कार्य निष्पादन के अनुसार एक या अधिक कार्य पत्र बनाये जा सकते हैं। परंतु इस चरण में मुख्य कार्यपत्र जिसका नाम डाटाबेस के नाम जैसा ही होता है बनाया जाता है। फील्ड की सख्या के अनुसार कार्यपत्र एक या अधिक पृष्ठो में स्वतः ही विभक्त हो जाता है। यह पृष्ठ adbn.fmt bdbn.fmt के रूप में डाटाबेस डाइरेक्टी मे संचित रहता है। उदाहरण मे डाटावेस Books का कार्यपत्र का प्रथम पृष्ठ abooks.fmt के नाम सें रहेगा। अतिरिक्त कार्यपत्र बाद में विनाइसिस के एडिट मीनू सें बनाये जा सकते हैं।

स्क्रीन 2.5 के अनुसार फील्ड टेबल में परिभाषित किये गये सभी फील्ड्स बायें बॉक्स में सूचिबद्द  $\vec{\tilde{\epsilon}}$  | इनमें सें जो फील्ड डाटा प्रविष्टि के लिए चाहिये उन्हें एकएक चयन करें और ► को क्लिक करके दायें बाक्स में ले जायें या एक साथ सभी को ►► क्लिक करके दायें बाक्स में ले जायें |

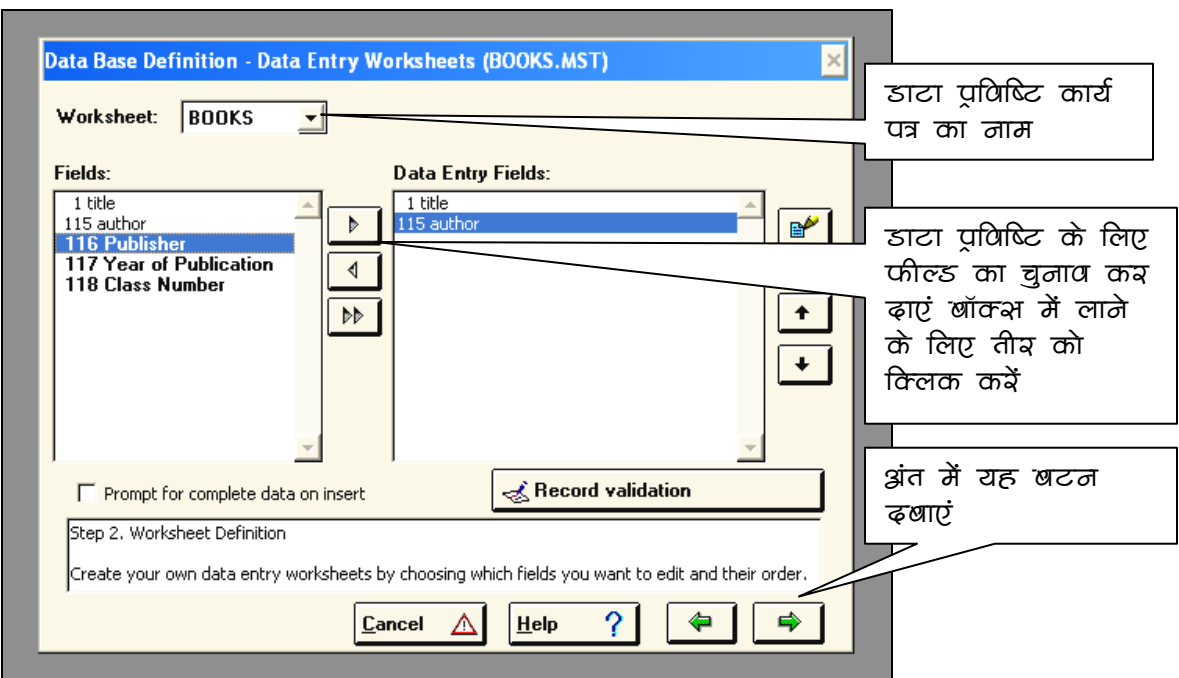

स्क्रीन 2.5 डाटाबेस की संरचना ঃ डाटा प्रविष्टि कार्यपत्र (Data Entry Worksheet)

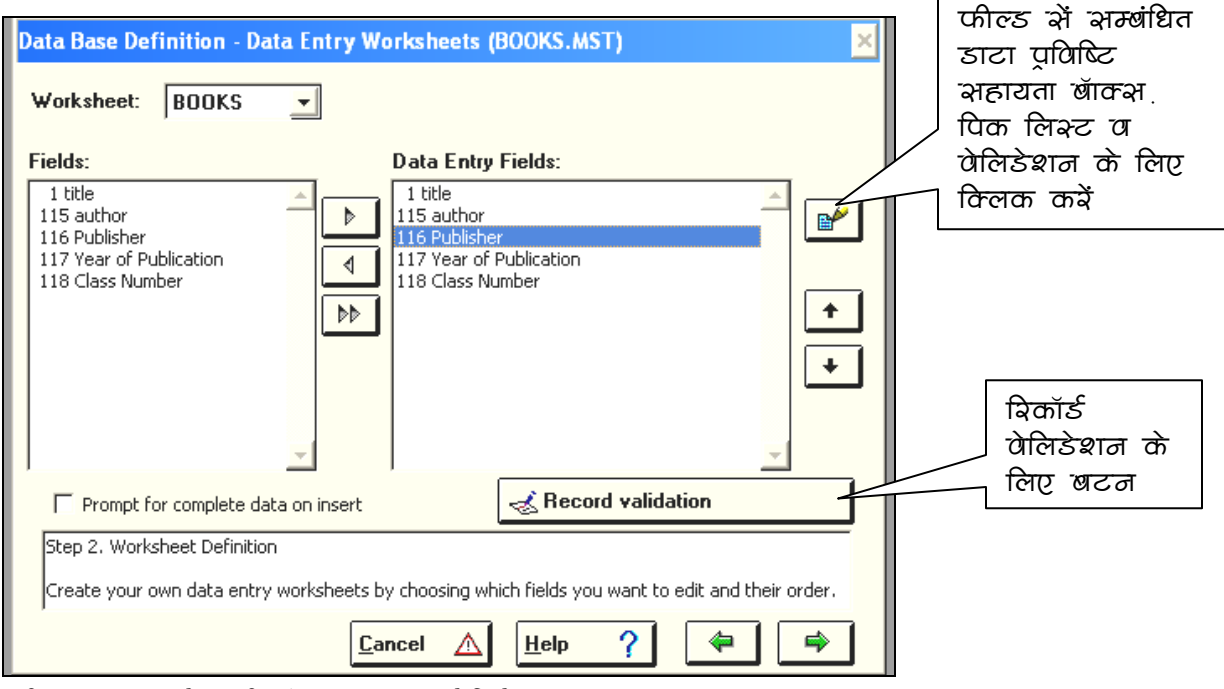

स्क्रीन 2.6 डाटाबेस की संरचना 8 डाटा वेलिडेशन

वेलिडेशन तकनीक 8 विनाइसिस FDT में परिभाषित फील्ड प्रकार के अनुसार वैद्यता जांचता है, जैसे अगर Repeatable Fields नही है उसमें एक से अधिक प्रविष्टि नही करने देता। इसके अलावा डाटा प्रविष्टि को सुगम बनाने और सहायता के लिए कुछ सहायक यन्त्र और तकनीक जैसे सहायता

बॉक्स (Help Box), डाटा वैद्यीकरण (Data Validation) और चयन सुचि (Pick List) का प्रावधान है।इनके प्रयेाग के लिए स्क्रीन 2.6 के अनुसार दायीं ओर स्थित बटन दबायें। स्क्रीन 2.7 में 5न विशेष अवयवों को परिभाषित किया जाता है। चयनित फील्ड को सबसें ऊपर दिखाया गया है।

पूर्वनिर्धारित मान (Default Value) बॉक्स में कोई सूचना भरने पर वह सभी आलेखों (Records) में स्वतः ही पहले सें भरी होती है। यह सुविधा स्थाई सूचना जैसे पुस्तकालय का नाम या स्थान जो सारे या अत्यधिक आलेखों में डाली जानी है को बार बार डालने की आवश्यकता नही होती।

सहायता बॉक्स (Help Box) में ऐसी सूचना जो प्रविष्टि में सहायक हो डाली जा सकती है। यह सचना कार्यपत्र के नीचे दिखायी देती है। स्कीन 2.7 के उदाहरण में 115 author फील्ड के लिये सहायता बॉक्स में उपक्षेत्रों की पविष्टि का तरीका बताया गया है।

डाटा वैद्यीकरण ह्यद्यालंदार्तोन्ह फील्ड व रिकॉर्ड दोनो स्तरों पर किया जा सकता है।हालांकि विनाइसिस में इसे डाटा प्रविष्टि कार्यपत्र के जरिये किया जाता है, वास्तव में यह एक फाइल dbn.val के रूप में उसी फोल्डर में संचित रहता है, जिसमें डाटाबेस यानि MST फाइल पडी होती है। जिसमें dbn डाटाबेस का नाम है। उदाहरण स्वरूप BOOKS.MST डाटाबेस की वेलिडेशन फाइल का नाम होगा $\,$ sbooks.val

Dbn.val फाइल को अलग सें एक txt फाइल के रूप में भी बनाया जा सकता है।dbn.val फाइल में मुख्यतः तीन प्रकार के तत्वों को परिभाषित किया जाता है। यह तत्व हैं, रिकार्ड वेलिडेशन , फील्ड वेलिडेशन और डाटा चुनाव (Choice) या पिक लिस्ट (Pick  $List)$  |

#### फील्ड वेलिडेशन का प्रारूप इस प्रकार होता है

टेग: प्रारूप (tag: format)

 $\sigma$  33 degree 100: if size(v100) $\langle \rangle$  then 'ISBN must be 10 digit long' fi 100: if a (v100) then 'ISBN is a mandatory field' fi

: if a (v1) then 'Please enter the Title of the Book' fi

पहली और दूसरी लाइनों के जरिये फील्ड 100 ISBN में पूरे 10 अंक होने चाहिये , की जांच होती है, अन्यथा '' के बीच के शब्द त्रुटि संदेश के रूप में प्रकट होंगें। दूसरी लाइन जांच करती है कि ISBN फील्ड खाली न हो।

अतिम लाइन की वजह सें अगर Title फील्ड खाली रहता है तो रिकॉर्ड सुरक्षित (Save) नहीं होता। रिकॉर्ड वेलिडेशन के आदेश के लिए dbn.val फाइल की अंतिम लाइन रखी जाती है। इसका प्रारूप सीधा : सें शुरू होता है , यानि टेग नंबर नही दिया जाताा, क्योंीक यह लाइन पूरे रिकॉर्ड पर लागू होती है।

वेलिडेशन फाइल में प्रारूप (Format) उसी भाषा (Formatting Langauage) में बनाया जाता है, जिसमे प्रदर्श व प्रिन्ट प्रारूप ह्यप्रन्ति फेरमतह बनाये जाते हैं। Formatting Langauage के बारे मे और चर्चा अगले अध्याय में की गई है।

विनाइसिस में वेलिडेशन मीनू के जरिये सरलता सें किया जा सकता है, और थोडा भिन्न होता है। इसके लिए स्कीन 2.6 मे दिखाये अनुसार उचित बटन दबायें, और स्कीन 2.7 एवं 2.9 के अनुसार प्रारूप बनायें | वेलिडेशन के परिणाम अध्याय 4 में देखा जा सकता है |

चयन सूचि (Pick List) का प्रारूप भी val फाइल में डाला जा सकता है , या डाटा प्रविष्टि कार्यपत्र दवारा बनाया जा सकता है।  $\rm{Val}$  फाइल में पिक लिस्ट का प्रारूप इस प्रकार है

tag:choice::notype:multi::'my list'/'first'/'second'/'third'

उदाहरण 116:choice::notype:multi::'Publishers'/'New York, McGraw Hill'/'New Delhi, Rupa'

डाटा प्रविष्टि कार्यपत्र में पिक लिस्ट का प्रारूप इस तरह होगा (स्कीन 2.8 )

:'Publishers'/'New York, McGraw Hill'/'New Delhi, Rupa'

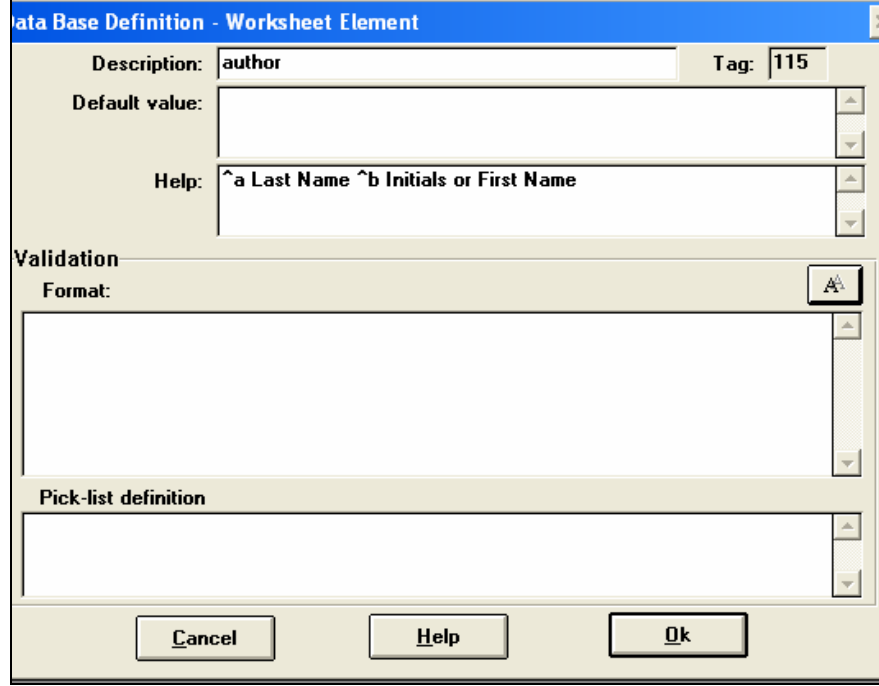

स्कीन 2.7 सहायता बॉक्स

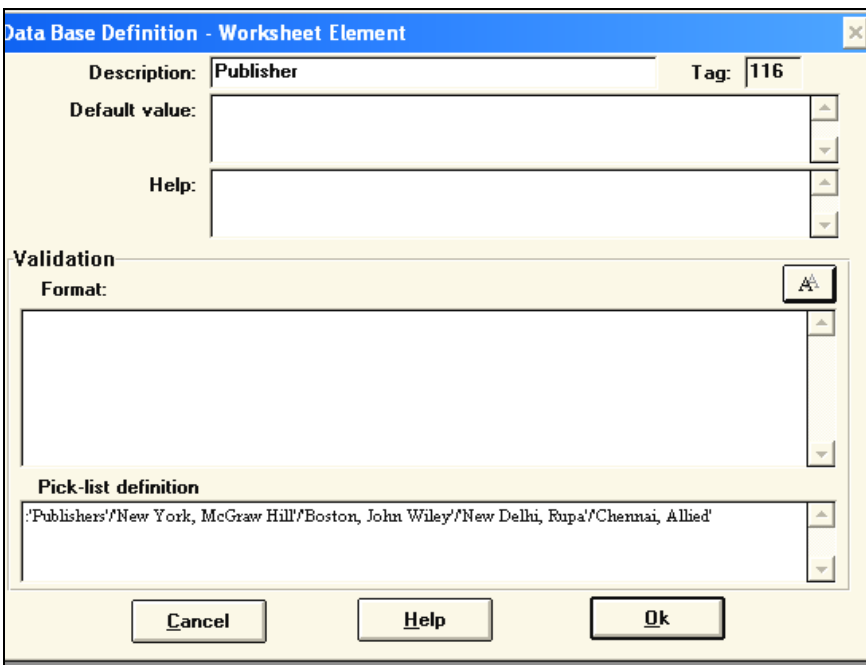

स्क्रीन 2.8 पिक लिस्ट

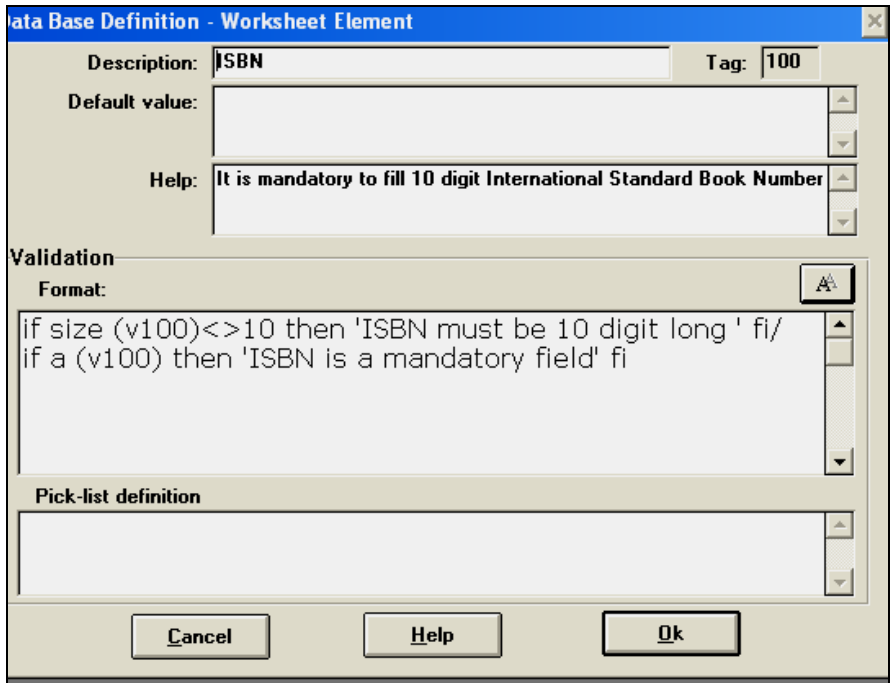

स्क्रीन 2.9 फील्ड वैद्यिकरण (Field Validation)

OK बटन दबाने पर वेलिडेशन की प्रकिया पूरी हो जायेगी , और वापिस डाटा प्रविष्टि कार्यपत्र का प्रारूप की स्क्रीन 2.6 आजएगी। अगर आवश्यकता होतो बाद में एडिट मीनू (अध्याय 4) सें अतिरिक्त वेलिडेशन बनाये जा सकते हैं या इनमें बदलाव किया जा सकता है। स्कीन 2.6 में अग्रगामी तीर (Forward Arrow) पर क्लिक करते ही यह प्रकिया भी पूरी हो जायेगी, और स्कीन 2.10 का संवाद बॉक्स आएगा। अगर आवश्यकता हो तो बाद में अतिरिक्त कार्यपत्र एडिट मीनू सें बनाए जा सकते हैं।

#### प्रिन्ट प्रारूप की रचना (Print Format)

प्रिन्ट या प्रदर्श प्रारूप डाटा बेस का अनुयोग (Query , Search) करने पर प्राप्त सूचना को आयोजित तरीके से दर्शाने और प्रिन्ट करने हेतु काम आते हैं। इनके दवारा प्रदर्श में लाइनो का विन्यास, रंग, फोंट का प्रकार व साइज इत्यादि को परिभाषित करते हैं। CDS ISIS प्रिन्ट प्रारूप प्रारूप भाषा (Formatting Language) के प्रयोग सें बनाये जाते हैं। प्रारूप भाषा की वर्णन अथ्याय 4 में अलग सें किया गया है।

विनाइसिस में यह काम काफी हद तक पहले से तैयार दासे (Templates) की सहायता सें सुगमता सें किया जा सकता है। शुरू में दासे की सहायता सें एक मुख्य प्रारूप बनाने के लिए स्कीन 2.10 में  $\overline{\mathrm{Yes}}$  बटन दबाएं।

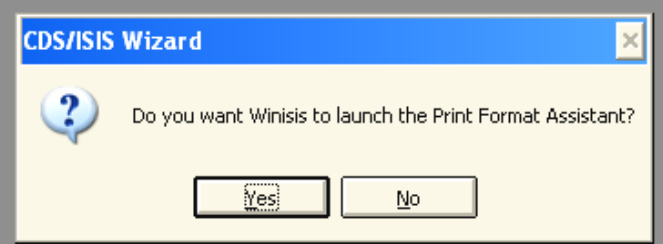

स्कीन  $2.10$  प्रिन्ट प्रारूप सहायक का आह्यान

स्क्रीन 2.11 आएगी जिसमें 5 भिन्न प्रकार के प्रिन्ट प्रारूप के दासे (Templates) दिये गये हैं। इनमे सें एक को चनिये , और <mark>OK</mark> बटन दबायें |

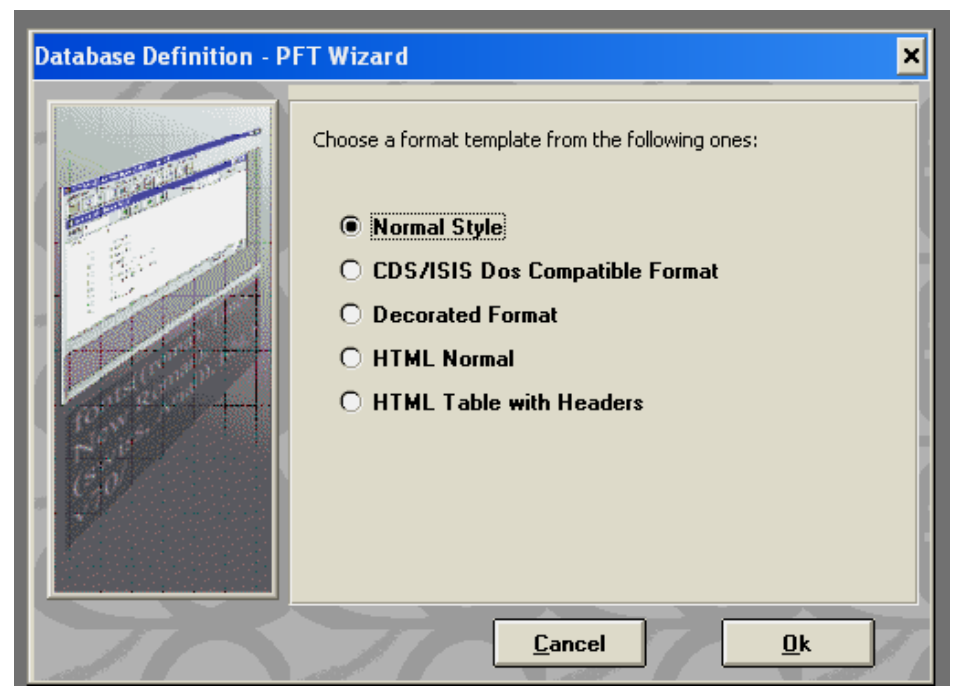

रकीन 2.11 प्रिन्ट फॉर्मेट का दासा (Templates for Print formats)

स्कीन 2.12 खुलेगी ज्सिमें मुख्य प्रारूप का खाका प्रारूप भाषा में दिखाया गया है। अगर स्कीन 2.10 में <mark>No</mark> दबाया जाये तो स्क्रीन 2.11 नही आती, और सीधे ही स्कीन 2.12 खुलेगी, लेकिन यह खाली होगी। ऐसी स्थिति में प्रारूप भाषा सें आप बिना दासे (Templates) की सहाायता के मुख्य प्रारूप बना सकते हैं। दोनो स्थितियों में मुख्य प्रारूप का नाम वही हेाता है जो डाटाबैस का नाम है। यह dbn.pft फाइल के रूप में डाटाबेस डायरेक्टरी में पड,ा होता है। उदाहरण स्वरूप BOOKS डाटाबेस के मुख्य प्रारूप का नाम होगा BOOKS.pft

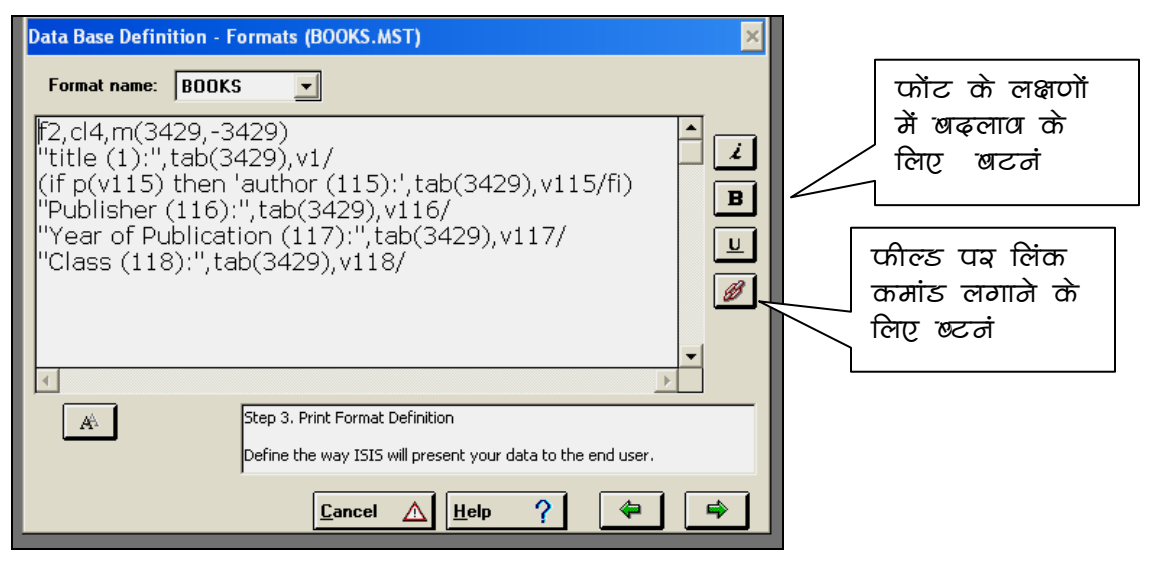

स्कीन 2.12 प्रिन्ट प्रारूप की रचना

स्कीन 2.12 के दायें भाग में स्थित बटनों की सहायता सें प्रिन्ट प्रारूप के किसी भी भाग को चून कर सम्पादित किया जा सकता है। जैसे शब्द को *तिरछा (italics),* **मोटा (bold),** या रेखांकित (Underlined) किया जा सकता है। इनके अलावा अन्य लक्षण Formatting Langauge की कमाण्ड सें डाले जा सकते हैं।मुख्य प्रारूप के बाद अतिरिक्त प्रारूप एडिट मीनू सें बनाये जा सकते हैं। अग्रगामी तीर (Forward Arrow) को क्लिक करने पर PFT पूरा हो जायेगा। अब हम Field Selection Table बनाने के चरण में आगए हैं।

#### शब्द कोष की संरचना

विनाइसिस डाटाबैस में सूचना ढूंढने (Search) के लिए फील्ड्स में उपस्थित शब्दों की सूची (Indexing) डाटा प्रविष्टि के साध साथ स्वतः ही होती है। यह सूची एक उल्टे कम मे बनती है, जिसे Inverted file कहा जाता है। Inverted file एक न केवल Search Efficiency (खोज क्षमता) को बढाती है, बल्कि डाटा प्रविष्टि के समय एक शब्द कोष की भांति संगति (Consistency) और समानता (Uniformity) बनाए रखने मे मदद भी करती है।

शब्द कोष के निर्माण का तरीका व विस्तार Field Selection Table (FST) के अनुसार नियन्त्रित होता है, जो डाटाबेस के परिसीमन के समय पर बनाइ जाती है। विनाइसिस मे यह काम  $\operatorname{FST}$ Wizard की सहायता सें आसानी सें किया जा सकता है।

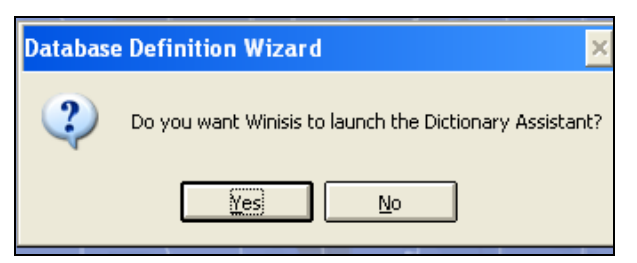

स्क्रीन 2.13 पिन्ट पारूप की रचना

प्रिन्ट प्रारूप बनाने के बाद स्कीन 2.13 में <mark>Yes </mark>बटन दबायें तो FST Wizard (स्कीन 2.14) खुलेगी | बांई ओर सभी फील्ड्स की लिस्ट है , इसमे सें जिस फील्ड को Indexing के लिए उपलब्ध कराना हो , उसे X करें। दायीं ओर के पुल डाउन मीन सें उपयुक्त सूचि तकनीक (Indexing Techniques) का चयन करें। इस प्रकार सभी इच्छित फील्ड्स को एक एक कर पूरा करें।

Wizard में  $\bf{0}$  सें लेकर 8 तक तकनीकें दिखाइ गई हैं।इनमे से  $\bf{0}$  हर लाइन से लाइन , 4 शब्द से  $\overline{S}$ ब्द ज्यादा लोकपिय हैं। अन्य तकनीकें विशेष जगहों पर प्रयोग की जाती है।

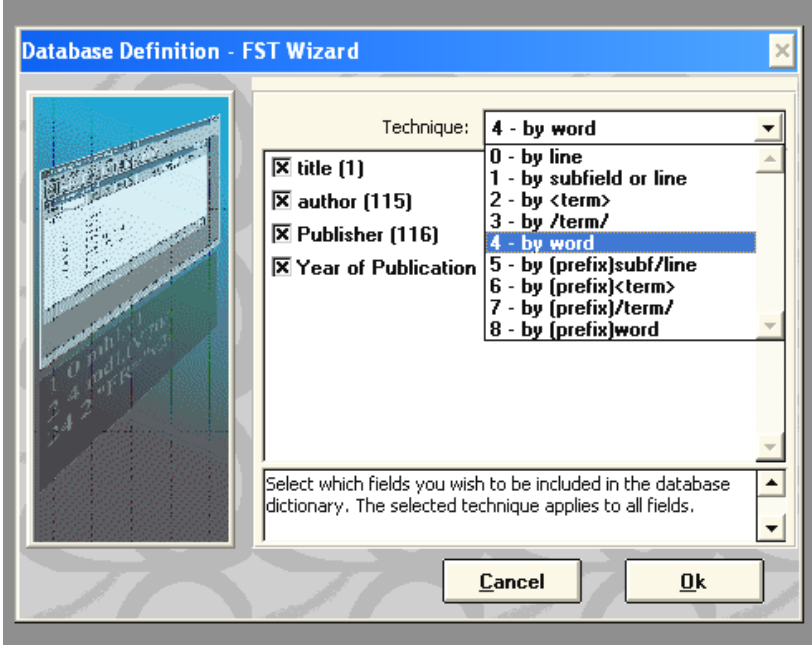

स्कीन  $2.14$  सूचीवध्द करने के लिए फील्ड्स व तकनीक का चुनाव

 $\overline{\rm OK}$  दबाने पर स्कीन 2.15 मे श्क्ष्तराच्तेन्टि टाब्ल्ए आयेगी जो 2.14 मे चयन किये गए फील्ड्स की Formatting Language में दिखाती है।चाहें तो बदलाव करें। Terminate बटन दबाने पर डाटाबेस परिसीमन के सभी चरण पूरे हो जायेंगें , स्किीन 2.15 पर <mark>Yes </mark>बटन दबाने पर डाटाबेस बन जायेगा | और डाटाबेस बन जाने पर<mark> $\overline{\rm OK}$ </mark>दबाने पर विनाइसिस की डाटा बेस विन्डो खुलेगी |

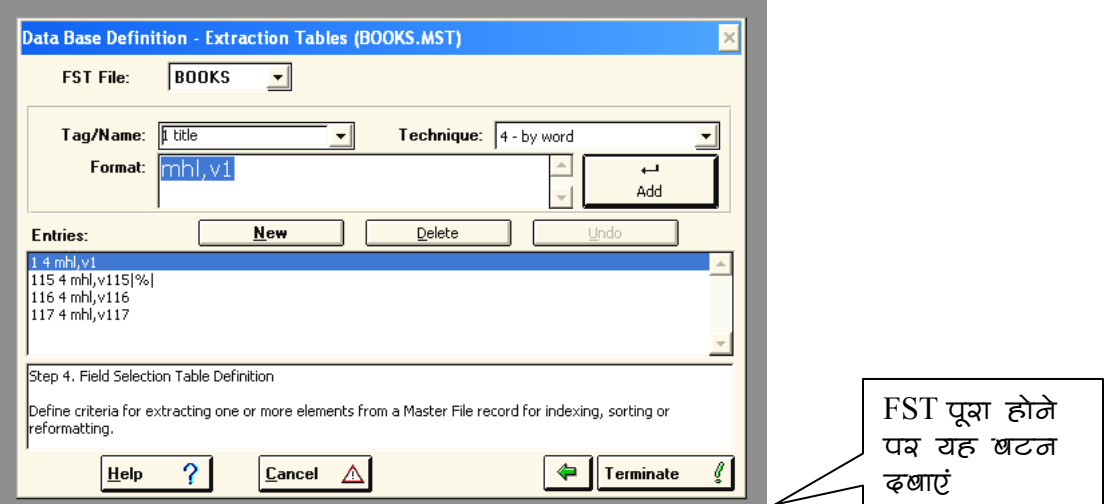

रकीन 2.15 सूचीबध्द करने के लिए फील्ड एक्सट्रेक्शन टेबल

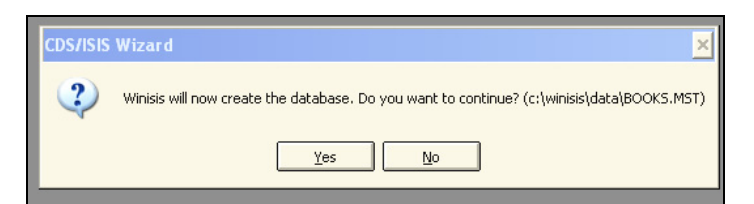

स्क्रीन  $2.16$ 

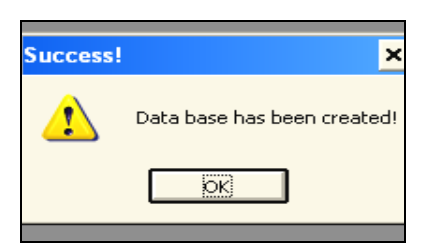

स्क्रीन $2.17$ 

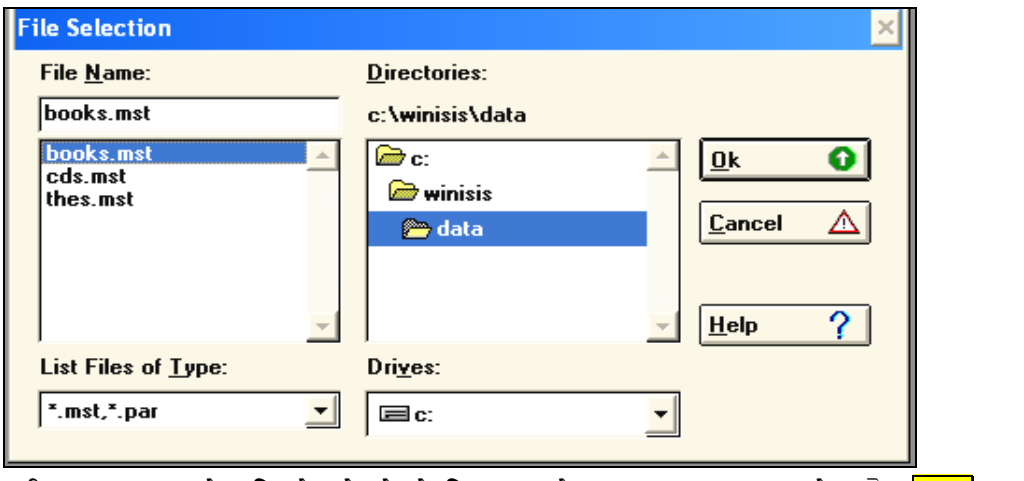

स्क्रीन 2.18 डाटाबेस विन्डो खोलने के लिए डाटाबेस फाइल का चयन करे, और <mark>OK </mark>बटन दबाएं

## अध्याय 3 डाटाबेस कार्यकलाप (Database Operations)

किसी डाटावेस को समुचित रूप से चलाने के लिए आदेशों (Commands) की जरूरत होती है। विनासिस में ये आदेश (Commands) मीनू के रूप में दिये गये है। आदेश एक निश्चित आपरेशन को क्रियान्वित (Perform) करता है। मीनू में आदेशों की सूची होती है जिन्हें जरूरत के अनुसार प्रयोग किया जाता है।

## मुख्य मीनू

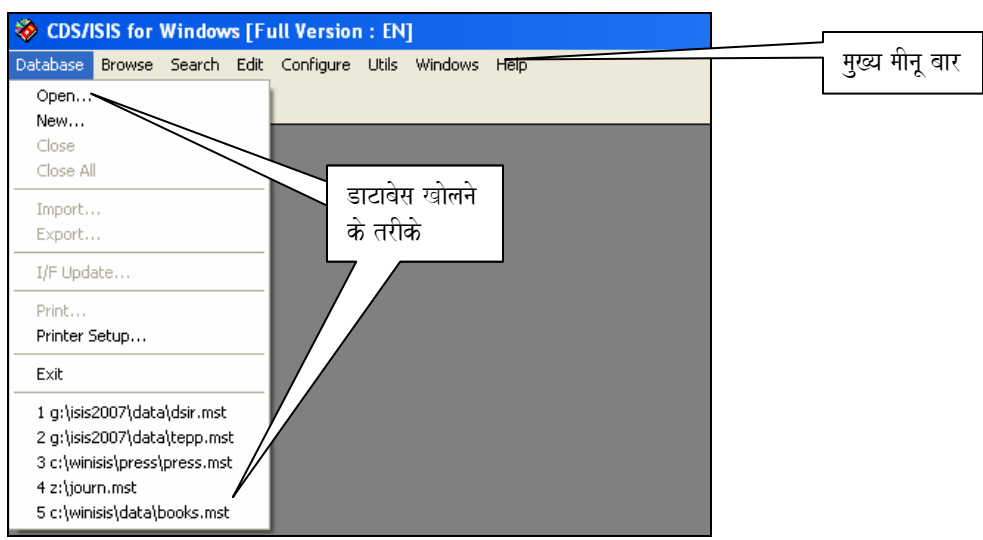

स्क्रीन  $3.1$ : डाटाबेस मीनू

सभी मीनू विनायसिस के शीर्षक पट्टी के नीचे मीनू बार में प्रर्दशित किये गये है। इसे मुख्य मीनू कहा गया है और ये आठ हैं।

- 1. Database (आंकड़ा संचय)
- 2. Browse (अवलोकन करना)
- 3. Search (खोज)
- 4. Edit  $(\overline{$ }संपादन $)$
- 5. Configure (समनुरूप बनाना)
- 6. Utilities  $(3\overline{q})$
- 7. Windows (विन्डोज)
- $8.$  Help (सहायता)

#### डाटाबेस मीनू

इस मीनू में निम्नलिखित अवयव है जो विभिन्न तरह के आदेशों का पालन करते है।

Open (डाटाबेस खोलना) : डाटाबेस तीन तरह से खोला जा सकता है। विकल्प Open 1. का चुनाव करके, टूल पट्टी में खि पर क्लिक करके, और इस मीनू के अंत में हाल ही में खोले गये पांच डाटा बेसों की सूची होती है, जिनका किसी एक का चुनाव करके। पहले दो तरीको मे विन्डो Screen 3.2 खुलेगी जहां से डाटाबेस का चयन किया जाता है।

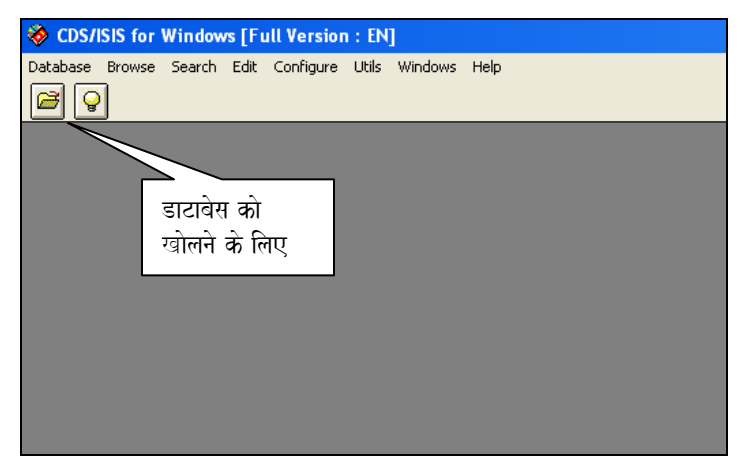

स्कीन 3.2∙ंडाटाबेस को खोलने का त्वरित तरीका ঃ टूलबार सें आइकोन को दबाकर

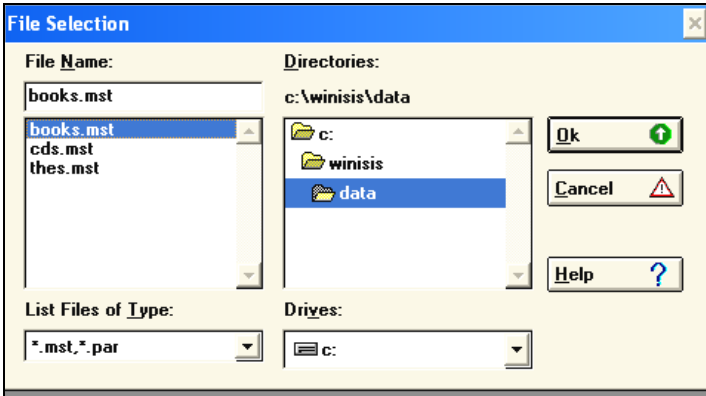

स्कीन 3.3:डाटाबेस को खोलनाਃ MST फ्राइल का चयन

- New (नया डाटाबेस बनाना) : इस विकल्प से नया डाटाबेस, डाटाबेस परिसीमन विजार्ड  $2<sup>1</sup>$ (Database Difinition Wizard) की सहायता से बनाया जाता है। जिसे विस्तृत रूप से अध्याय-2 (डाटाबेस की संरचना) में बताया गया है।
- Close (बंद करना) : यह मीनू वर्तमान में खोला गया डाटाबेस बंद करने के लिए है।  $3<sub>1</sub>$
- Close all से सभी खोले गये डाटावेस बंद होते हैं।  $\overline{4}$ .
- Import: ISO 2709 स्टैंडर्ड संगति वाले दूसरे डाटाबेस को अधिग्रहित करने के लिए है और  $5<sub>1</sub>$
- Export से डाटाबेस को या इसके किसी रिकार्ड को दूसरे डाटाबेस में भेजने के लिए है। 6.
- I/F Update शब्दकोश बनाने और अपडेट करने के लिए।  $7<sup>1</sup>$
- Print मीनू query और रिकार्ड प्रिंट करने के लिए तथा Print Setup प्रिंटर के उपयोगार्थ 8. है ।

#### ब्राउज मीनू

इस मीनू से डाटावेस को Browse (एक एक कर पन्ने या रिकार्ड पलटना) करने का तरीका सेट कर सकते हैं। Search result से केवल Search सेट को ; Data base से पूरा डाटावेस के रिकार्ड प्रदर्शित होंगे। Open Dictionary शब्दकोश देखने के लिए और Split/unsplit view का चयन करने पर प्रदर्षित विन्डो क्रमश दो और एक भाग में दिखाई देगी। वर्तमान रिकार्ड को शीघ्र प्रिंट करने के लिए "Print Current Page" और डाटाबेस के अवयव के आकार को बड़ा या छोटा करने के लिए Zoom का चयन करें।

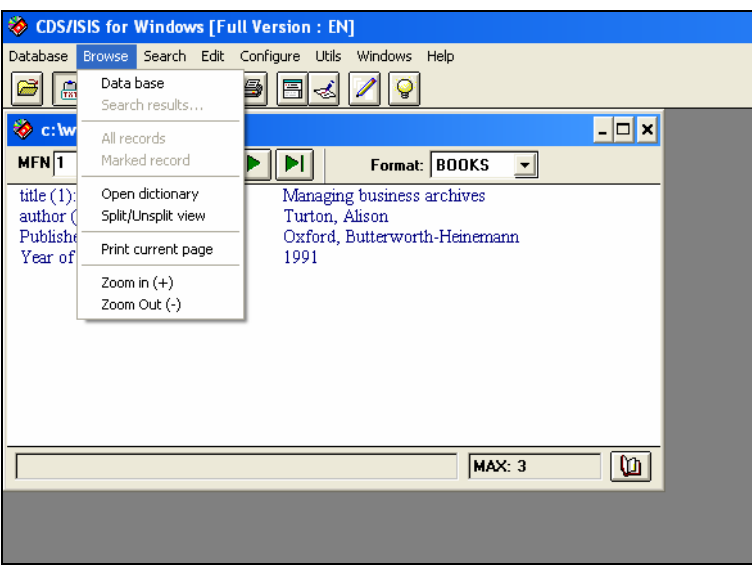

स्क्रीन  $3.4$ : ब्राउज मीनू

#### सर्च मीनू

इस मीनू में डाटाबेस को सर्च करने के तरीके (Expert और Guided) सर्च को सेव और सर्च को पुनः खोलने के लिए बताया गया है।

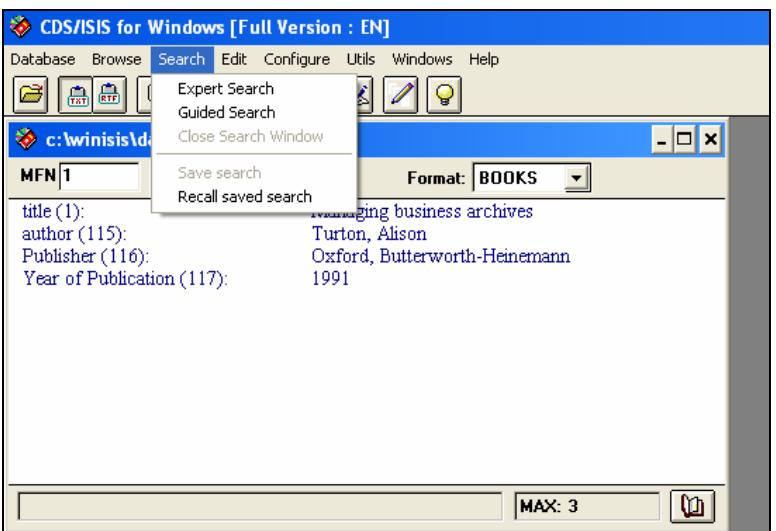

स्कीन  $3.5$ : सर्च मीनू

#### संपादन मीनू

Edit मीनू की सहायता से डाटाबेस में रिकार्ड को डालना, उसका संपादन करना, रिकार्ड को मिटाना (delete) और वर्तमान रिकार्ड को विंडोज क्लिप बोर्ड में कापी किया जा सकता है। इसी मीनू से क्षेत्र परिसीमन विन्यास (Field Definition Table) डाटा प्रविष्टि कार्यपत्र (Data Entry Worksheet) प्रिंट प्रारूप और शब्दकोश संरचना (Field Selection Tables) में संपादन और परिवर्तन किया जाता है।

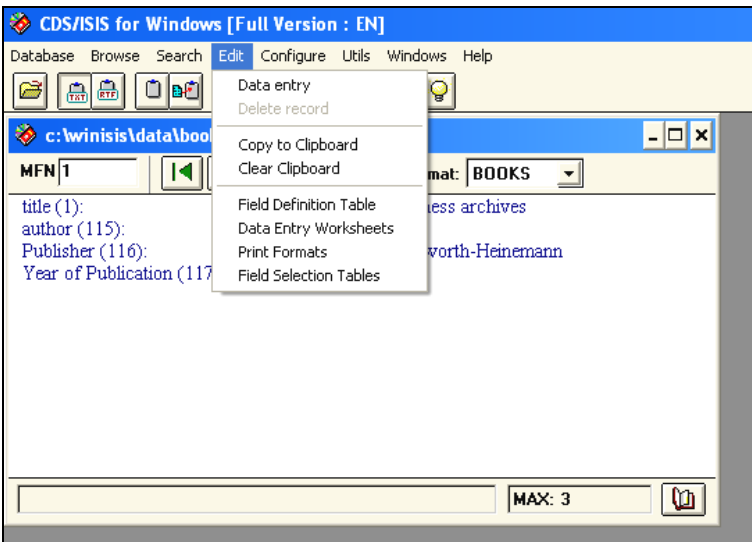

 $\mathsf{R}$ कीन  $3.6$ : संपादन मीनू

#### **संख्यण मीनू (Configure Menu)**

इस मीनू की सहायता से भाषा परिवर्तन (Change language) व कूछ सिस्टम पैरामीटर्स बदले जा सकते हैं। वर्तमान पैरामीटर निर्धारण (Current Parameter Setting) को देखना, संरूप (configuration) को सेव करना भी इसी मीनू की सहायता से किया जाता है। संरूप (Configuration) को पूनः लोड (Load) भी Reload Configuration की सहायता से किया जाता है। इस मीनू में सिस्टम सेटिंग (System Settings) एक महत्वपूर्ण विकल्प है, जिसकी सहायता से Syspar.par पैरामीटरस में कई परिवर्तन करने की स्वतन्त्रता है।

#### संसाधन मीनू ( Utilities Menu )

इस मीनू में एक साथ बहुत से रिकार्ड ग्लोबल ऐड (Global Add), ग्लोबल डिलीट Global Delete ग्लोबल रिप्लेस (Global Replace) के साथ-साथ जरा को XML प्रारूप में भेजन (Export to XML) का प्रावधान किया गया है। इसी मीनू के अंतरगत Pascal Programming और Advance Database Utilities का भी प्रावधान है।

#### **विन्डोज मीनू (Windows menu)**

इस मीनू में विन्डोज का सोपान (Cascade), व्यवस्थापन और सभी आईकान (Icons) का पुर्नविन्यास के बारे में बताया गया है।

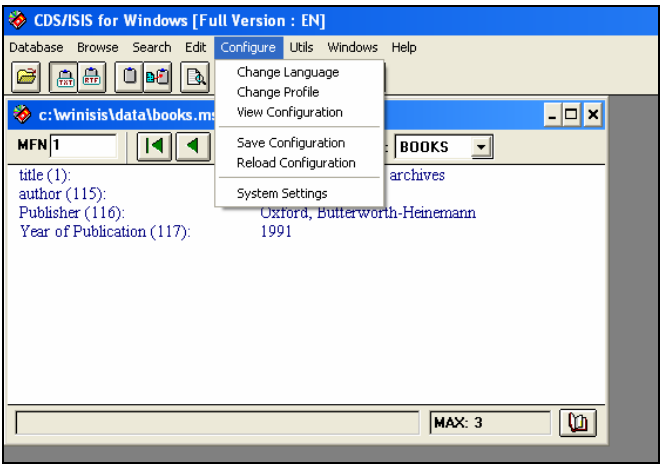

स्क्रीन  $3.7$ : उपाय मीनू

#### सहायता मीनू (Help Menu)

यह मीनू विनासिस के सहायता फाइल (Help file) और उसके विषम सूची को दिखाता है। इसमें विषय सूची के द्वारा सहायता ली जा सकती है तथा प्रमुख शब्दों (Keyword) द्वारा सहायता खोजी भी जा सकती है। विनासिस के संस्करण, कापीराइट और User ID के बारे में "About" विकल्प में क्लिक करके जाना जा सकता है।

### ड़ाटा प्रविष्टि व डाटा सम्पादन (Data Entry and Data Editing)

विनासिस में नये रिकार्ड की प्रविष्टि या किसी रिकार्ड का संपादन (Edit) करने के लिए मुख्य मीनू पट्टी के संपादन (Edit) मीनू में डाटा प्रविष्टि (Data Entry) विकल्प पर क्लिक करें।

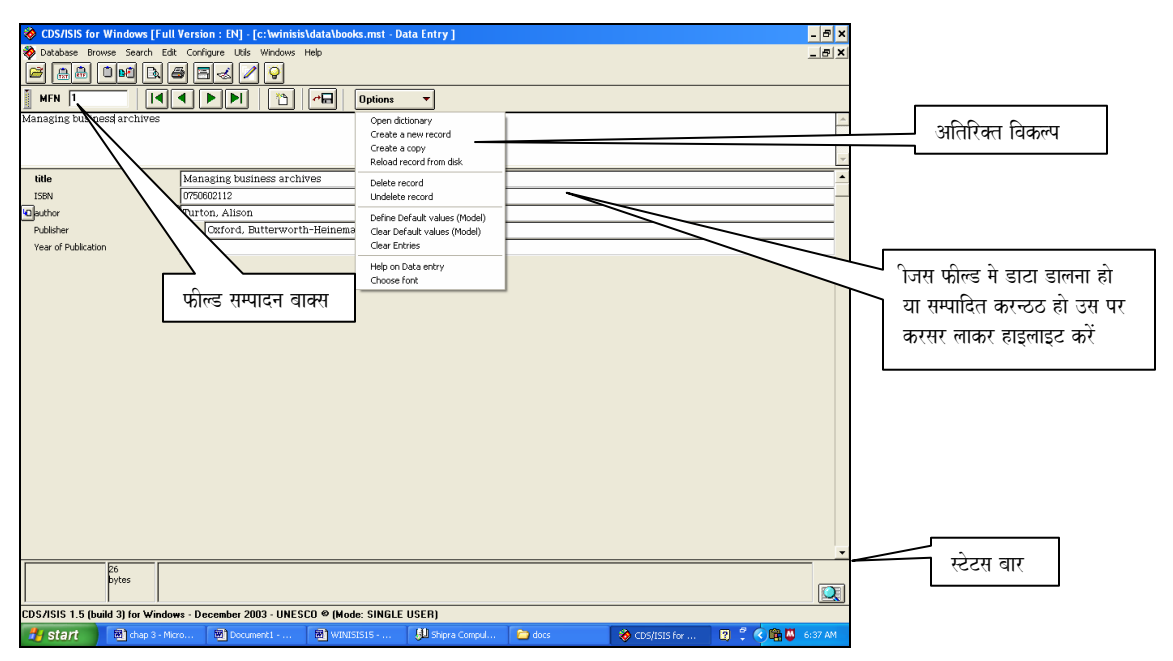

स्क्रीन  $3.8$ : डाटा प्रविष्टि विन्डो

स्क्रीन 3.8 डाटा प्रविष्ट विन्डो खुलेगी। वर्तमान में जो रिकार्ड डाटाबेस विन्डो में होगा वहीं रिकार्ड प्रारम्भिक अवस्था में डाटा प्रविष्ट विन्डो में दिखाई देगा।

इसके कुछ अवयव ब्राउज (browse) मीनू मे से लिये जा सकते हैं। जैसे खोजे गये रिकार्ड (Search Record) अथवा मार्क किये गये रिकार्ड (Marked records) का संपादन। रिकार्ड के फील्ड्स विन्डो के नीचे भाग में दिखाई देंगे।

डाटा प्रविष्टि विन्डों में निम्न लिखित विकल्प होते हैं।

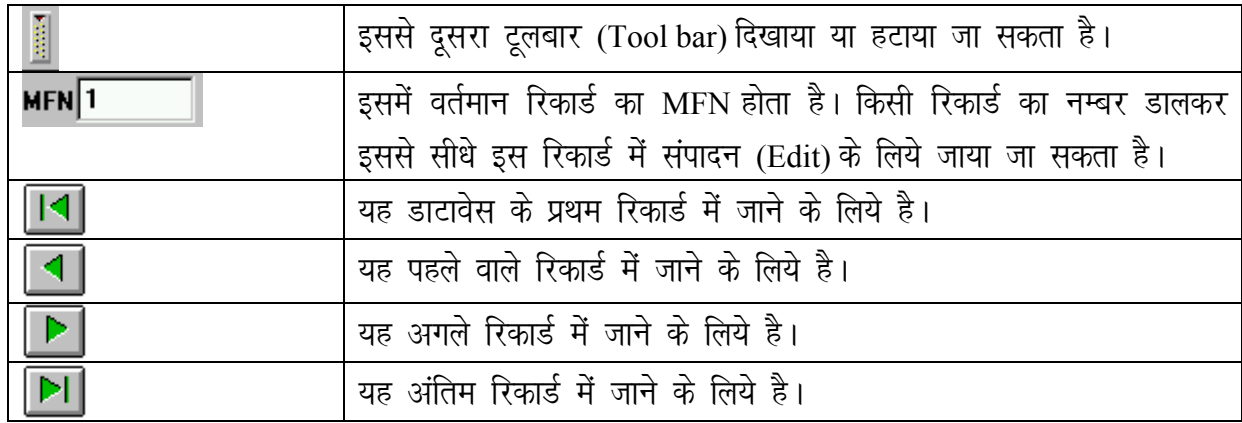

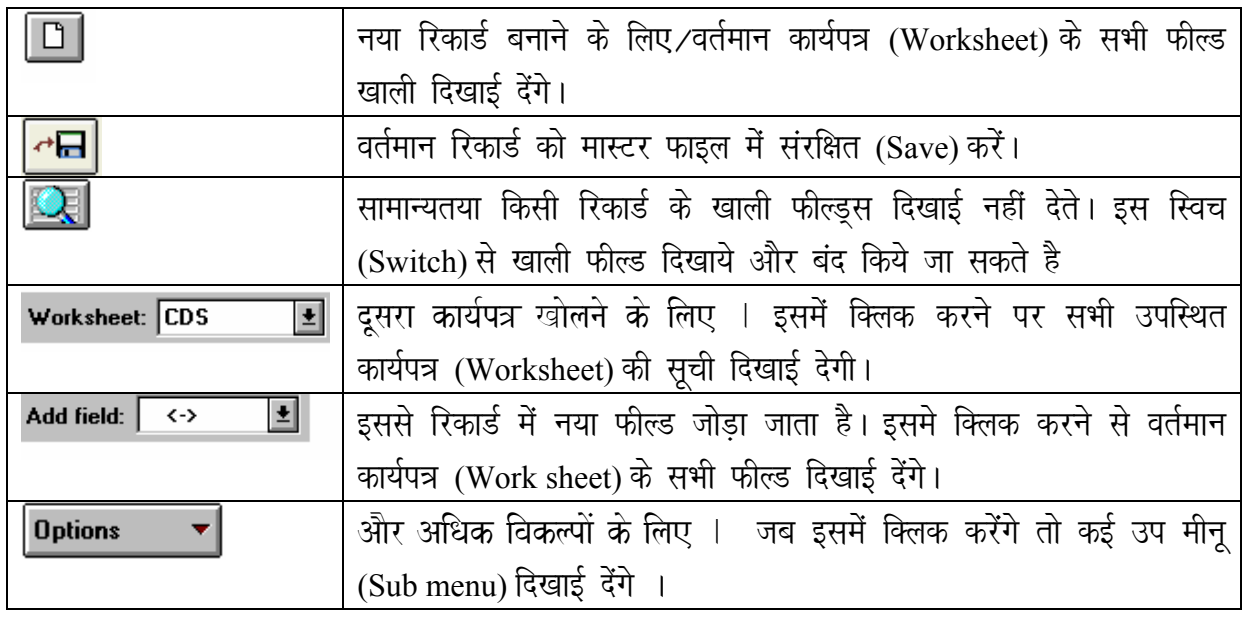

टेबल  $3.1\,$  डाटा प्रविषटे विन्डो के टूलबार का विवरण

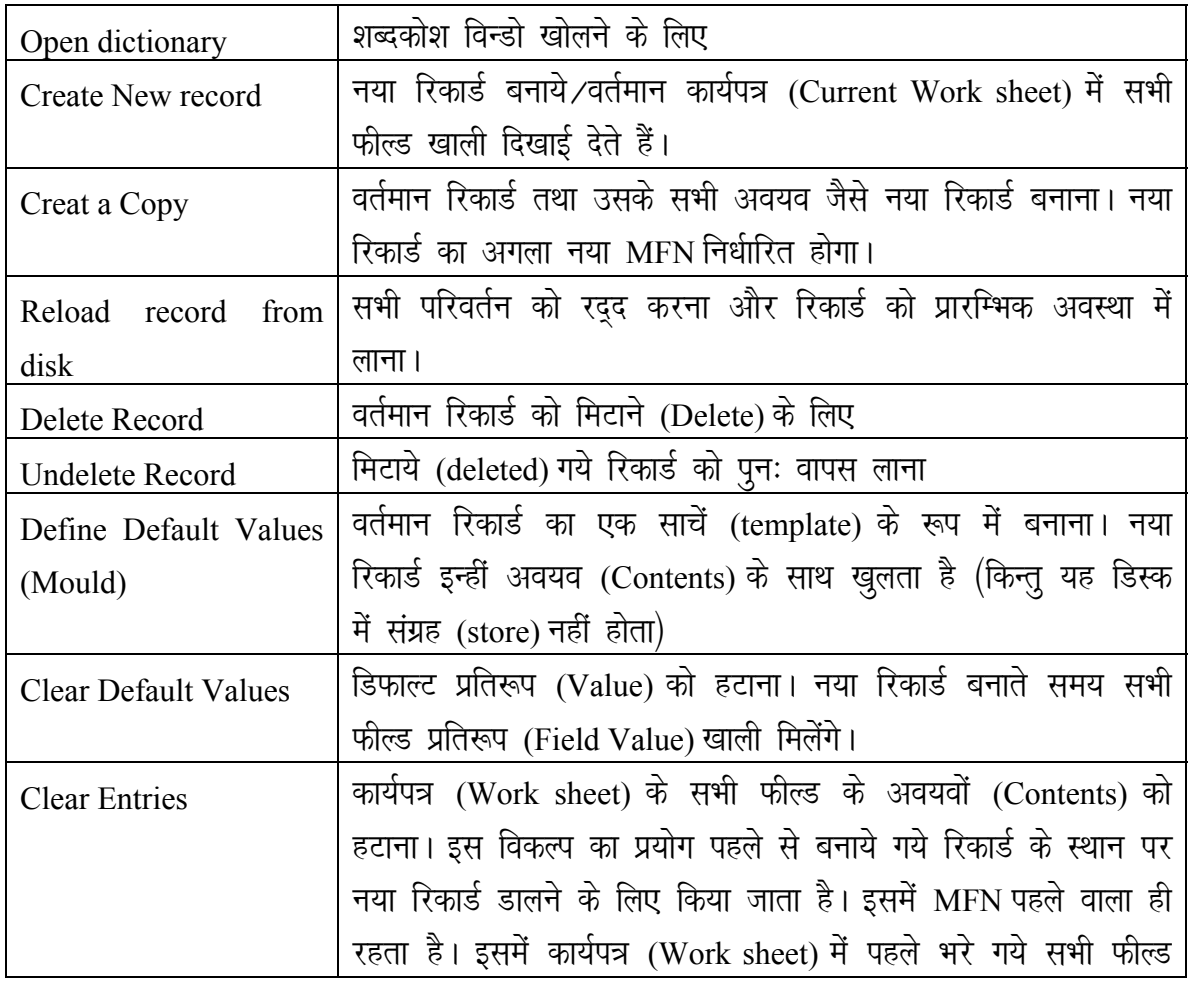

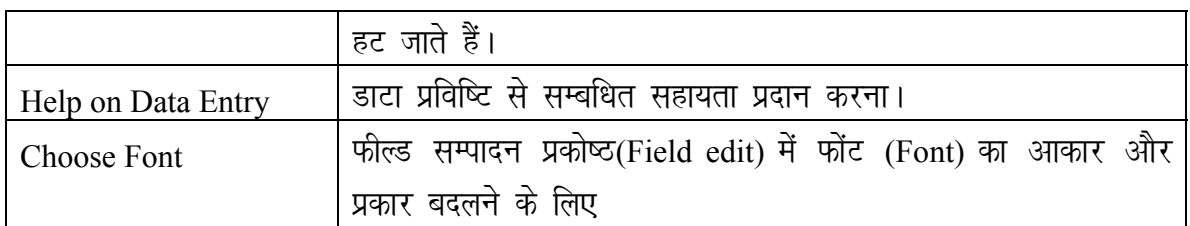

टेबल  $3.2$  डाता प्रविषटे विन्डो के टूलबार का  $\overline{\text{Options}}$  उपमीनू

विन्डो के निचले भाग में स्थिति बार (Status bar) होता है जिसमें तीन फील्ड होते है।

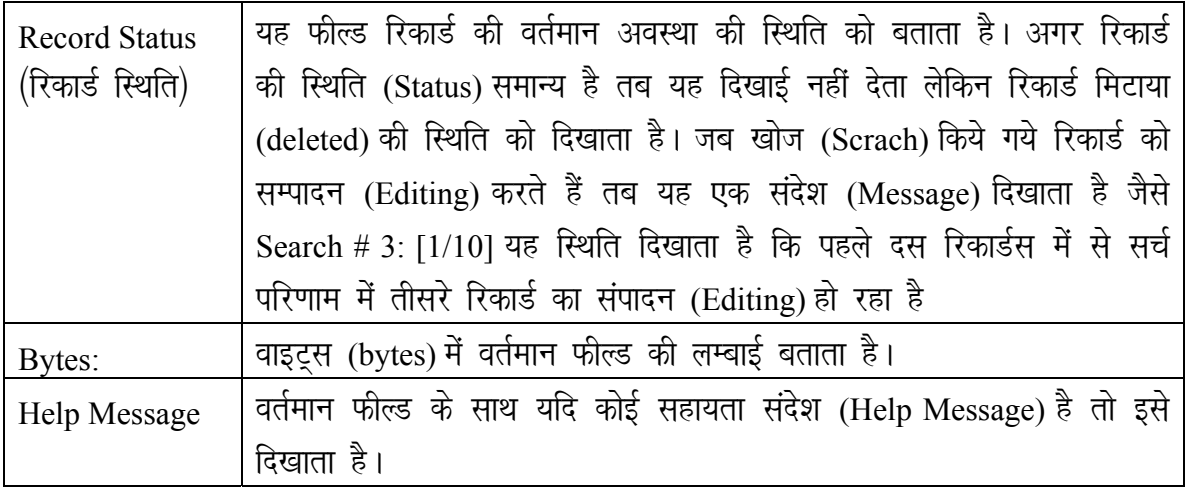

टेबल 3.3 डाटा प्रविष्टि स्टेटस बार का विवरण

#### 1. फील्ड संपादन (Editing a field)

किसी खास फील्ड का संपादन (Edit) करने के लिए उस फील्ड से सम्बन्धित बटन पर क्लिक करें वा उसका Menu box में डाल कर Enter दबाएं। इस फील्ड के विषय वस्तु (Contacts) फील्ड संपादन बाक्स (Field Edit box) में आ जायेंगे। फील्ड संपादन के दौरान सभी मानक विन्डोज संपादन कार्य कुर्जा (Standard Windows Edit function keys) उपयोग की जा सकती है। इनके अलावा तीन विशेष कुर्जा (Special keys) का भी उपयोग किया जाता है जो निम्न है:

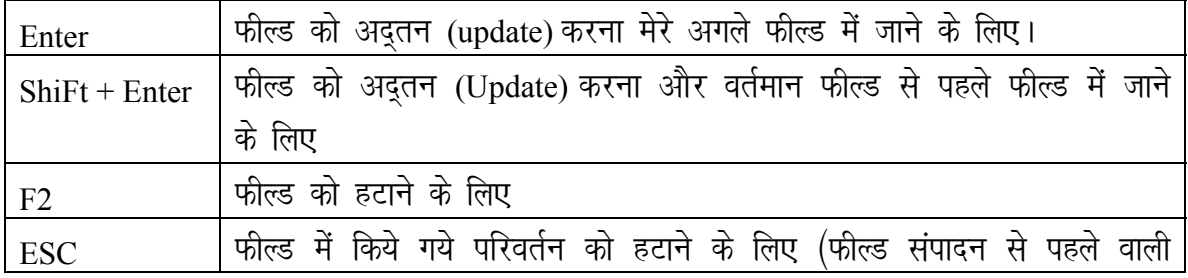

#### अवस्था में आ जायेगा।

फील्ड संपादन बाक्स के नीचे जो बार है उसमें ऊपर ⁄नीचे खर्च कर बाक्स के आकार को बढाया ∕घटाया जा सकता है।

विकल्प उप मीनू (Options Sub menu) की सहायता से फोन्टस का प्रकार और आकार (Fonts Type – size) बदला जा सकता है।

a. फील्ड में सब फील्ड (Sub field Fields): जब किसी फील्ड में डाटा डालना हो या उसका संपादन करना है जिसमें सब फील्ड हो जब सब फील्ड के डिलिमिटरस (delimiters) की आवश्यकता होती है जो कि सब फील्ड से पहले लगाये जाते है। सब फील्ड डिलिमीटर (delimeter) दो अक्षर का कोड होता है जो कि किसी फील्ड के सब फील्ड को बताता है। इसमें वर्णनात्मक Alphabetic) गणितीय (Numeric) अक्षर, चिन्ह (roof sign) के बाद लगाये जाते हैं। जैसे  $\wedge$ a

यदि सब फील्ड कोड वर्णत्मिक (alphabetic) है तब कोड ऊपर अथवा लोवर (Upper or lower) केस में हो सकता है। विनायसिस में ^a और ^A में कोई अन्तर नहीं है। सब फील्ड डिलिमीटर के पहले और बाद में कोई भी खाली जगह और चिन्हांकन (Punctuation) का प्रयोग न करें। जैसे तीन सवफील्ड वाले फील्ड में संपादन उस तरह करें ^a UNESCO ^b **PARIS ^C 2007** 

b. एक से अधिक बार आने वाले फील्ड (Repeatable Fields) यदि फील्ड रिपिटेबल (Repeatable) है उसमें समान्तर वैल्यू एक से अधिक बार डालना है तब प्रत्येक वैल्यू को अलग से डालें। इसके लिए रिपिटेबल फील्ड आईकान (Repeatable Field icon) पर क्लिक करें। फील्ड संपादन प्रकोष्ठ (Field Edit Box) पर कई वैल्यू एक साथ प्रतिशत (%)चिन्ह से जोडकर डाले जा सकते हैं। प्रतिशत (%) चिन्ह के पहले और बाद में जगह नहीं होनी चाहिए। नीचे लेखक फील्ड में दो लेखकों (Authors) को समझाया है।

Sharma, V% Chawla, Retesh.

#### c. नियंत्रक अक्षर (control characters)

फील्ड में कृछ निश्चित अक्षर होते हैं जो डाटा को नियंत्रित करने में प्रयुक्त होते हैं जिन्हें नियंत्रित अक्षर (control characters) के रूप में जाना जाता है न कि डाटा अक्षर (Data character) के रूप में। ये सामान्यतः कूछ विशेष रूप में संसाधन (processing) में सक्रिय होगें। नियंत्रित अक्षर सामान्यतः विनाइसिस के लिए आरक्षित होते हैं और ये डाटा के रूप में उपयोग नहीं होते। सब फील्ड डिलिमिटर (Sub field delimiter) एक तरह का नियंत्रित अक्षर का उदाहरण हैं। कुछ दूसरे नियंत्रित अक्षर विनाइसिस में निर्धारित किये गये हैं जिन्हें नीचे बताया गया है।

d. फील्ड में शब्द कोश से शब्द प्रविष्ट करना (Inserting dictionary terms in a field) फील्ड संपादन प्रकोष्ठ (Field Edit Box) में जहां करसर (Cursor) की स्थिति है वहां पर शब्दकोश की सहायता से शब्द पर (dictionary term) फील्ड में लिया जा सकता है।

2. फील्ड जोड़ना (Adding a field): ऐड फील्ड (Add field) बटन की सहायता से फील्ड का चयन करें। नान रिपिटेबल फील्ड दोबारा दूसरी वैल्यू नहीं डाली जा सकती है। केवल संपादन (Edit) किया जा सकता है। यदि किसी रिपिटेबल फील्ड में एक या इससे अधिक वैल्यु पहले से है। तब इसमें नई वैल्यू डाली जा सकती है। रिपिटेबल फील्ड आईकान (Repeatale field Icon) (Symbol) पर किल करके दुसरी प्रविष्टि भी जा सकती है।

3. फील्ड को मिटाना (Deleting a field): सम्बन्धित फील्ड पर क्लिक करें और F2 दबायें अथवा फील्ड के विषय वस्तू (Contents) को मिटायें और एंटर की (Enter Key) दबायें।

4. वैधीकरण (Field and Record Validation): विनासिस प्रत्येक फील्ड में वैलीडेशन की जांच करता जिन्हें डाटाबेस में FDT में फील्ड के तैलडेशन को निर्धारित किया गया है। विस्तृत जानकारी के लिए अध्याय डाटाबेस की संरचना में देखें।

5. चयन सूची (Pick lists): विनासिस डाटा प्रविष्ट सूची (Data Entry Pick Lists) को भी नियंत्रित करता जिसे वैलीडेशन फाइल बनाते समय निर्धारित किया जा सकता है।

6. इनवरटेड फाइल अपडेशन (Updating the inverted file): जब एम मास्टर फाइल रिकार्ड में कूछ ऐडए बदलाव अथवा मिटाया (delete) जाता है तब विनासिस इनवेरटेट फाइल को आटोमैटिक अपडेट नहीं करता है। (यह Syspar.par फाईल के पैरामीटर 130 के सेटिंग पर निर्भर है) यहां पर यह ध्यान देना जरूरी है कि जब इनवरटेड फाइल अपडेट नहीं होती तब निम्न परिस्तियां आ सकती है ।

- नया रिकार्ड जिसे ऐड किया है खोज के लिए उपलब्ध नहीं होगा।
- जिस रिकार्ड को परिवर्तित किया है वह खोज मे लिए उपलब्ध है। किन्तू उसके ढूढंने में शब्द पुराने है।
- रिकार्ड जिन्हें मिटाया (delete) दिया गया है। ढूंढने के लिए उपलब्ध है लेकिन रिकार्ड प्रदर्शित (display) के लिए उपलब्ध नहीं है।

विनासिस में डाटावेस मीनू के I/F update में क्लिक करके Inverted file को अद्तन (Update) रखा जा सकता है।

#### क्षेत्र परिसीमन (Field Difinition Table (FDT)

#### डाटाबेस में नये फील्डस जोडना Adding a Field in Field Definition Table

विनाएसिस के किसी डाटाबेस में नये फील्डस जोड़े जा सकते हैं। जैसे कि Books डाटाबेस में परिग्रहण संख्या (Accession No.) भी लेना है। सबसे पहले विनासिस का मुख्य मीनू खोलें। मुख्य मीनू की पट्टी में Database पर क्लिक करें। Open का चयन करें। डाटाबेस का चयन करें। डाटाबेस खुलने के उपरांत मुख्य मीनू में Edit पर क्लिक करें। Edit मीनू के उप मीनू "Field Definition Table का चयन करें। (स्क्रीन 3.9)

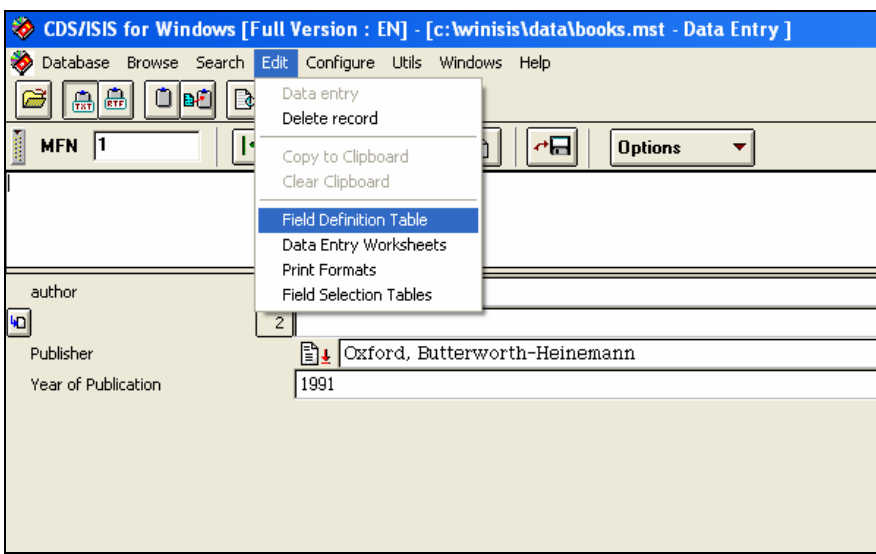

स्कीन  $3.9$ : क्षैत्र परिसीमन मीनू

अध्याय 2 के अनुसार (स्क्रीन 2.4) क्षेत्र परिसमित टेबल का विन्यास की तरह पहले बनाई गई डाटाबेस की संरचना फील्ड टेबल खुल जायेगी। यहां पर पहले कालम में टेंग या लेबल का नंबर दें, दूसरे कालम में फील्ड का नाम भरें। तीसरे कालम में फील्ड के प्रकार चौथे कालम में Repeatable और पहले कालम में Pattern/Subfield का चुनाव कर सकते हैं। फील्ड के सारे वांछित अवयव भर जाने पर <mark>Add</mark> का बटन दबायें। फील्ड टेबल को सेव करे और अंत में <mark>OK </mark>का बटन दबायें। (स्क्रीन 3.10)

| <b>Data Base Definition - Field Table (BOOKS)</b>                                              |                                                                                                    |
|------------------------------------------------------------------------------------------------|----------------------------------------------------------------------------------------------------|
| Tag:<br>Name:<br>$\frac{1}{2}$ Accession No<br>10                                              | Pattern/Subfields:<br>Type:<br>Rep:<br>$\overline{\phantom{0}}$<br>Add<br>Numeric                                                                                 |
| 1 title<br>ISBN<br>2<br>115 author<br>116 Publisher<br>117 Year of Publication<br>118 Contents | Alphanumer<br>Alphanumer<br>Alphanumer<br>AaLast Name AbInitia<br>R.<br>Alphanumer<br>AaPlace AbName<br>Numeric<br>Pattern<br>abc.pdf<br>$\overline{\phantom{a}}$ |
| ≁⊟<br>Save<br>Γ٩<br><b>Clear Entry</b><br>蒜<br><b>Sort Fields</b><br><b>Delete Entry</b>       | Step 1. Field Definition<br>Define the structure of your data base by entering tag fields,<br>descriptors, types and patterns.<br>Qk<br>HeIp<br>Cancel<br>0       |

स्क्रीन  $3.10$ : क्षेत्र परिसीमन मीनू नया फील्ड जोडना

#### खोज पद डिलिमिटर (Search Term Delimiter):

किसी रिकार्ड में मुख्य पद और वाक्य (Phrase) के प्रतिनयन (retrieval) की पहचान के लिए खोज पद डिलिमिटर प्रयोग किये जाते हैं। मुख्य शब्द (keywords) दो तरह से डिलिमिटेड किये जा सकते हैं। एक स्लेस जोड़ें (/.../) दूसरा तिकोना ब्रैकेट (<...>) (triangular bracket) के साथ संलग्न करके। तिकोना ब्रैकेट उपयोग करने का लाभ यह है कि एक तो यह आरक्षित (reserve) अक्षर है दूसरा विनाइसिस में इन्हें प्रदर्शित करने या न करने का विकल्प भी है जबकि स्लैस में ऐसा नहीं होता है। जैसे-यदि खुला ब्रैकेट तुरन्त बंद ब्रैकेट के साथ शुरू होता है तब विनाइसिस दोनों को अर्धविराम और एक स्पेस से अलग करके दिखायेगा। <university course> <documentation training> दिखेगा -

university course; documentation training अगर दोनो के बीच स्पेस है तब यह ऐसा नहीं करेगा। उदाहरण नीचे है।

Mission report describing a <University Course> in <documentation training> दिखेगा-

Mission report describing a university course in documentation training
## 55H (Filing Information):

जब सूची (Catalogue) प्रिंट करते है तब यह आवश्यक होता है कि रिकार्ड के एक या एक से अधिक फील्ड एक क्रमानुसार प्रिंट हो। विनाइसिस साधारणतः क्रमानुसार नियम (Filing rules) को स्वीकार करता है, किन्तु कभी ऐसा नहीं भी होता। ऐसी परिस्थितियों को नीचे टेबल में समझाया गया है।

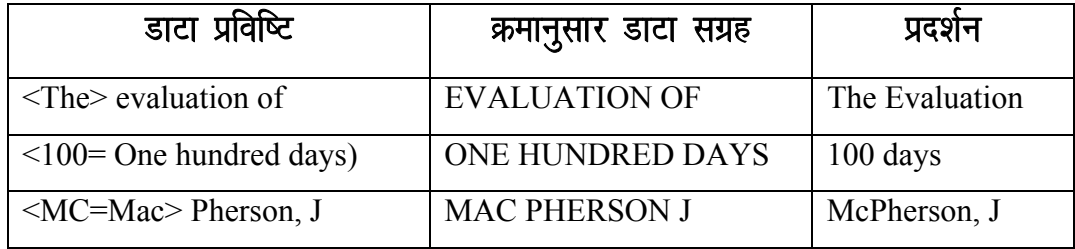

# डाटा बाहर से लाना (Data Import)

विनाइसिस में एक डाटाबेस से दूसरे डाटाबेस में रिकार्डस को लाया और भेजा भी जा सकता है। इससे डाटा प्रविष्टि का समय बचता है। यदि दोनो डाटाबेस की संरचना सामान है तब यह प्रक्रिया आसान होती है। लेकिन सामान डाटाबेस संरचना ने होने पर डाटा परिवर्तन ट्रल (Conversion Tools) की जरूरत पडती है। जिसे Import/ Export अध्याय में समझाया गया है।

# प्रिंट प्रारूप (Print Formats)

यह मीनू प्रिंट प्रारूप संपादक (Print format editor) खोलता है। प्रिंट प्रारूप बदलने का यह अतिरिक्त विकल्प है जो कि डाटावेस विंडोज से एकीकृत रहता है। यहां से नये प्रारूप का पूर्व दर्शन विस्तृत रूप से प्रिंट प्रारूप अध्याय में समझाया गया है।

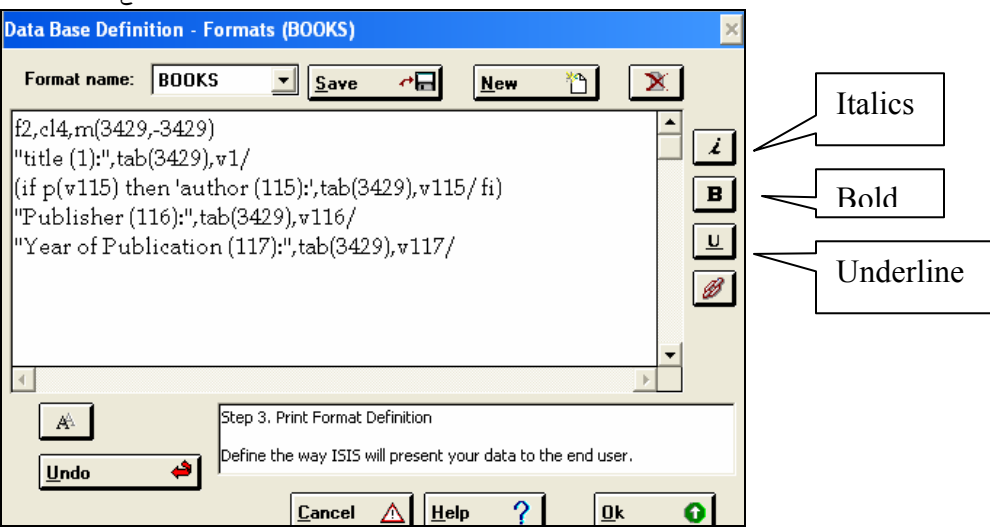

स्कीन  $3.11$ : प्रदर्श प्रारूप मे संशोधन

# फील्ड सलेक्सन टेबल (Field Selection Table)

इस कमॉड से जैसा कि स्क्रीन में दिखाया गया है आंतारेक (internal) FST Editor की विन्डो खुलती है। FST फाईल यह परिभाषित करती है कि डाटा बेस कैसे अनुक्रमित (index) और ्<br>खोज के लिए तैयार होगा।

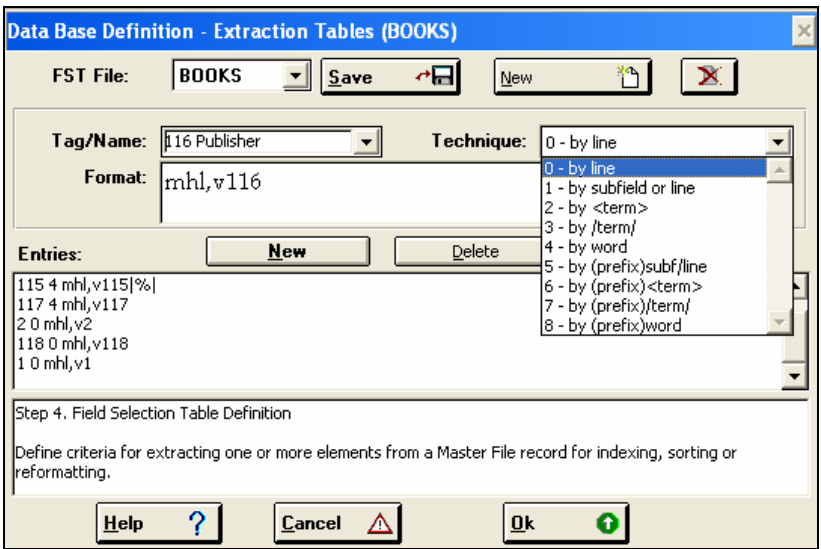

स्कीन  $3.12$ : अनुक्रमण के लिए निष्कर्षण टेबल

जब एक नई FST टेबल बनाना होता है तब विनाइसिस शब्दकोश सहायक (dictionary assistant) प्रदान करता है। इसकी सहायता से एक साधारण FST टेबल बनाई जा सकती है जिसमे FDT टेबल के सभी फील्ड मौजूद होते है। यहाँ पर किसी एक तकनीक का उपयोग कर FST में जा सकते है जहाँ पर किसी फील्ड की अनुक्रमणिका तकनीक को बदला जा सकता है। पहले से वर्ग FST भी बदली जा सकती है। इसके लिए मुख्य मीनू में Edit field selection table चुनें। उपरोक्त दोनों स्थितियों में FST editor स्क्रीन नं 3.10 खुलेगी। FST editor में निम्न विकल्य है-

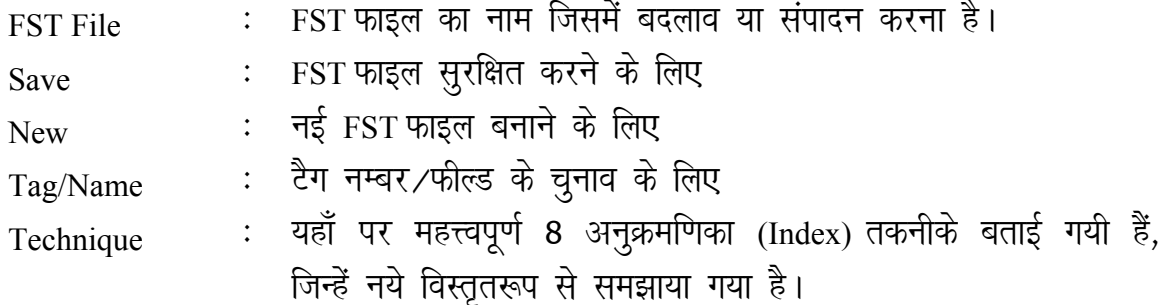

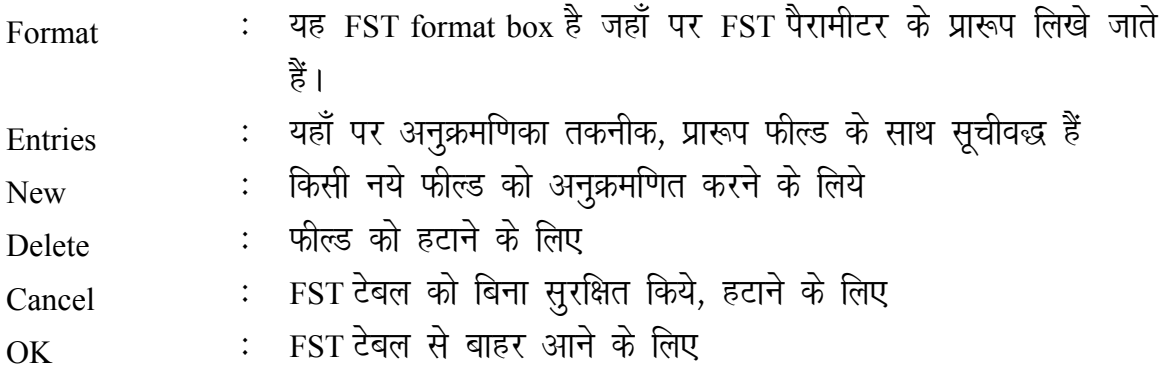

जब FST में किसी फिल्ड की अनुक्रमणिका बदला हो तब entries से उस सम्बन्धित सूचि का चुनाव करें। (दो बार क्लिक करें)। उस फिल्ड से सम्बन्धित प्रारूप format box में आ जायेगा, जहाँ पर बदलाव किया जा सकता है। Technique विकल्प से अनुक्रमणिका विकल्प का चुनाव करें (जिनके बारें में विस्तृत रूप से नीचे दिया गया हैं)। यदि यहां पर फील्ड भी बदलना हो तो Tag/Name से उसका चुनाव करें। Save बटन दवाकर FST को सेव करें। जब किसी नये फील्ड का अनुक्रमणिका बनाना हो तो सबसे पहले FST Editor में New बटन पर क्ल्कि कर format विकल्प में उस फील्ड से संम्बन्धित प्रारूप लिखें, इसके बाद अनुक्रमणिका तकनीक चुने, Tag/name का चुनाव कर add का बटन दबायें। अत में save करें और <mark>OK</mark> का बटन दवा का FST से बाहर आये।

## **FST के मानदण्ड (FST Parameters)**

FST के तीन मुख्य मानदण्ड हैं जो एक निशीवत क्रम में निम्न हैं।

1. डाटा निष्कर्षण प्रारूप (Data extraction format) यहाँ पर डाटा इक्स्ट्रैक्सन फार्मेट प्रिंट फार्मेट जैसे ही होता है। किन्तु यहां पर यह प्रिंट प्रदर्शन के लिए नहीं बल्कि यहां पर फील्ड डाटा की वैल्यू कैसे इंडेक्स होगी उसे प्रदर्शित करता है।

2. अनुक्रमणिका तकनीक (Indexing techniques) डाटा का एक विशेष भाग कार्य के लिए कैसे व्यवहार करेगा इसे अनुक्रमणिका तकनीक (indexing techniques) निधार्रित करती है। आठ तरह की अनुक्रमणिका तकनीक हैं जिन्हें प्रयोग किया जा सकता है, जिनका विवरण नीचे दिया जा रहा है-

- ए) आनुक्रमणिका तकनीक O (Indexing technique Zero) : यह तकनीक पूरे फील्ड या सव फील्ड को एक लाइन में अनुक्रमणित करने के लिए किया जाता है।
- बी) अनुक्रमणिका तकनीक 1 (Indexing technique 1): एक शब्द हरेक सब फील्ड या प्रस्त्प (format) द्वारा बनाये गये भाग से बनायें। बिना इस सब फील्ड

डिलिगिटेड कोड के लिए प्रारूप का आउटपुट संकेतवद्ध करता है। इस तकनीक का प्रयोग हमेशा प्रूफ विधि (proof mode) में करें (कोई दूसरी विधि प्रयोग न करें, बैसे यह डिफाल्ट विधि है) यही एक विधि है जो सब फील्ड को आउटपूट के रूप में संग्रहित करती है। यहाँ यह याद रखना जरूरी है कि हेडिंग और डाटा विधि (heading & data mode) सब फील्ड को विराम चिन्हों से जोड देते हैं। (विनाइसिस के साथ CDS डाटाबेस स्वतः ही बना बनाया मिलता है। जिसका एक उदाहरण imprint field का दिया जा रहा है)।

अनुक्रमणिका तकनीक 2 (Indexing technique 2): इस तकनीक से जो शब्द सी) या वाक्य अनुक्रमित होते है जो triangular bracket (<.....>) में बंद होते हैं। ब्रैकेट के बाहर वाले अक्षर अनुक्रमित नहीं होते।

यदि किसी फील्ड में टाइप किया गया डाटा "Mission report describing a <university course> in <documentation training> at an East African <Library school> है तो निम्न डाटा ही अनुक्रुमित होगा यदि तकनीक 2 का उपयोग करेंगे।

university course

documentation training

library school

अनुक्रमणिका तकनीक 3 (indexing technique 3): इस अनुक्रमणिका तकनीक डी) की प्रोसिंसिंग भी अनुक्रमणिका तकनीक 2 जैसे ही है इसमे वे शब्द या वाक्य अनुक्रमित होते हैं जो स्लैस (/...../) बीच बंद होते हैं। नीचे लिखे उदाहरण को देखें-

Mission report describing a /university course/ in /documentation training/ at an East African /library school/

अगर यह इस तकनीक से अनुक्रमणित होता है तो शब्द निम्न प्रकार से शब्दकोश में आयेगे-

university course

documentation training

library school

अनुक्रमणिका तकनीक 4 (Indexing technique 4): इ)

> किसी फील्ड के सभी शब्दों को अनुक्रमित करने के लिए इस तकनीक का प्रयोग करें। जब भी इस तकनीक का प्रयोग करें तब जो शब्द महत्व के नहीं हैं और उनको अनुक्रमित नहीं करना हैं उनकों stopword फाइल में परिभाषित

करें। जिस फील्ड में सब फिल्ड, डीलीमिटर हैं उनमें अनुक्रमणिका प्रारूप में हेडिंग या डाटा विधि (heading or data mode) का प्रयोग करें, जिससे डाटा अनूक्रमणित होते समय सब फील्ड डिलिमिटर कोड हट सकें। अनुक्रमणिका तकनीक 5-8 (indexing techniques 5 to 8) : ये चारों एफ) तकनीक ऊपर बताई गयी अनुक्रमणिका तकनीक 1,2,3 और 4 के साथ सर्च टर्म से पहले उपसर्ग (pretix) लगाने के लिए प्रयोग की जाती है। उपसर्ग डाटा निष्कर्पण (data extraction) प्रारूप में unconditional literal के संदर्भ में निर्धारित किया जाता है। जैसे कि नीचे दिखाया गया है। 'dp........pd', [format] जहाँ पर 'd' ------- आपकी पसंद का एक डिलिमिटर है। p-----p-- यह एक उपसर्ग (prefix) है। उदाहरण के लिए 18  $'$ TI= $/', v24$ यह फील्ड 24 के सभी शब्दों को एक एक करके सभी के पहले उपसर्ग (prefix) के रूप TI = लगा देगा।

फील्ड परिचायक (field identifier) : फील्ड परिचापक एक नम्बर है जो अनुक्रमणित करते समय प्रत्येक शब्द के लिए निर्धारित होता है। फील्ड परिचायक फील्ड टैग भी है जो अनुक्रमणिकता के लिए प्रयोग होता है यह ISO टैग भी है जिसका प्रयोग import/ export में होता है।

जब भी FST में कोई जोड़, बदलाव, हटाना (Add, modification, deletion) करें तब full inverted file जनरेट करें। शब्दकोश में शब्द इसके बाद भी आते हैं।

संसाधक (Utilities)

Edit मीनू से एक एक रिकार्ड में बदलाव किये जाते हैं । संसाधक मीनू (Utility Menu) में ग्लोबल एड, ग्लोबल डिलीट और ग्लोबल रिप्लेस आदेश (Commands) की सहायता से डाटाबेस एक साथ कई या सारे डाटाबेस में संपादन और परिवर्तन आसानी से होता है।

37

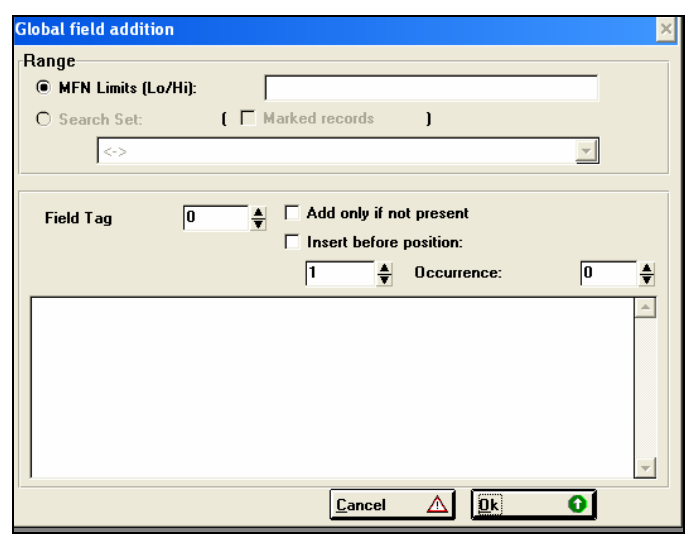

स्क्रीन 3.13: संपूर्ण योजन

यहा संपूर्ण योजन (Global Add) को विस्तार से बताया गया है ।

इस कमॉड की सहायता से किसी फिल्ड में एक विशेष विषयवस्तु को मास्टर फाइल रिकार्ड भी किसी सीमा तक डाला जा सकता है। जैसा कि स्क्रीन में दिखाया गया है। जिसे सम्पूर्ण योजन डायलाग बाक्स (Global Add Dilog Box) कहते है।

सावधानी:- इस विकल्प को बहुत सावधानी से करना चाहिए। थोड़ी सी गलती डाटा को नुक्सान कर सकती है और प्रायः दूबारा अपरिवर्तनीय हो जायेगा। इस विकल्प के प्रयोग से पहले डाटाबेस का बैकअप (backup) ले लेना चाहिए।

- MFN Limit (Lo/hi): यहां पर रिकार्ड्स का शुरूआती MFN (Lo) और  $(i)$ आखिरी MFN (Hi) द, जितने तक इस आपरेशन को प्रयोग करना है। जैसे 35/1000 MFN 35 से MFN 1000 तक में डांलने के लिए ।
- सर्च सेटः वैकल्पिक रूप में किसी सर्च में भी इस विधि का प्रयोग किया जा  $(ii)$ सकता हैं।
- फील्ड टैग (field tag): यहाँ पर फील्ड टैग डालें। "add only if not present" के  $(iii)$ बाक्स को क्लिक कर पूरा आपरेशन की समिति करें।
- "Insert before position": इस चेक बाक्स को क्लिक कर यह निर्धारित  $(iv)$ करते है कि पूर्व निर्धारित फील्ड में क्या टैक्स्ट (text) कहां पर डालना है।
- Field contents: यहाँ जो विषय वस्तु (contents) फील्ड में लानी हैं उसे डालें।  $(v)$
- Ok Button: इस बटन को दवाकर आपरेशन को शुरू करें  $(vi)$

## अध्याय 4

# प्रारूपण भाषा (Formatting Language)

प्रारूपण भाषा का प्रयोग CDS/ISIS में विभीन्न प्रकार की क्रियाओं (Functions) के निष्पादन के लिए किया जाता है। सामान्यतया इनकी भूमिका डाटाबेस के रिकार्ड को स्कृीन या पेज पर किसी इच्छित विशेष क्रम (order), विशेष स्थान (position) व विशेष रूप (look) में प्रदर्शित करने के लिए होती है। परन्तू अन्य क्रियाओं, जैसे FST में सूचिकरण विधि (indexing technique) के उल्लेख करने व अनुयोग प्रतिपादन (Query formulation) आदि में भी प्रारूपण भाषा का प्रयोग होता है। यद्यपि विनाइसिस में दिये गए विभिन्न मीनू द्वारा इनमें से बहुत सी क्रियायें दिये गए बटनों व विकल्पों का प्रयोग कर पूरी की जा सकती हैं, परन्तु CDS/ ISIS के सम्पूर्ण सामर्थ्य के उपयोग के लिए प्रारूपण भाषा का ज्ञान होना चाहिए।

प्रारूपण भाषा छोटे आदेशात्मक शब्दों (command terms) का समूह है। छोटे छोटे शब्दों के मेल से कठिन कार्य (complex functions) भी किये जा सकते हैं। आदेशात्मक शब्द, जो विशेष कार्य के प्रतिपादन के लिए होने हैं, को अंग्रेजी वर्णमाला के बड़े व छोटे अक्षर (Upper & Lower Case), अंक (Number) व चिन्हों (Symbols) व विराम चिन्हों (Punctuation Marks) के मिश्रण से बनाये जाते हैं।

कई आदेशों को मिलाकर प्रारूप (formats) बनते हैं। आदेशों (commands) को बनाने की विधि व इनके समूह को formatting language कहते हैं।

प्रारूप दो प्रकार के होते हैं-

- प्रदर्श प्रारूप (Display format's) या प्रिंट प्रारूप
- निस्सारक प्रारूप (Extraction formats)

आगे विभिन्न प्रकार के प्रदर्श प्रारूपों का विवरण दिया गया है। समझाने के लिए हमने पिछले अध्यायों में उद्दधृत डाटा बेस Books से लिए गए उदाहरण प्रयोग किये गए है।

# 1. क्षैत्र संवरक (Field Selectors)

इस निर्देशों का प्रयोग डाटा बेस के क्षैत्रों (fields) को परिभाषित करने के लिए किया जाता है। यह अंग्रेजी वर्णमाला के अक्षर 'v' से दिखाया जाता है।

क्षेत्र संवरक से हम निम्न पांच प्रकार के कार्य कर सकते है-

क्षेत्र निर्देश (Field command)- आगे या पीछे वाले क्षेत्र निर्देशों को हम एक या अधिक विशेष फिल्डस पर लागू कर सकते है।

 $_{\rm V}$  (फिल्ड का टेग नम्बर) विन्यासः

> ISBN फिल्ड को दशीने के लिए, जहां 2 डाटा  $v2$ उदाहरणः बेस Books में ISBN का टेग नम्बर है।

उपक्षेत्र निर्देश (Sub-field command): जैसा कि अपने पिछले अध्यायों में सीखा कि एक क्षेत्र कई उपक्षेत्रों (Sub-field) में बटां हो सकता है। ऐसे क्षेत्रों के उपक्षेत्रों को दर्शाने के लिए उपक्षेत्र निर्देशों का प्रयोग होता है।

 $_{\rm v}$  (फिल्ड का टेग नम्बर)  $\hat{\ }$  (उपक्षेत्र का अक्षर) विन्यास :

उदाहरण: v 115 $\lambda$ a (surname)

> $v115^{\wedge}b$ (initials)

पहला उपक्षेत्र, जो भी हो।  $v115$  ^\*

क्षेत्र के भाग का निष्कर्षण (extraction of part of a field): सामान्यतया पूरे फिल्ड को ही प्रदर्शित किया जाता है। परन्तु विशेष परिस्थितियों में फील्ड के टैक्स्ट के कुछ भाग (आगे से या पीछे से कुछ अक्षर छोड़ कर) को भी प्रदर्शित कर सकते हैं। जैसे अगर दिनांक लिखने का प्रारूप YYYYMMDD है तो, अगर पहले के चार अंक छोड दिये आये तो केवल month व दिन प्रदर्शित किये जा सकते हैं इसके लिए दो निर्देश अन्तर्लम्ब (offset) व लम्बाई (length) है। इन्हें क्रमश \* व . से दर्शाया जाता है।

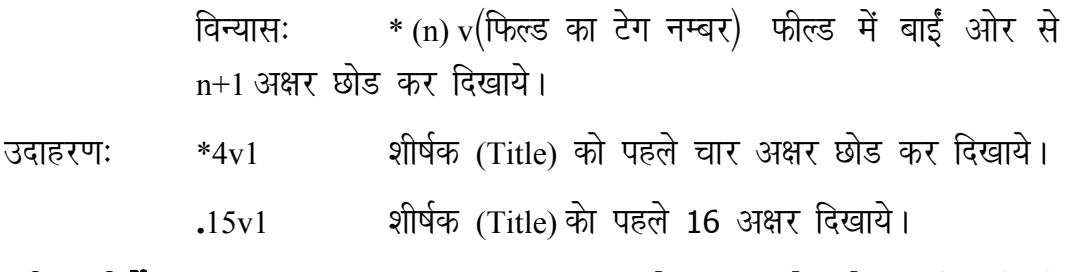

हाशिया निर्देश (Indention commands) CDS/ ISIS क्षेत्र या उपक्षेत्र से सम्बधित किसी भी निर्देश को कार्यात्वित करता हैं । सामान्यतः वह विषयवस्तु को बिल्कूल बायीं ओर से शुरू करता है। अगर विषय वस्तु एक लाइन से अधिक हो तो उसे दूसरी, तीसरी इत्यादि लाइनों की पहली स्थिति (position) से आगे बढ़ाया जाता है।

विशेष परिस्थितियों में दूसरी व आगे की लाइनेां के शुरू होने की स्थिति बदली जा सकती है। मसलन अगर AACR के प्रारूप में पुस्तक के केटेलाग को दिखाना हो तो,

दूसरी व आगे की लाइने 4 स्थान छोड कर शुरू की जाती है। इस को प्राप्त करने के लिए हम हाशिया निर्देश (indention commands) का प्रयोग करते हैं।

v (फिल्ड का टेग नम्बर) (f,c) विन्यास : जहां (f= पहली लाइन शुरू होने की स्थिति (c=दूसरी व आगे की लाइन शुरू होने की स्थिति) Title फिल्ड की पहली लाइन 9 स्थान  $v1(9,5)$ उदाहरण : छोडकर प्रदर्शित होगी, जबकि दूसरी व आगे की लाइने 5 स्थान छोड़कर जारी रहेंगी।

Oxford children's thesaurus, compiled by

Alan Spooner

 $f$ के मान को हम बिना  $c$  के साथ भी लिख सकते हैं, जैसे  $v1(9)$  यानि पहली लाइन 5 स्थान छोडकर व अगली लाइने 0 स्थान से। परंतु अगली लाइनों की स्थिति बतानी हो तो (c निर्देश) व प्रथम लाइन (f निर्देश) जरूरी हैं।

MFN निर्देश (MFN Command): CDS /ISIS डाटाबेस के प्रत्येक रिकार्ड को Master file number (MFN) दिया जाता हैं, जो एकल (unique) होता है। प्रदर्शन का प्रिन्ट के लिए प्रारूप में इसे भी MFN निर्देश से दिखाया जा सकता है। जैसे

> (MFN को 4 अंको में दिखायें) तो रिकार्ड नं  $MFN(4)$ 17 को यह 0017 के रूप में दिखायेगा।

# 2. शैली निर्देर्श (Mode Command)

CDS/ISIS तथ्यों को तीन प्रकार की शैली में प्रदर्शित करता है :

प्रूफ शैली (Proof mode): इस शैली में क्षेत्र के मजमून जिस तरह से लिखा गया है बिल्कूल बैसे ही प्रदर्शित करता है। इस शैली में CDS/ ISIS क्षेत्रों के मजमून के लिए या दोहराने वाले क्षेत्रों की उपस्थिति के बीच कोई भी अलग करने वाला चिन्ह इस्तेमाल नहीं करता।

शीर्षक शैली (Heading mode) : यह शैली सामन्य तौर पर heading के लिए इस्तेमाल की जाती है जैसे केटेलोग या पाट्य सूचि बनाने के लिए। सभी नियन्त्रण चिन्ह (control characters) जो क्षेत्र में डाटा लिखते समय डाले जाते हैं, उनहे हटा दिया जाता है। उपक्षेत्र निर्धारण चिन्ह ^a, ^b इत्यादि के विराम चिन्हों से बदल देता है जैसे

(अर्धविराम) को ;  $\,<$ को ; (अर्धविराम)  $\wedge_a$ (लधु विराम) को ;  $\wedge$ (पूर्ण विराम) को . अन्य शीर्षक शैली का निर्देश डाटा शैली निर्देश के बाद देना चाहिए। डाटा शैली (Data mode) : यह heading mode की ही तरह से होता है परन्तु इस मे CDS/ISIS सभी क्षेत्रों के बाद अपने आप पूर्ण विराम चिन्ह (.) लगा देता है और उसके बाद दो खाली स्थान छोड़ देता है। शैली निदेर्श का विन्यास Mmc है जहाँ m=शैली का संकेताक्षर और c=अक्षर रुपान्तर (case translation)

# शैली के संकेताक्षर :

P प्रूफ शैली (Proof mode)

H शीर्षक शैली (Heading mode)

D डाटा शैली (Data mode)

### अक्षर रुपान्तरः

अक्षरों को बड़े अक्षरो (upper case) में बदलेगा  $\mathbf{I}$ 

अक्षरों को छोटे अक्षरों (lower case) में बदलेगा  $\mathbf{I}$ .

उदाहरणः

प्रूफ शैली में छोटे अक्षरों में Publisher फिल्ड को दिखाये  $mpl$ ,  $v116$ 

शीर्षक शैली में. बड़े अक्षरों में Publisher फिल्ड को दिखाये।  $mhu.v116$ 

mdl,v116 Publisher फिल्ड को डाटा शैली में दिखाये।

# 3. समतल और उर्ध्व अंतराल (Horizontal & Vertical Spacing)

प्रारूपण भाषा में पांच निर्देशों की व्यवस्था है जिनके जरिये हम समतल और उर्ध्व अंतराल दे सकते हैं।

निदेर्श कार्य n स्थान छोडने के बाद अगले क्षेत्र का मजमून लिखो। Xn n स्थान से टेबल रूप में कालम बनाया  $C<sub>n</sub>$ अगली लाइन पर लाधंना, जब पहली लाइन में कुछ लिखा हो।  $\overline{\phantom{a}}$ निरपेक्ष अगली लाइन पर लांधना  $#$ अगर उससे पहले की लाइन खाली हो (जैसे कि इस क्षेत्र में कूछ नहीं लिखा  $\frac{0}{0}$ हो) तो खाली लाइन को मिटाना।

## 4. रूपक (literals)

रूपक ऐसे शब्द या वाक्यांश होते हैं जो अनुकूल चिन्हों में परिबद्ध होते हैं। रूपक का इस्तेमाल क्षेत्रों के नाम प्रारूप मे देने या कोई निश्चित सन्देश देने के लिए किया जाता है। रूपक तीन तरह के होते हैं:

सप्रतिबन्धक रूपक (conditional literals): निर्धारित उद्धरण (पाठ) का निर्गमन (Output) तभी करेगा अगर सहयोगी क्षेत्र उपस्थित हो। सप्रतिबन्धक रूपक double quotation marks (") में परिबद्ध रहते है। जैसे कि

"Title:"v10

पुनरावृत्त रूपक (Repeatable literals): पुनरावृत्त क्षेत्रों का मजमून प्रीदर्शत करने अगर क्षेत्र या उपक्षेत्र उपस्थित हो। पुनरावृत्त रूपक vertical bars (|) में परिबद्ध रहते है। जैसे कि | Author: |

निरपेक्ष रूपक (unconditional literal): विषय को स्वतन्त्र रूप में प्रदर्शित करता है, चाहें सहयोगी क्षेत्र उपस्थित हो या न हो। निरपेक्ष रूपक एकल उद्धरण चिन्ह (single quotation mark)'' से परिबद्ध होते है। जैसे कि 'Summary'

सप्रतिबन्ध या पुनरावृत रूपकों में उपसर्ग (prefix) व अनुलग्न (suffix) लगाने से फिल्ड मान की दो या अधिक उपस्थितियों के बीच में पृथककारी चिन्ह (separator) के रूप में दिखाये जा सकते है।

उदाहरणः

- सारी उपस्थितियों एक के बाद एक प्रदर्शित होंगी  $v<sub>1</sub>$
- हर उपस्थिति के बाद; लग जायेगा।  $v1$  |;|

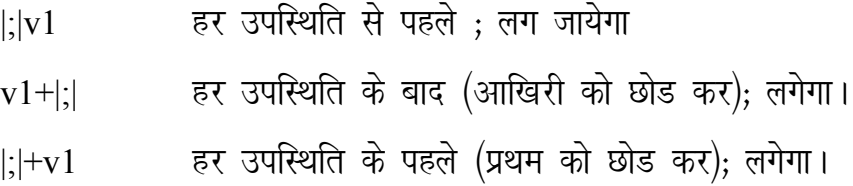

# 5. नकली क्षेत्र संवरक (Dummy Field Selector)

किसी फील्ड में मजमून की उपस्थिति या अनुपस्थिति के आधार पर प्रारूप में कोई संदेश या वाक्यांश प्रदिर्शित किया जा सकता है। इसके लिए एक नकली फिल्ड सवंरक D या N को इस रूपक के बाद प्रयोग किया जा सकता है। इस रूपक के मान में हम वह सन्देश लिख सकते हैं ।

"(No Author)" N100 जहां 100 Author का टेग है, जो किसी रिकार्ड में नही है, तो प्रारूप के निष्पादन के बाद यह No Author प्रदर्शित होगा। N अनुपस्थिति व D उपस्थिति को दर्शाता है।

## इसी प्रकार

"THIS DOCUMENT IS AVAILABLE IN DIGITAL FORMAT" D70 जहां 70 टेग नम्बर में डिजिटल डाकूमैंट का लिंक दिया गया है। तो जिस रिकार्ड में 70 फिल्ड भरा होगा वो उपरोक्त सन्देश आयेगा।

#### लड़ी क्रम (String functions) 6.

इनसे विशेष प्रकार के कार्य जैसे दिनांक आदि या प्रदर्श प्रारूप दिखाये जा सकते है।

- Date-सिस्टम की आज की तारीख
- Date (1) लेने से date और time प्रदर्शित होगा 09-07-2007 15:31:20
- Date (2) लेने से केवल date प्रदर्शित होगी  $09 - 07 - 2007$
- Date (3) लेने से केवल time प्रदर्शित होगा 15:31:20
- आपको वर्तमान डाटाबेस का नाम बताता है।  $<sub>DB</sub>$ </sub>

#### IF और THEN  $7<sup>1</sup>$

IF निंदेश आपको प्रसंग आधारित प्रारूप बनाने में सहायक होती है। IF निर्देश FI निर्देश से बन्द होती है।

## IF (अवस्था) THEN (प्रारूप-1) ELSE (प्रारूप-2) FI

जहां

अवस्था (condition) एक Booleans expression है

तब प्रदर्शित होगा यदि Booleans expression सत्य होगे। प्रारूप-1

तब प्रदर्शित होगा यदि Booleans expression गलत होगा। प्रारूप–2

यहां पर Else प्रारूप-2 वैकल्पिक है जिसे छोड़ा जा सकता है। परन्तू IF, THEN और FI की हमेशा जरूरत रहती है।

IF निर्देश को इसलिए ऐसे भी लिखा जा सकता है।

IF (अवस्था)Then (प्रारूप-2) FI

अगर आप पहली अवस्था के सत्य होने पर कुछ भी प्रदर्शित नहीं करना चाहते।

#### 8. पुनरावृत समूह (Repeatable Groups)

प्रिंट प्रारूप निदेशों का एक समूह है। जैसे कि, क्षेत्र संवरक, समानान्तर व / और उर्ध्व स्थिति निर्देश आदि जो कि सीमा बद्ध रहते है।

> $(v 70/$  $\overline{\phantom{a}}$

" Author(s)" d 70/ (v70  $(4,4)$ +|;|)

#### फोन्ट व रंग (Font & Colors) 9.

Winisis में विभिन्न प्रकार के fonts और रंग इस्तेमाल किये जाते है। Fonts के विभिन्न प्रकार को विशिष्ट रूप से font के अनुक्रमिक स्थान पर font table में जो सभी fonts के लिए प्रयोग किया जाता है से निर्धारित किया जाता है। इसी तरह, font के color को भी विशिष्ट रूप से अनुक्रमिक स्थान पर color table में निर्धारित किया जाता है जो सभी रंगों के लिए प्रयोग किया जाता है। इन टेबल को क्रमशः font table और color table कहा जाता है। इन tables के तत्व अनुक्रमिक नम्बर होते हैं जो 0 से शुरू होते हैं। पहले तत्व का नम्बर 0, दूसरे तत्व का नम्बर 1 आदि होता है। color का निर्धारण तीन प्राथमिक रंगों के मिश्रण से किया जाता है जो हैं red, green और blue

## **Fonts**

Fonts (family1, name1), (family2, name2), ---) जैसे कि Font ((roman, times new roman, (swiss, arial))

## **Colors**

Cols ((red1, green1, blue1), (red2, green2, blue2),---)) जैसाकि Cols ((255, 0,0), (0,255,0), (0,0,255))

इस table में

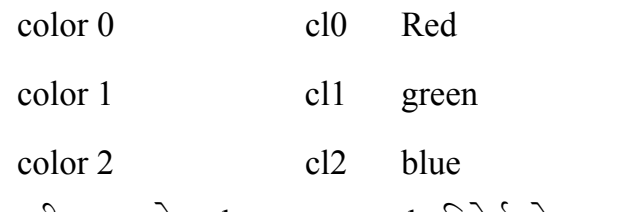

आप अपनी इच्छा से color का चयन cln निदेर्श से कर सकते हैं।

#### वर्ग प्रारूपण (character formatting): 10.

निम्नलिखित निदेर्श winisis में वर्ग की प्रकार, आकार और font color को निर्धारित करने के लिए इस्तेमाल की जाती है:

वर्ण का प्रदर्शन nth font से होगा जहां n font table मे font का नम्बर है।  $Fn$ Winisis का पूर्ण निर्धारित font 0 है यदि कूछ और न बताया जाए तो।

वर्ण का प्रदर्शन बताए गऐ font आकार में होगा। जहां n font आकार का  $Fsn$ नम्बर है जो कि बताए गए अंक से आधा होगा।

font आकार 16 अंक में होगा जैसे कि fs 32

वर्ण का प्रदर्शन nth color में होगा जहां n color का color table में नम्बर है।  $Cln$ Winisis में पूर्ण निर्धारित रंग 0 होगा जो कि black color होता है।

वर्ण गहरा प्रदर्शित होगा  $\overline{B}$ 

वर्ण तिरछा प्रदर्शित होगा  $\mathbf{I}$ 

वर्ण के नीचे लकीर आऐगी  $UL$ 

यदि आप वर्ण समूह को format करना चाहते है तो { } (Curly brackets) का इस्तेमाल करें।

#### अनुच्छेद प्रारूपण (Paragraph formatting) 11.

निम्नलिखिति निर्देश अनुच्छेद का खाका प्रदर्शित करता है। Winisis ने सभी अनुच्छेद left margin पर पूर्ण निर्धारित होते है।,

M (Indent, findent): यह निदेर्श सभी अनुच्छेदों के लिए left marign का चयन करता है। पहला प्रचाल यह बताता है कि अनुच्छेद की सभी lines कितनी जगह छोड कर होंगी left से और दूसरा प्रचाल यह बताता है कि सभी अनुच्छेदों की पहली line कितनी जगह छोड़ कर होगी left से।

Tab (मूल्य): यह निर्देश तालिकाबद्ध करता है इच्छित स्थान पर, जैसे Tab (30),  $v10$ 

QC अनुच्छेद के text को left और right margin के center में कर देता है और यह निदेर्श सभी आने वाले अनुच्छेदों पर लागू रहता है।

यह निदेर्श अनुच्छेद को अंतराल द्वारा समायोजीत करता है left और right **OJ** margin के मधय। यह सभी आने वाले अनुच्छेदों पर लागू रहता है।

यह निर्देश अनुच्छेद को अंतराल द्वारा समायोजीत करता है right margin की **OR** ओर।

Box यह निर्देश अनुच्छेद के चारों ओर एक box बनाता है जिसे आप color भी कर सकते है box (col-no) निर्देश से, जैसे कि Box (10), v10

प्रारूप के अन्दर अलग विन्डों में प्रदर्शन (Text Window)  $12.$ 

सामान्यतः एक प्रारूप से सूचना एक ही विन्डों से प्रदर्शित होती है। परन्तु किन्ही परिस्थितियों में (जैसे abstract) जहां किसी फील्ड का मजमून बड़ा हो या कोई और आवश्यक्ता हो, इसे अलग विन्डों खोल कर उसमें प्रदर्शित किया जा सकता हैं। ये तीन प्रकार के है-

- Text Box एक नई स्वतन्त्र window खोलता है जो तभी बन्द होगी जब winisis बन्द होगा।

- Text box child database पर आधारित window खोलता है जो तब बन्द हो जाती है जब user database को बन्द करता है।
- Text box Rchild record पर आधारित window खोलता है जो तब बन्द हो जाती है user दूसरा record खोलता है।

उदाहरणः

- Link (('show record'), 'TEXTBOXCHILD load cds1'))
- Link (('show picture'), ' TEXTBOXIMG  $c$ :\\winisis\xyz')  $\sim$   $-$

#### हाइपरटेक्स्ट निर्देश (Hyper Text Commands) 13.

ये निर्देश उसी डाटाबेस के अन्य फील्ड, उसी कम्प्यूटर या नेटवर्क में अन्य कम्प्यूटर में पड़ी कोई फाइल या वेब पेज इत्यादि को विनाइसिस प्रारूप से ही खोलने के लिए प्रयोग की जाती है।

 $\text{Link}$  ((वर्णन), क्रिया) CMD निर्देश

Link (('click here to view'), 'cmd winword', v10) बोल्ड वाक्यांश पर क्लिक करने पर फील्ड 10 की word file को खोलेगा

Link (('play movie'), 'cmd player', v10) बोल्ड वाक्यांश पर क्लिक करने पर बोल्ड वाक्यांश पर क्लिक करने पर v10 की चलचित्र file को खोलेगा

## **OPEN FILE**

- Link (('click to open'), 'OPENFILE  $c$ : \\winisis.doc')  $\blacksquare$
- Link (('web page'), ' OPENFILE http.\\winisis yahoo.com')  $\sim 10$
- Link (('write to me'), 'OPENFILE mailto: $kye@abc.com$ ')  $\sim 10^{-1}$
- यह निर्देश mfn नम्बर को बदल देता है। **GOTO MEN**

'Go to the', link (('first'), 'Goto1')

LGOTO TERM यह निर्देश तर्क को search term की तरह लेता है और पहला record प्रदिर्शत करता है जिसमे वह search term उस database में inverted file में हो।

GOBACK यह निर्देश पिछले खुले record को प्रदिर्शत करता है।

यह निर्देश बताए गऐ record को प्रदिर्शत करता है। **BROWSE** 

link (('open CDS'), 'Browse cds, 10, cds1')

# जिनाइसिस वेब द्वारा विनाइसिस डाटाबेस को इंटरनेट पर उपलब्ध कराना

Creating Web Interface For CDS ISIS Databases **Using GenisisWeb** (in Hindi)

> पु्रक्तकालयाध्यक्ष थापद्य विश्ववविद्यालय पटियाला

> > 2007

2007

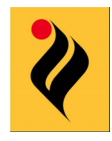

United Nations Educational, Scientific and Cultural Organization

**Thapar University** 

जिनाइसिस वेब

CDS ISIS for Windows (Winisis) डाटाबेस प्रयोग करने के लिए इस सोफूटवेयर को उसी कम्प्यूटर पर स्थापित करने की आवश्यकता होती है। इन्टरनेट के यूग में जहां असीमित सूचनाएं व डाटाबेस इन्टरनेट के माध्यम से उपलब्ध हो रहे हैं, अब किसी भी विनाइसिस डाटाबेस को इन्टरनेट या इन्ट्रानेट पर प्रयोग कर सकते हैं। यह GenisisWeb नामक सोफटवेयर की सहायता से सम्भव है ।

GenisisWeb पहले से ही मौजूद विनाइसिस डाटाबेस के लिए एक सर्च पेज बनाता है, जिसका एक इन्टरनेट या इन्ट्रानेट पता (Universal Resource Locator) होता है। इसकी सहायता से किसी वेब ब्राउजर से यह पेज कहीं भी खोला जा सकता है, और विनाइसिस डाटाबेस से सूचना का प्रतिनयन (Retrieval) किया जा सकता है। इस अध्याय में हम GenisisWeb की स्थापना और उससे वेब प्रयुक्ति (Web Application) बनाना सीखेंगे। यह कार्य हम विभिन्न चरणों में एक सरल विनाइसिस डाटाबेस के उदाहरण द्वारा करेंगे। इस प्रयुक्ति में दो अवयव होते हैं।

• Front End वेब पेज जो उपभोक्ता के लिए अनुयोग पत्र (Query Form) की तरह काम आता है, और

• वेब सर्वर जो डाटाबेस के स्थान पर होता है, और विनाइसिस डाटाबेस व Front-end के बीच कडी का काम करता है।

## GenisisWeb की स्थापना

GenisisWeb की स्थापना के लिए आपको निम्नलिखित की आवश्यकता होती है।

- वेब सर्वर सोफुटवेयर (जैसे Apache Server)  $1.$
- GenisisWeb सोफूटवेयर  $2.$
- Windows कम्प्यूटर जो इन्ट्रानेट /इन्टरनेट से जुड़ा हुआ हो।  $3.$

इस पूरी प्रक्रिया हम निम्नलिखित चरणों में कर सकते हैं।

- आपाचे सर्वर की स्थापना  $1.$
- GenisisWeb की स्थापना  $2.$
- GenisisWeb से अनुयोग फार्म (Query Form) बनाना  $3.$
- GenisisWeb में प्रदर्श प्रारूप बनाना  $4.$
- प्रयुक्ति की जांच करना (Testing of Application) 5.
- प्रयुक्ति का निर्माण (Creation of Application), और  $6.$
- प्रयुक्ति का वेब सर्वर पर निर्यात (Export of Application to Web Server)  $7.$

## आपाचे सर्वर की स्थापना

आपाचे सर्वर एक Open Access सोफटवेयर है, जो http://www.apache.org पर आसानी से, मुफत में उपलब्ध है, इसे युनेस्को की वेब साइट से भी उतारा जा सकता है। आपाचे को प्राप्त ँ<br>करना जितना आसान है, उतना ही आसान इसको स्थापित करना है। अधिकतर आपको सिस्टम के निर्देशों का पालना करना है। डाउनलोड की हुई apache फाइल पर क्लिक करें, तो आपाचे की स्थापना शुरू हो जायेगी। स्क्रीन 1 आने का इन्तजार करें और <mark>Next</mark> बटन दबायें।

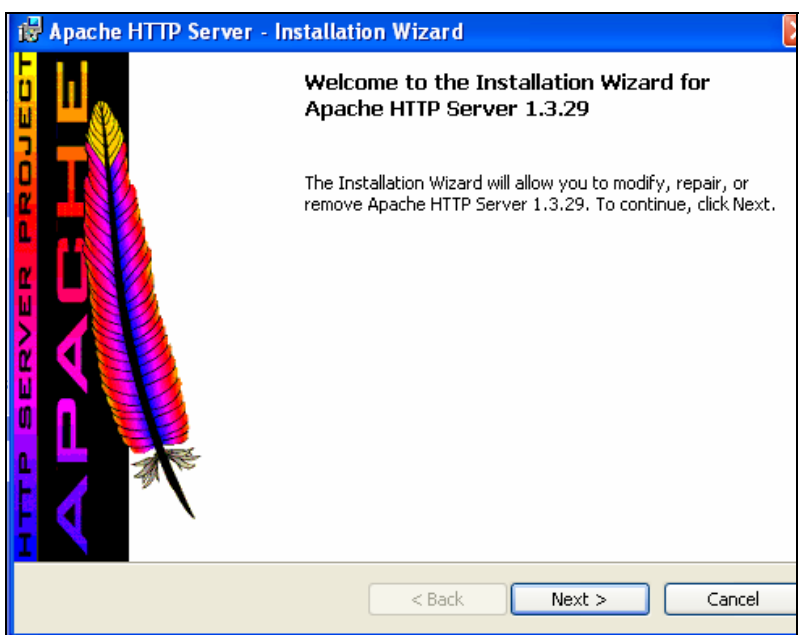

.<br>रकीन 18 आपाचे सर्वर की स्थापना

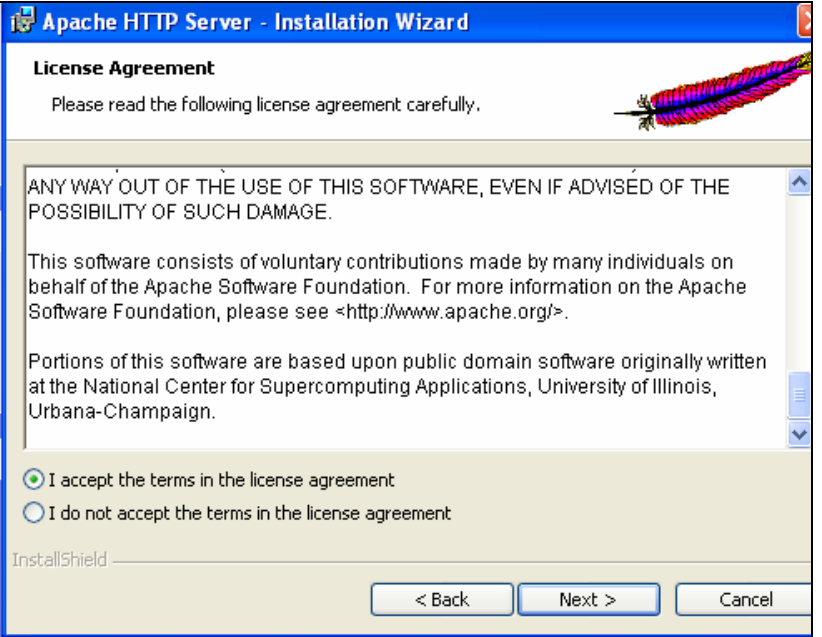

क्कीन 28 आपाचे अर्यव की क्थापना

स्क्रीन 2 (लाइसेन्स करार) एक सन्देश बाक्स खुलेगा जिसमें आपाचे के प्रयोग की शर्तें दी गई है। आगे बढ़ने से पहले इनको पढ़िये और स्वीकार्य हों तो स्क्रीन 2 में बताये अनुसार *"I accept the* terms in the license agreement" पर निशान लगायें, व <mark>Next</mark> बटन पर क्लिक करें ।अगली स्क्रीन में आपाचे के बारे में कुछ महत्वपूर्ण जानकारियां दी गई है। इन्हें पढ़कर <mark>Next</mark> बटन को क्लिक करें।

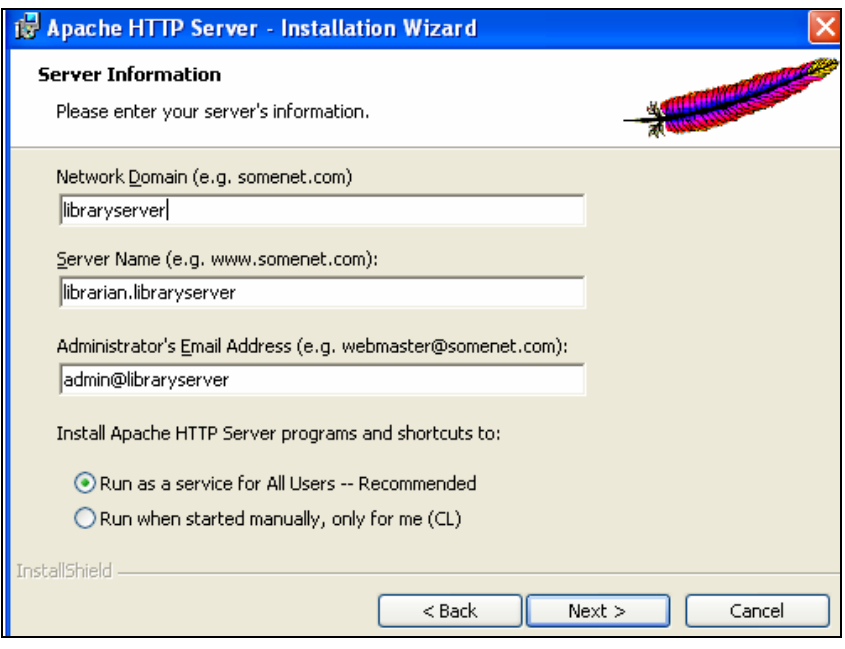

<u>रुकीन 38 श्रापाचे सर्वर की स्थापना</u>

अगली स्क्रीन 3 में Domain व सर्वर का नाम पूछा गया है। सिस्टम यह जानकारी स्वयं उठा लेता है। सिस्टम द्वारा सुझाई गई जानकारी को ही रहने दें या और कोई भी नाम दे दें। । स्क्रीन के नीचे की ओर *"Run as a service for All users"* रेडियो बटन को अंकित करें और <mark>Next</mark> बटन दबायें। स्क्रीन 4 में <mark>Complete</mark> रेडियो बटन को अंकित करें। <mark>Next</mark> बटन दबायें।

स्क्रीन 5 में फोल्डर का पथ जिसमें आपाचे सर्वर को स्थापित करना है, इंगित करें। स्वतः ही यह पथ C:/Program Files/Apache Group/ दिया होता है। अगर बदलना चाहें तो <mark>Change</mark> बटन दबा कर बदलें, अन्यथा <mark>Next</mark> बटन दबायें।

## जिनाइसिस वेब

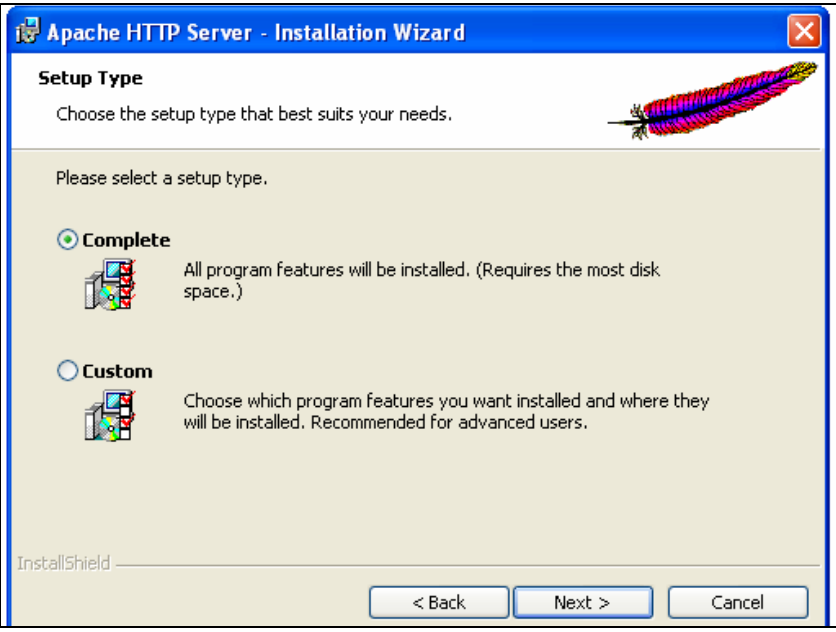

न्कीन 48 आपाचे अर्याय की न्थापना

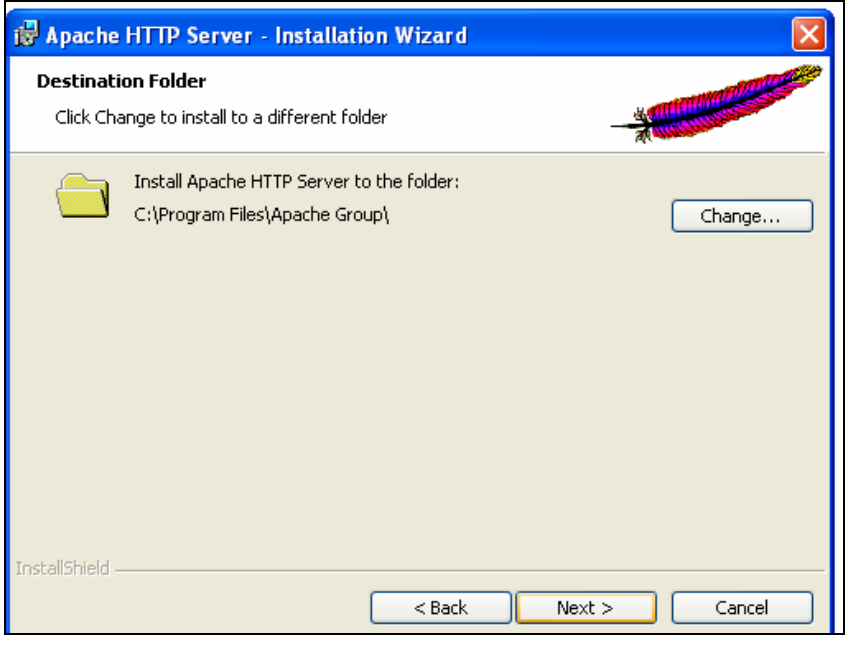

श्कीन 58 आपाचे शर्यप्र की श्यापना8 आपाचे फोल्ड्य का चयन

स्क्रीन 6 में <mark>Install</mark> बटन दबायें। आपाचे सर्वर स्थापित होना शुरू हो जायेगा।

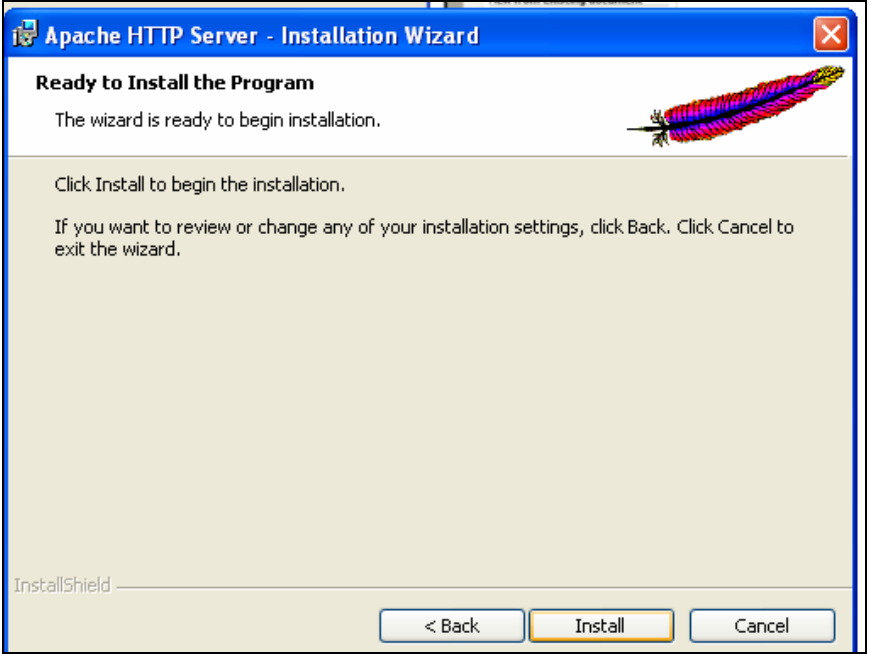

क्कीन ६ : आपाचे अर्थय की क्थापना

स्क्रीन 8 में प्रक्रिया पूर्ण होने का सन्देश आयेगा। <mark>Finish</mark> बटन दबा कर इसे पूरा करें। अब आपका<br>आपाचे सर्वर स्थापित हो गया है।

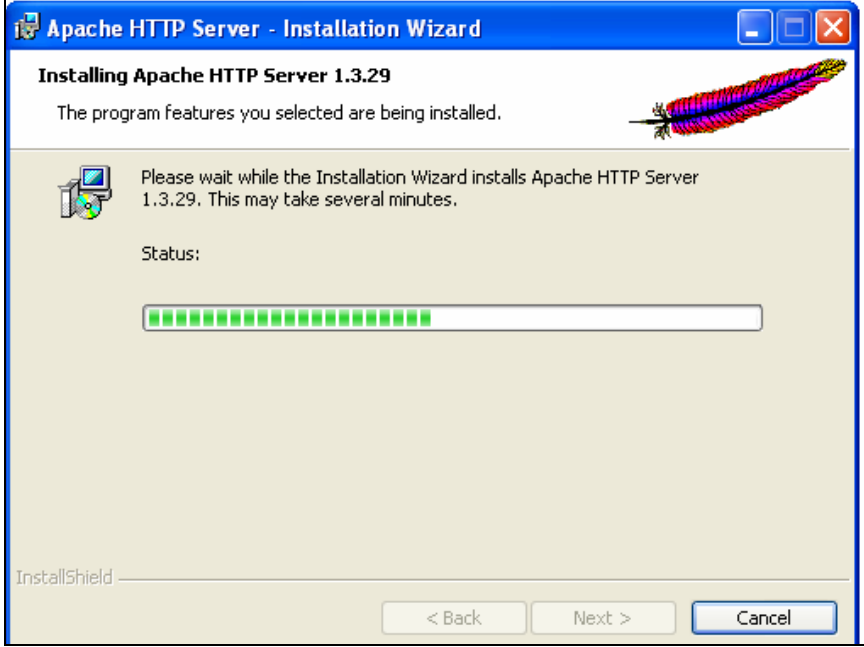

.<br>'क्कीन ७ : आपाचे अर्थय की क्थापना

अपने वेब ब्राउजर (इन्टरनेट एक्सपलोरर या नेटस्केप नेविगेटर) में जाकर http://localhost या http://(IPAddress) टाइप करें (स्क्रीन 9 में यह आदेश http://172.31.19.35/ है जिसमें 172.31.19.35 कम्प्यूटर का IP Address है।) अगर 9 जैसी स्क्रीन दिखायी दे तो आपाचे सर्वर का स्थापन सफल हो गया है।

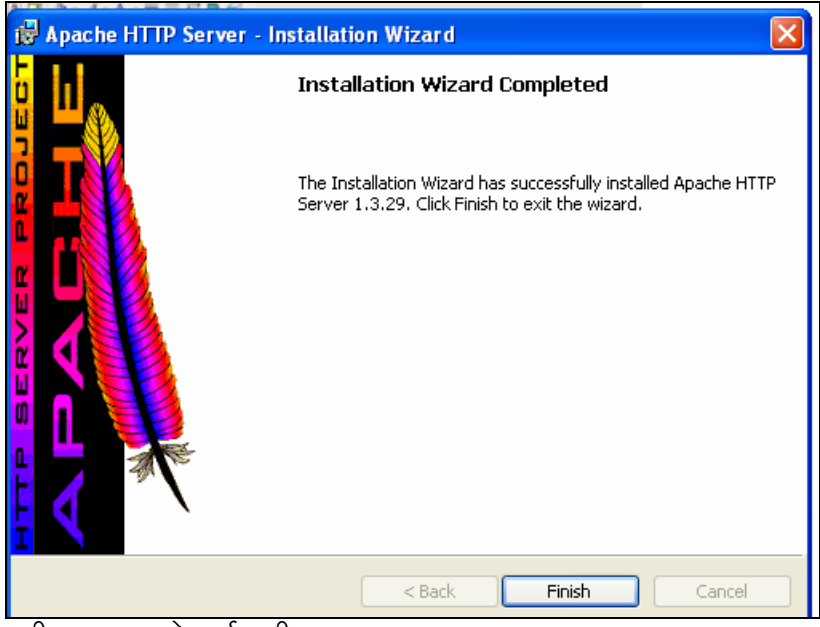

न्कीन 8 : आपाचे नर्वन्न की न्शापना

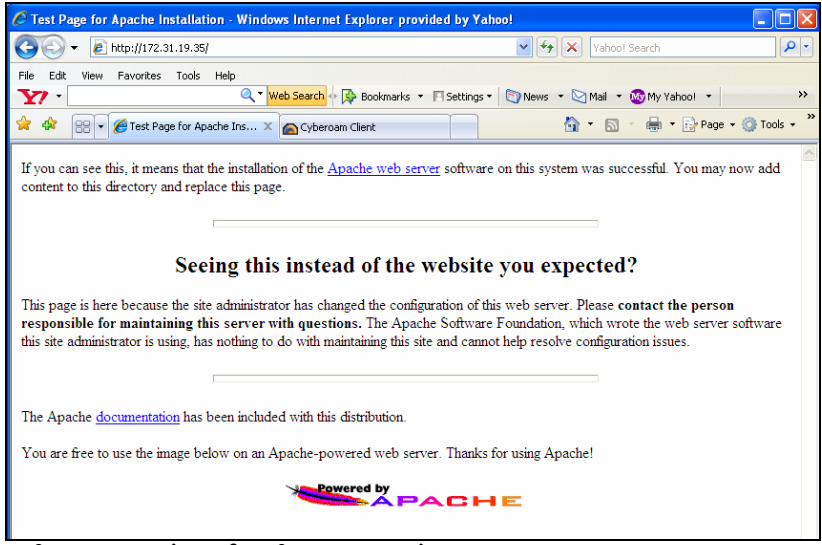

.<br>'क्कीन ९ : आपाचे अर्थव की क्यापना अंढेश

## GenisisWeb की स्थापना करना

GenisisWeb यूनेस्को की वेबसाइट से आसानी से डाउनलोड किया जा सकता है। यूनेस्को की वेबसाइट से डाउनलोड की हुई या CD पर उपलब्ध GenisisWeb सोफ्टवेयर की जिप फाइल को अनजिप करने पर चित्र 10 अनुसार निम्न तीन फाइलें बनेंगी।

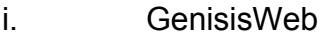

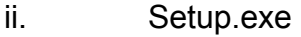

iii. Setup.Ist

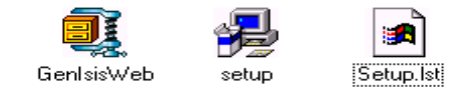

.<br>'रकीन 10 :जेनाइक्षिभ की 'स्थापना

Setup.exe पर किलक करने पर GenisisWeb की स्थापना शुरू हो जायेगी, जो किसी भी अन्य lksQ~Vos;j dh LFkkiuk dh rjg gh gksrk gSA fp= 11 ds vuqlkj OK nck;sa

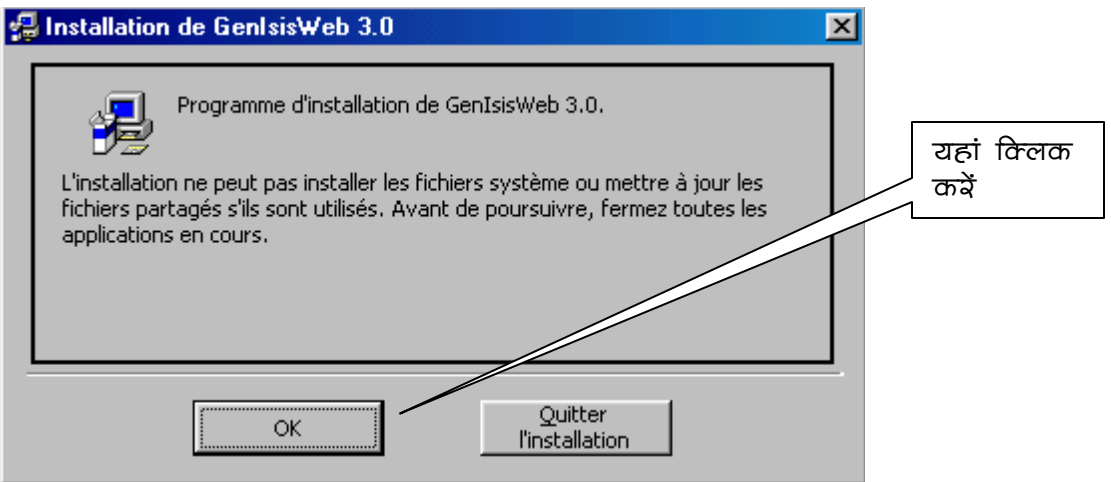

GenisisWeb सोफ्*टवेयर* C:/Program Files/GenisisWeb फोल्डर में स्वतः स्थापित हो जाता है। अगर आप किसी और फोल्डर में स्थापित करना चाहते हैं तो <mark>Change de dossier</mark> बटन को चित्र 12 के अनुसार दबायें और इस के उपरान्त उपस्थित संवाद बाक्स में फोल्डर का नाम बदल दें। अन्यथा स्क्रीन के बायीं और उपस्थित कम्यूटर आइकोन को दबायें।

<sup>.&</sup>lt;br>'रकीन 11 :जेनाइशिश की 'श्शापना

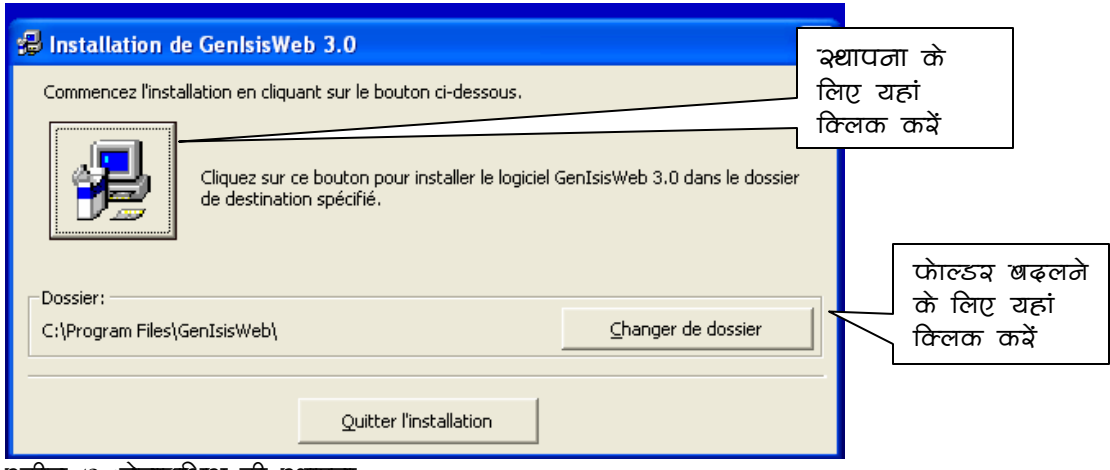

'रूकीन 12 :जेनाइक्षिअ की 'क्ष्यापना

अगली स्क्रीन (चित्र 13) में आपको GenisisWeb के प्रोग्राम ग्रुप का चयन करना होता है, यह प्रोग्राम मीनू में सोफटवेयर को ढूंढने में मदद करता है। सिस्टम स्वतः ही ApplicationGenisis नाम के ग्रुप में रखता है। आप चाहें तो पहले से बने हुए किसी और ग्रुप में डाल सकते हैं या कोई नया ग्रुप भी बना सकते हैं। सुगमता के लिए सिस्टम द्वारा सुझाए गए गुप ApplicationGenisis में ही रहने दें। <mark>Continuer</mark> बटन दबाने पर सोफृटवेयर स्थापित हो जायेगा। स्क्रीन 15 आने पर <mark>OK</mark> दबायें। अब आप अगले चरण सँरूपण में जाने के लिए तैयार है।

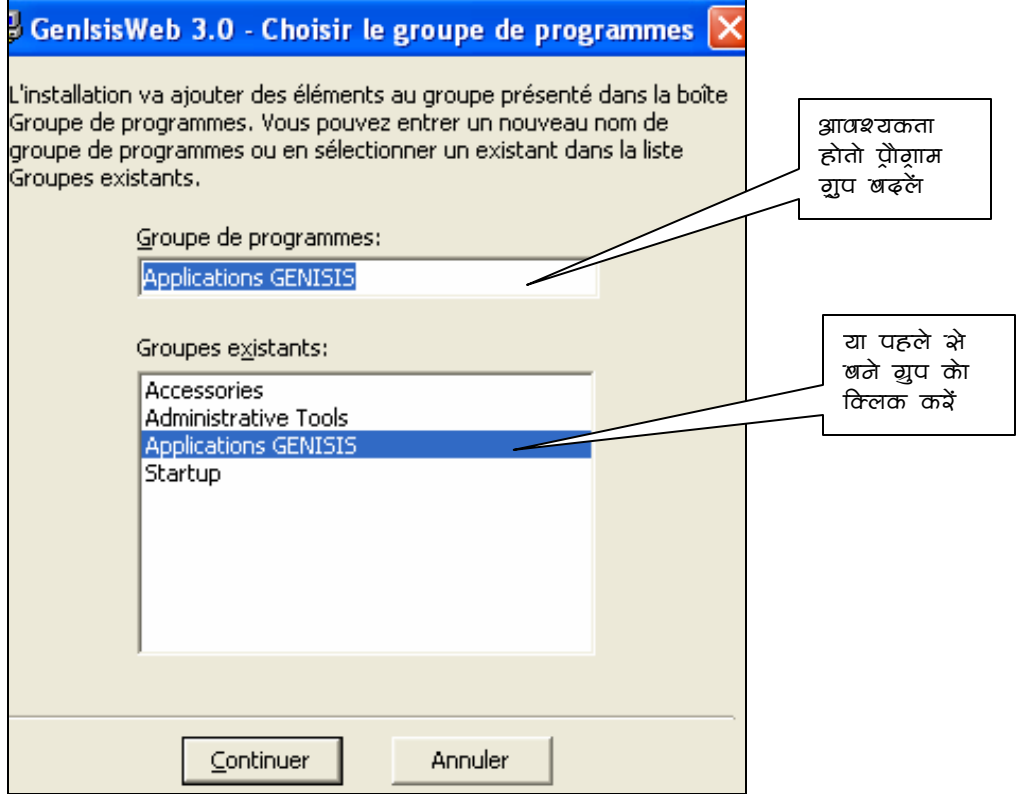

.<br>'रकीन 13 :जेनाइअिस की स्थापनाः प्रोग्राम गृप की स्थापना

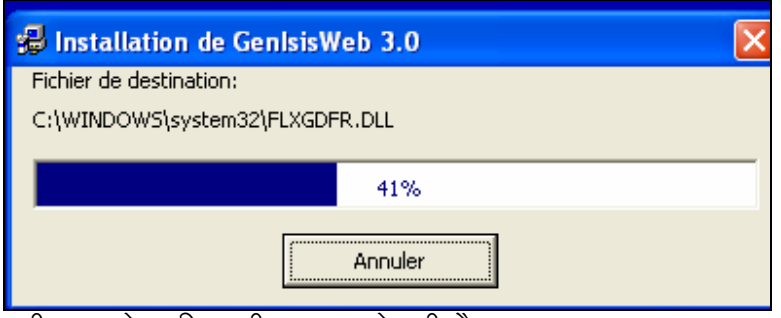

'रकीन 14 :जेनाइर्सिस की स्थापना हो रही है

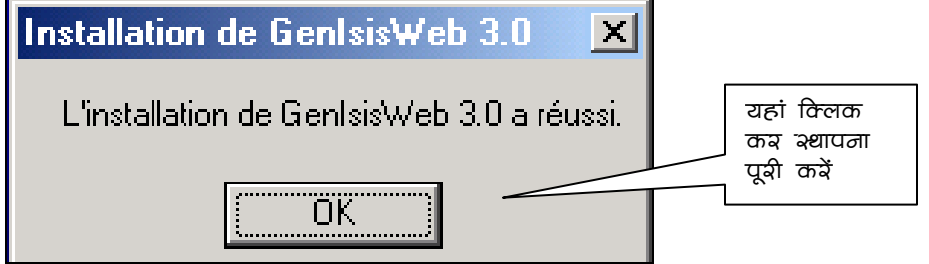

Rकीन 15 :जेनाइक्षिभ की भ्यापना भ*म्पू*र्ण

## GenisisWeb का सँरूपण (Configuration)

सर्वप्रथम GenisisWeb को चालू करने के लिए आपके कम्पयूटर के Start मीनू में जाकर Programme क्लिक करे और स्क्रीन 16 अनुसार ApplicationGenisis ग्रुप मे पड़े हुए GenisisWeb पर क्लिक करें।

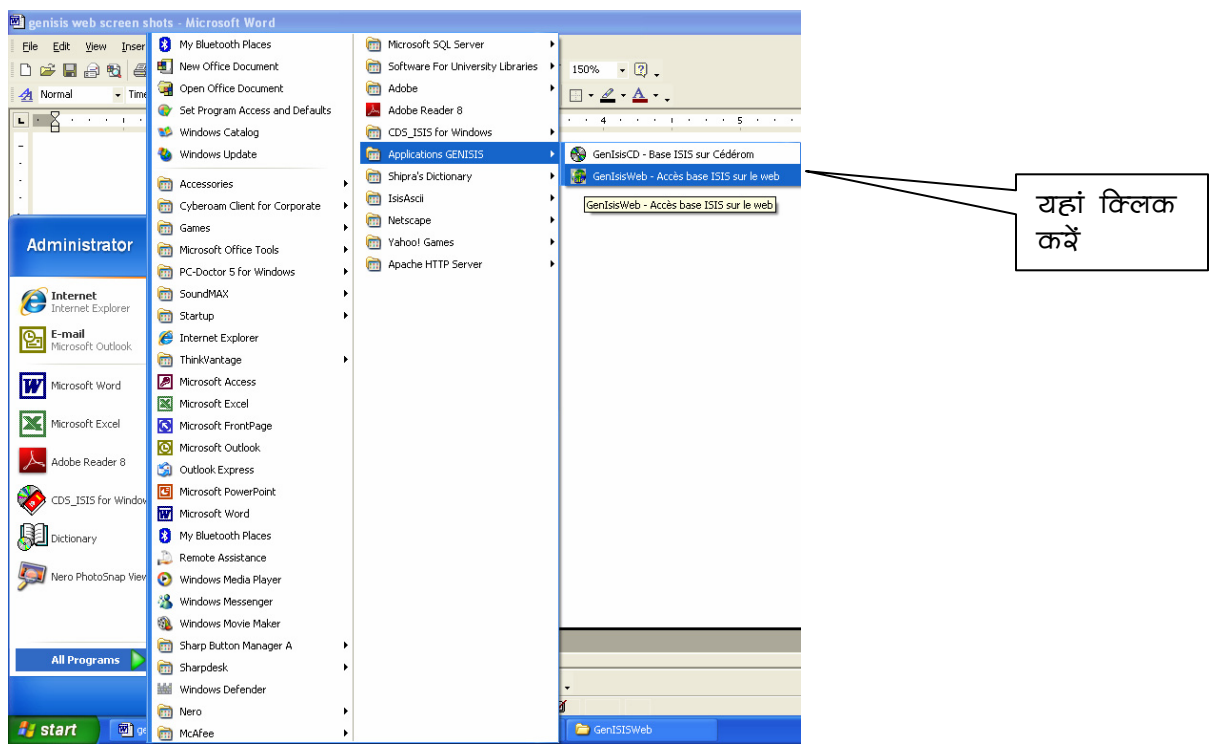

i क्रोत 16 :जेनाइक्षिभ भोफटपेश्वय का आवाहन

मुख्य मीनू बार में तीन आइटम Application, Configuration or Windows है। स्क्रीन 17 के ँ<br>अनुसार <mark>Configuration</mark> पर क्लिक करें तो एक संवाद बाक्स (स्क्रीन 18 ) खुलेगा।

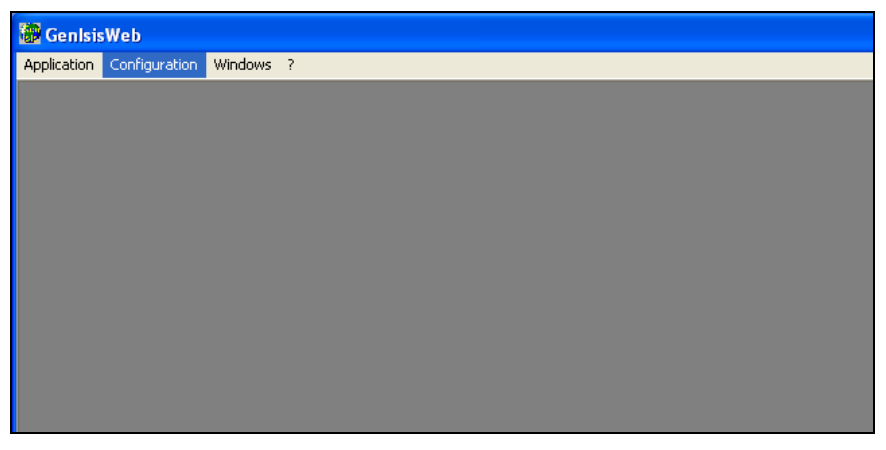

 $\approx$ कीन 17  $\approx$ जेनाइअिश का अंख्लपण

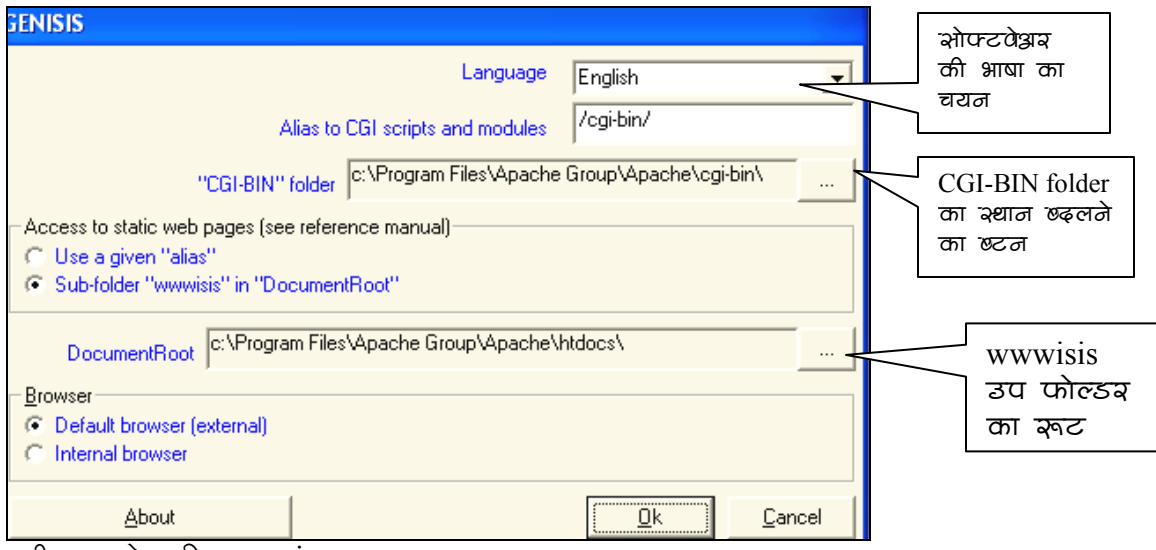

 $\overline{x}$ कीन 18  $\overline{\text{is}$  जेनाइअिश्व का अंग्लपण

इस संवाद बाक्स में निम्नलिखित वस्तुओं का चयन किया जाता है:

- 1. *भाषा (language) :* French, English, Spanish, German या Italian में से **English** चूनिये
- 2. **CGI** *स्क्रिप्ट के उपनाम (Alias):* **यह स्वतः cgi-bin/ बना होता है।**
- 3. "CGI-BIN" फ़्रोल्डर: यह C:\Program Files\Apache Group/Apache\cgi**bin\** स्वनिर्धारित होता है। अगर इसको बदलना चाहें तो दायीं ओर के चौकौर बटन

को दबायें और इसके परिणाम स्वरूप खुलने वाले संवाद बाक्स से उपयुक्त फोल्डर का चयन करे लें। (देखें स्क्रीन 19 व 20)

*स्थिर वेब पेजों का स्थानः* ये वेब पेज GenisisWeb की प्रयुक्ति का भाग होते हैं और  $4.$ इसकी कार्यतन्त्र से सहायक होते हैं। ये पेज wwwisis उपफोल्डर में जमा होते हैं। उपफोल्डर स्वनिर्धारित फोल्डर C:\Program Files\Apache wwwisis Group\Apache\htdocs में बनाया जाता है। अगर आप इसे किसी ओर स्थान पर बनाना चाहते हैं तो दायीं ओर के चौकोर बटन को दबाकर, खुलने वाले संवाद बाक्स से क.स.3 की भांति उपयुक्त फोल्डर का चयन करेंगे (देखिये चित्र 19 व 20) यहां पर एक विकल्प उपनाम (Alias) को प्रयोग करना भी है।

उपर क्र.स.2 से 4 में वर्णित विकल्पों के प्रयोग के लिए आपको वेब सर्वर का कुछ ज्ञान होना चाहिए, अन्यथा आपा स्वनिर्धारित मानको (Default Values) को ही स्वीकार करें।

#### ब्राउजर विकल्प। 5.

OK बटन दबाने पर सँरूपण पूरा हो जाएगा।

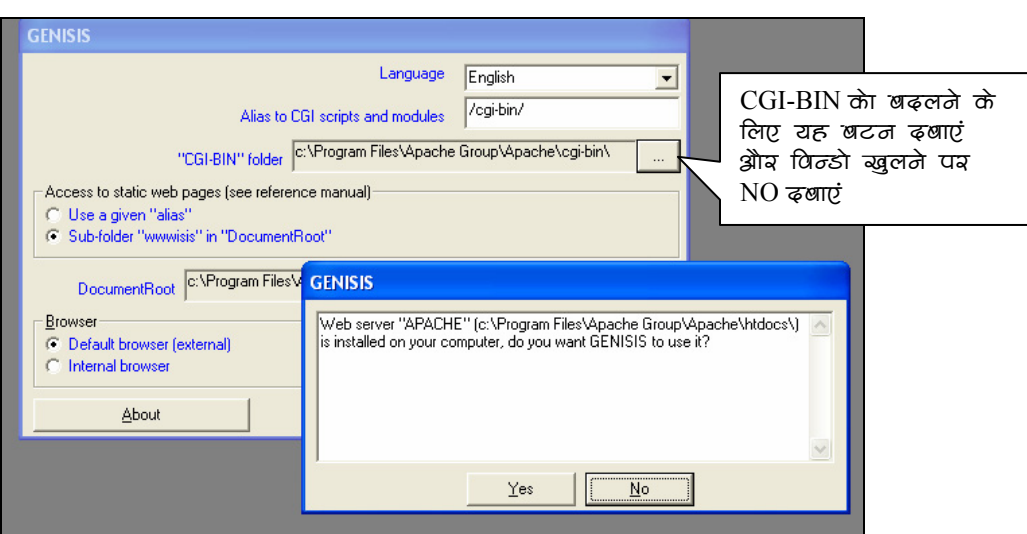

.<br>रकीन 19 :जेनाइक्षिभ का अंखपण : CGI-BIN) को बढ़लना

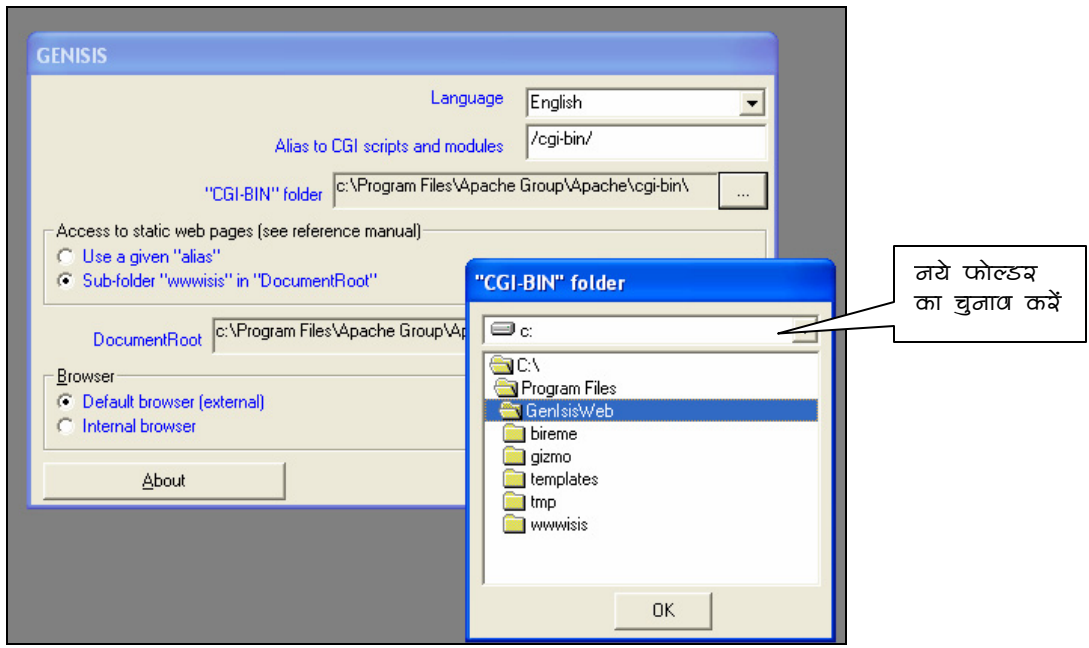

 $\alpha$ कीन 20  $\beta$ जेनाइअिश्व का अंख पण  $\beta$  CGI-BIN को बढ़लना

# प्रयुक्ति (Application) का निर्माण

स्क्रीन 17 में उपस्थित मुख्य मीनू में जाकर <mark>Application</mark> टेब के नीचे <mark>New</mark> दवायें। स्क्रीन 21 के where the last community of the constant of the settles in the settles in the settles in the part of the settl<br>अनुसार एक संवाद बाक्स खुलेगा, जिसमें आपको पहले से बनाये हुए Winisis डाटाबेस का चयन करना है। कम्प्यूटर या नेटवर्क में दूसरे कम्प्यूटर पर जहां पर आपका Winisis डाटाबेस, जिसकी Application तैयार करनी है को ब्राउज कर चयन करे। चित्र 21 के उदाहरण में हमने Winisis/Data/BOOKS.MST का चयन दिखाया है।

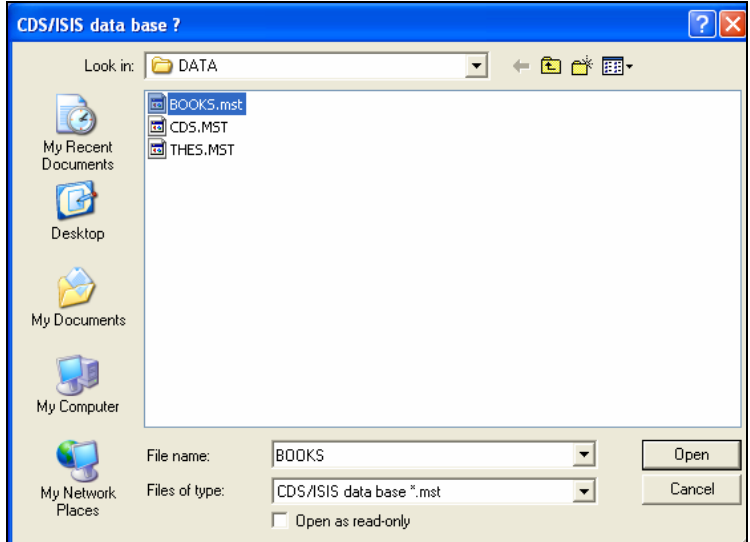

.<br>'रकीन था :जेनाइभिभयेख प्रयुक्ति खनानाः डाटाखेभ का चयन

<mark>OPEN</mark> बटन को दबाने पर एक और संवाद बाक्स 22 खुलेगा। इसमें बनायी जाने वाली प्रयुक्ति का शीर्षक भरें। उदाहरण के तौर पर इसमें *XYZ Library Web Catalogue of Books* नाम रखा है। <mark>OK</mark> बटन दवायें

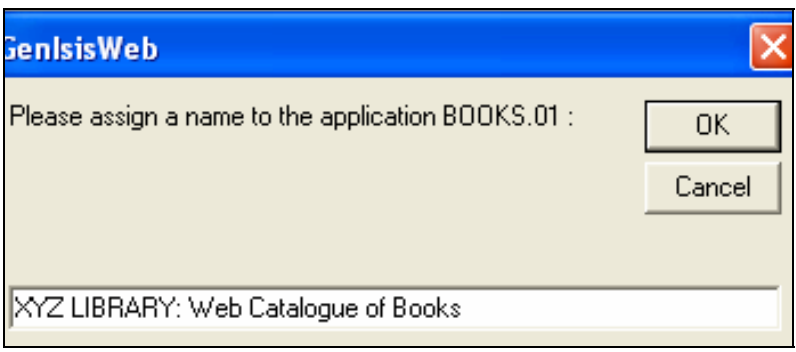

रकीन 22 प्रयुक्ति (Application) का शीर्षक ढ़ें।

एक नई स्क्रीन 23 में तीन अध्यारोपित (Super-imposed) विन्डोज खुलेगी, जिनके नाम क्रमशः अनुयोग फार्म (Query form), सक्षिप्त प्रारूप (Format "Listing") और विस्तृत प्रारूप (Format "Detailed") के दासे (Templates) हैं।

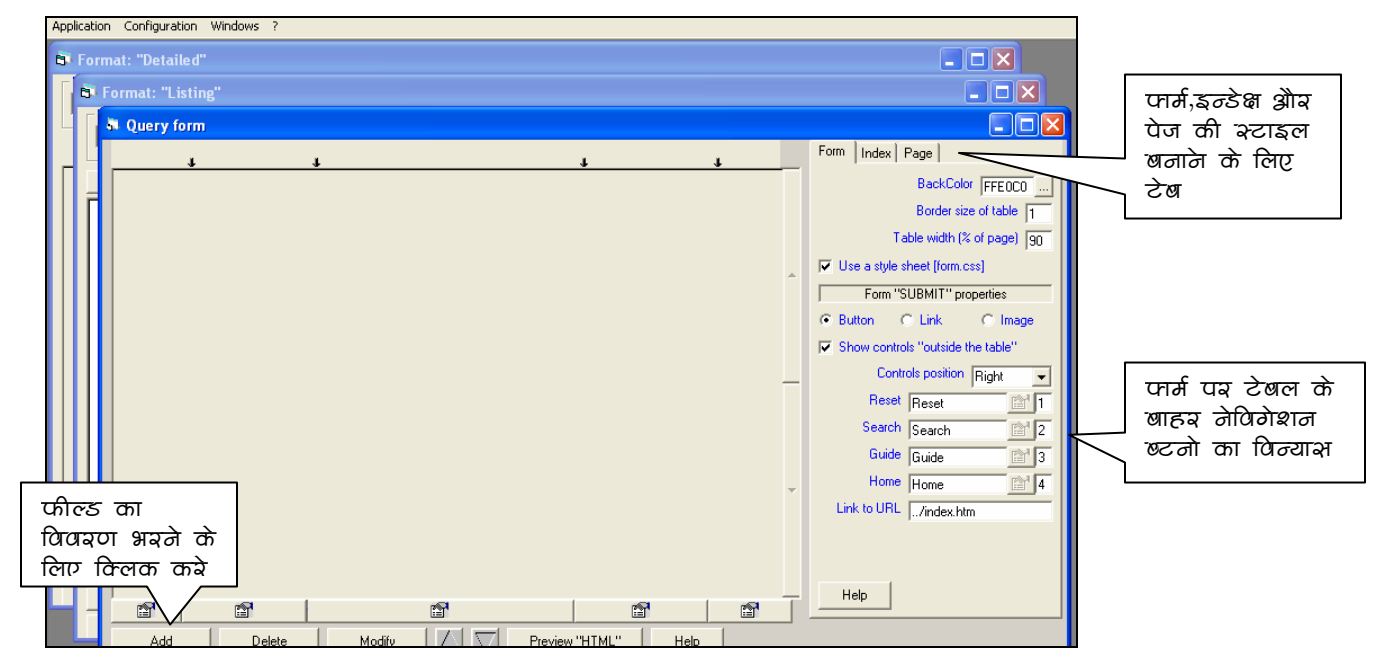

 $\alpha$ कीन 23 प्रयुक्ति (Application) के तीन मुख्य अवयवं व अनुयोग फार्म का खाका

# अनुयोग फार्म (Query Form) की संरचना

स्क्रीन 23 में फार्म की तिकड़ी में से Query Form दासे (Template) पर क्लिक करें। यह विन्डो दो मुख्य भागों में बंटी है। बायीं और के भाग को अनुयोग फार्म की सर्च टेबल के विभिन्न अंगों को विन्यास के लिए प्रयोग किया जाता है, जबकि दायें भाग में अनुयोग फार्म, पेज व सूचि के रंग, फोन्ट, पृष्ठभूमि व शीर्षक को परिभाषित कर सकते हैं। सर्च टेबल के प्रारूप में पांच कालम दर्शायें गये हैं, जो क्रमशः निम्न लिखित वस्तुएं दिखाने या भरने के लिए प्रयोग किये जाते हैं:

- 1. फील्ड का टेग नम्बर व फील्ड सम्बधात्मक शब्द (Relational Operator)
- 2. फील्ड का नाम
- 3. अनुयोग मानक (Search Criteria)
- 4. सूचि के लिए लिंक (Index Button or Link) और
- 5. अनुयोग मानक सन्धि शब्द (Relational Operator within Search field)

इन कालम को आवश्यकतानुसार छोटा बड़ा किया जा सकता है। स्क्रीन के दायें भाग में तीन टेब Form, Page व Index के स्टाइल को परिभाषित करने के लिए है। इसको एक एक क्लिक कर इच्छित रूप दिया जा सकता है।

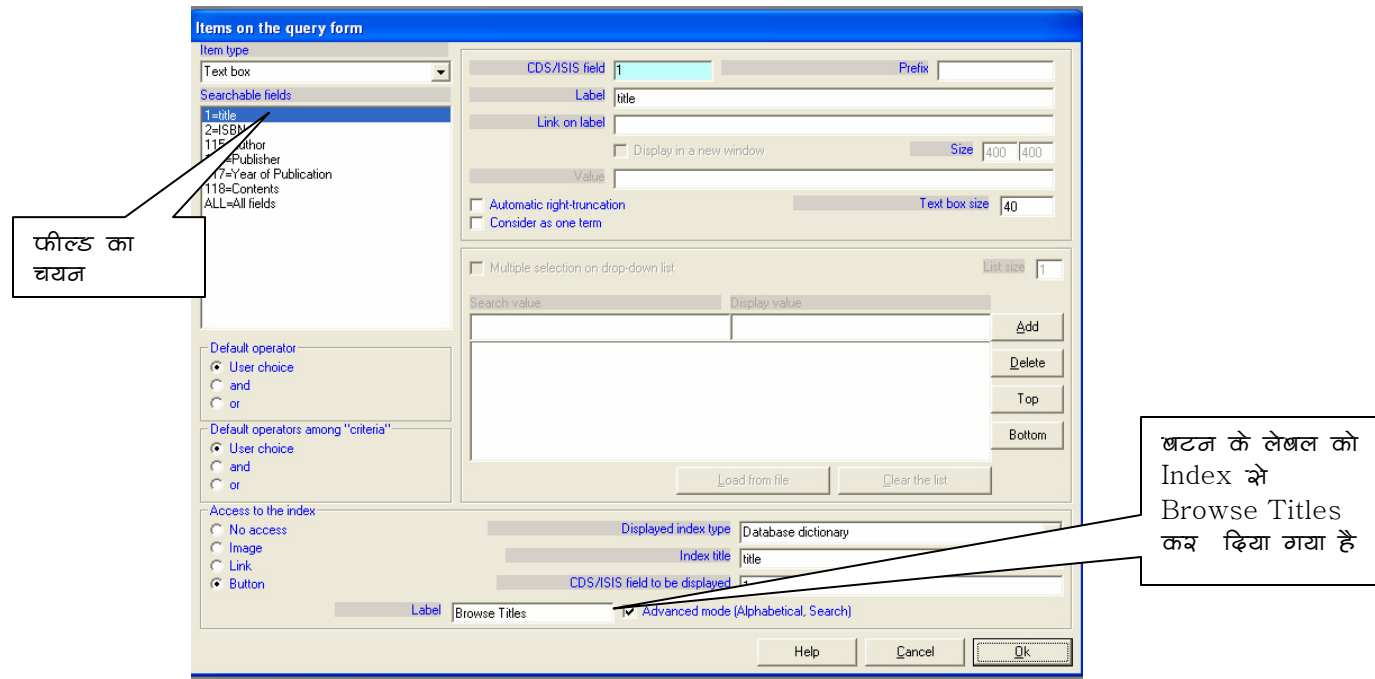

रकीन 24 : अनुयोग फार्म के लिए डाटाखेस फील्ड्स का पिन्यास

अनुयोग फार्म की रचना आरम्भ करने के लिए बायीं ओर नीचे स्थित <mark>Add</mark> बटन को क्लिक करें। स्क्रीन 24 जिसका शीर्षक Item on the query form है खुलेगी। यहां पर हम अनुयोग फार्म का डिजाइन करेंगे, जो हमारी प्रयुक्ति में वेब पेज भी तरह Input फार्म होगा।

आइटम टाइप चयन : सबसे पहले बायीं ओर से आइटम का प्रकार (Item type) चुनें। फील्ड की आवश्यकतानुरूप आप Text Box, Radio Button, Check Box, Drop down list, Hidden Variable या Multi-fields text box में से कोई एक चुन सकते हैं। अगर किसी फील्ड में केवल दो या तीन प्रकार के डाटा हो जैसे लिंग (स्त्री /पुरूष), रंग प्रकार (Black & White या रंगीन) तो रेडियो बटन या चेक बाक्स उचित रहेगा। इस फील्ड में सर्च के लिए आप Search Term को टाइप करने के बजाये पहले से उपस्थित लिस्ट में से चयन कर सकते हैं।

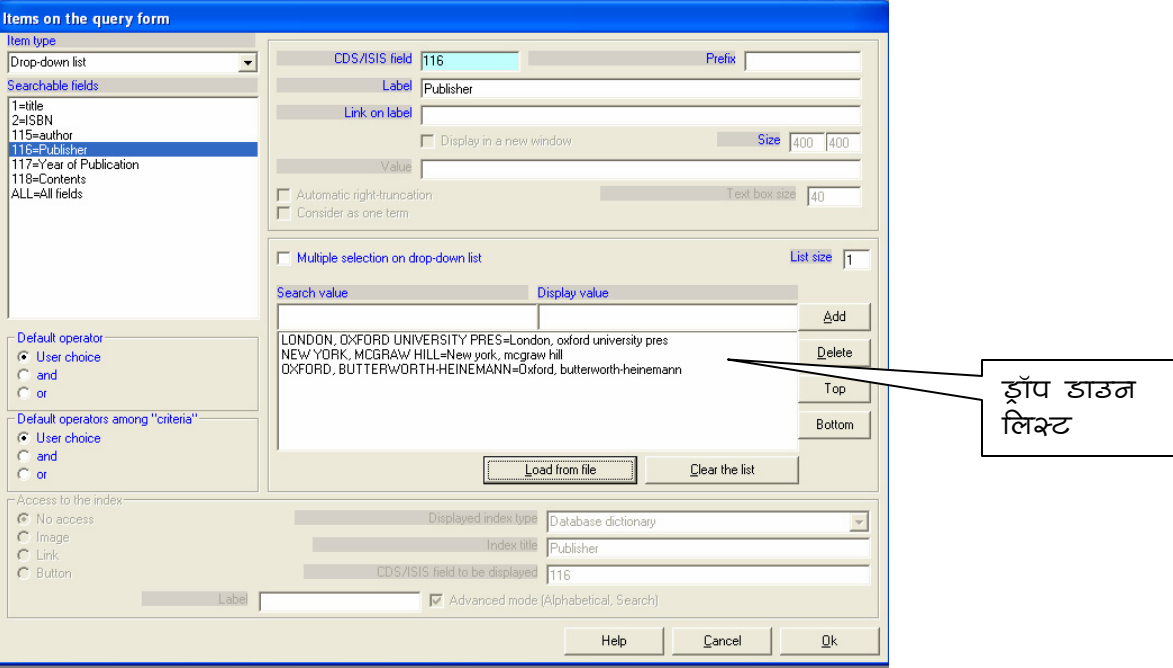

क्क़ीन 25 अनुयोग फार्म के लिए डाटाबेभ फील्ड्भ का पिन्याभः ड्रॉप डाउन लिभ्ट

Drop Down list को या तो सीधे अनुयोग फार्म के बाक्स में भरा जा सकता है, या फिर पहले से ही बनी किसी Text File या विनाइसिस की सूचि (Index) से ली सीधे लिया जा सकता है। स्क्रीन 25 में हम फील्ड 116 Publisher के लिए Drop down list आइटम प्रकार चुनते है तो आप देखेंगे कि : Access to the the Index अदृश्य हो जाता है, क्योंकि इन आइटम प्रकार में सूची ब्राउज करने की आवश्यकता ही नहीं होती है. और सभी सर्च शब्दों को स्क्रीन पर ही दिखाया जाता है। अतः ऐसी स्थिति में फील्ड में उपस्थित सारे शब्दों को Drop down list में पहले से ही रखना जरूरी होता है।

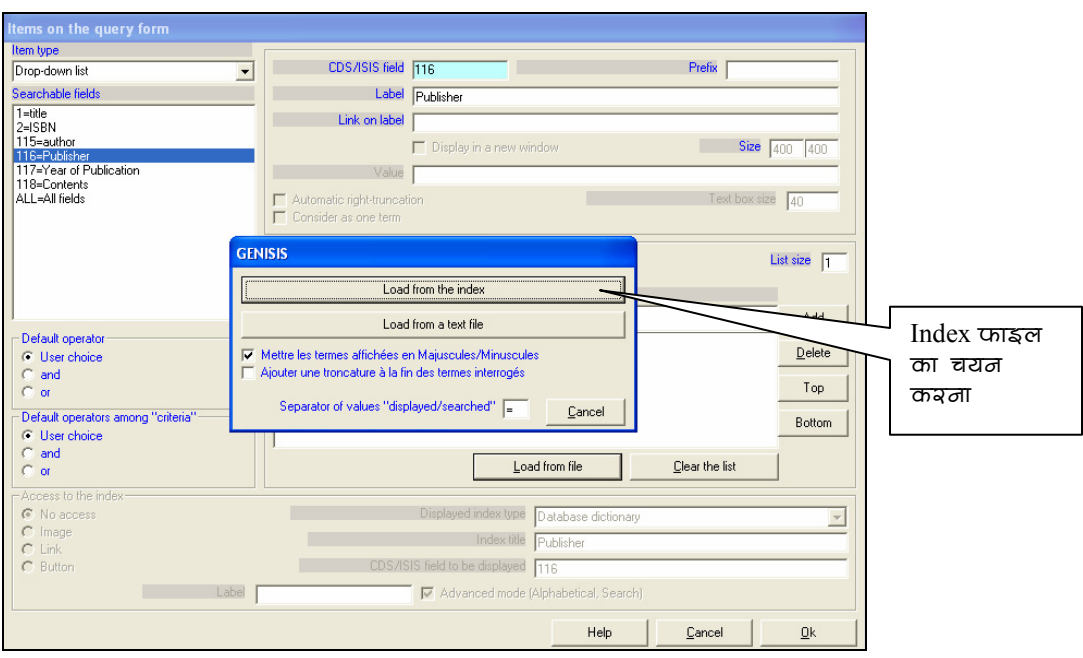

रक्रीन 26 अनुयोग फार्म के लिए ड्रॉप डाउन लिश्ट को पहले से बने विनाइसिस सूचि झारा बनाना

उदाहरण (स्क्रीन 25 व 26) में हमने Books डाटाबेस की सुचि को Drop Down list में आयात करना दिखाया गया है। इसके लिए (Load from file) बटन को दबायें। एक छोटा संवाद बाक्स खुलेगा, जिसमें दो और विकल्प Load from index और Load from a text file दिये गए हैं। विनाइसिस क सूचि से चयन के लिए Load from index पर क्लिक करे तो सूचि में उपलब्ध सारे सर्च शब्द लिस्ट में आ जायेंगे।

बहुक्षेत्रीय खांचा (Multifields Text box) एक ही खांचे में दो या अधिक फील्डस की सर्च शब्द भरने के लिए प्रयोग किया जाता है, जहां ऐसे दो फील्ड किसी रिकार्ड में उपलब्ध नहीं होते। मसलन ISBN एवं ISSN। (उदाहरण स्क्रीन 27)

फील्ड चयनः आइटम टाइप के बाद उसके बिल्कूल नीचे डाटाबेस में फील्ड्स के टेग नम्बर व नाम दिये गए हैं। सम्बधित फील्ड के चयन पर दायीं ओर की विन्डो में CDS/ISIS Field के बाक्स में टेग नम्बर ओर Label के बाक्स में उसका नाम आ जायेगा। अगर आय चाहें तो लेबल का कोई और नाम दे सकते हैं। अन्य विकल्प जैसे लेबल को लिन्क करना, स्वतः दायां छोर छोडना (Automatic Right Truncation) टेक्स्ट बाक्स में अक्षरों की संख्या इत्यादि चुन सकते हैं।

स्वतः सम्बन्धात्मक शब्द (Default Operators): बायीं ओर निचले हिस्से दो फील्ड के बीच डिफाल्ट आपरेटर And, OR या दोनों (User Choice) में से जो भी आवश्यक हो का चयन करें। इसी प्रकार Criteria के बीच के डिफाल्ट आपरेटर का चयन करें।

सूची प्रवेश (Access to Index): आप एकदम नीचे बायीं ओर सूची (Index) में प्रवेश के तरीके को परिभाषित कर सकते हैं। इसे चित्र (Image) लिंक या बटन के रूप में ले सकते हैं। जब बटन चुनते हैं तो बटन पर Index लेबल स्वतः ही आता है, परन्तु इसे बदला जा सकता है। स्क्रीन 24 में हमने बटन के लेबल को बदल कर Browse Titles कर दिया है।

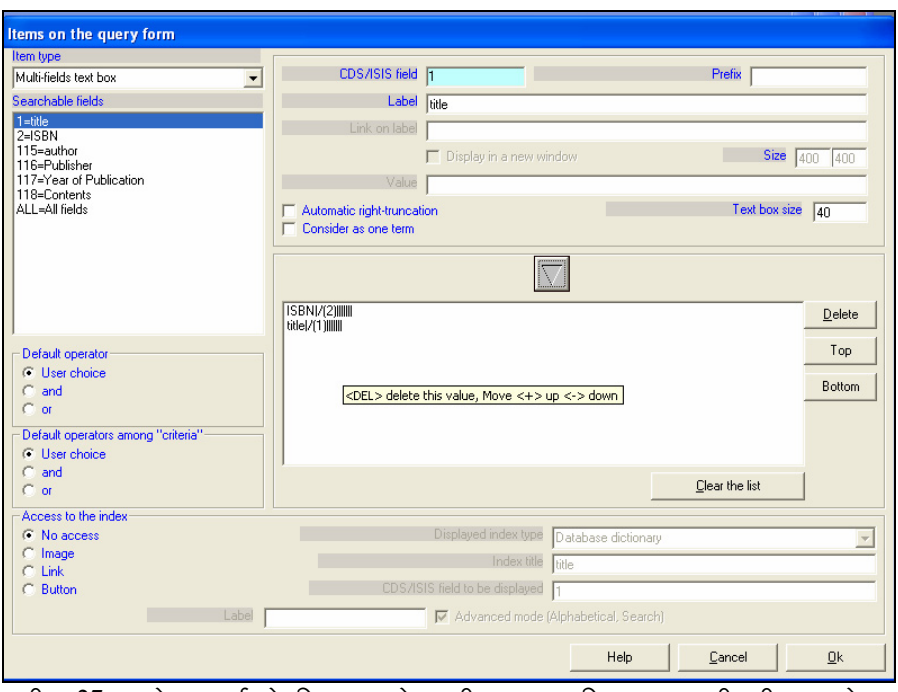

रूकीन 27 अनुयोग फार्म के लिए डाटाबेस फील्ड्स का विन्यासः मल्टी फील्ड्स टेक्स्ट बॅाक्स

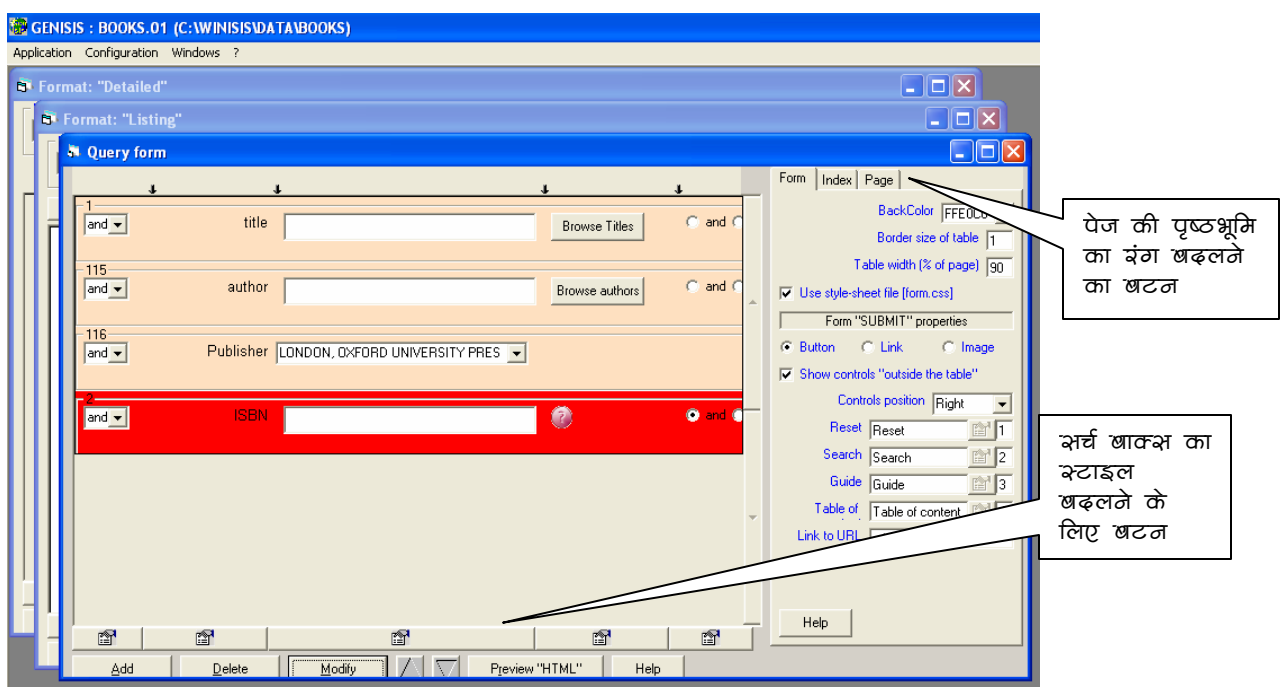

रकीन 28 फील्ड भया हुआ अनुयोग फार्म (Completed Query Form)
"Items on the query form" स्क्रीन की सहायता से सभी आवश्यक फील्ड को परिभाषित करने के बाद <mark>OK</mark> बदन दबाने पर तैयार अनुयोग फार्म आयेगा। (स्क्रीन 29) सर्च टेबल का अवलोकन करें। यदि यह आशानुरूप है तो प्रयुक्ति बनाने की प्रक्रिया में जायें, अन्यथा अनुयोग फार्म या प्रारूप फार्म में बदलाव करें।

### अनुयोग पेज में परिवर्तन

अपनी पसन्द के अनुसार आप पृष्ठभूमि के रंग फोन्ट, शीर्षक इत्यादि की रूपरेखा का चयन कर अनुयोग टेबल, सूचि (Index) या पेज अनुयोग पेज में बदलाव कर नया रूप दे सकते हैं। अनुयोग फार्म के निचले हिस्से में टेबल के कालमों के नीचे दिये गए आइकोन को क्लिक करने से अनुयोग फार्म में परिवर्तन के लिए संवाद बाक्स खुलेगा, जिसमें इन चीजों को परिभाषित कर सकते हैं। फार्म, सूचि का पेज की रूपरेखा दायें ओर स्थित तीन ते टेबूस के द्वारा बदल सकते हैं। स्क्रीन 28 में इस स्थान व बटनों को इंगित किया गया है। स्क्रीन 30 में पेज का शीर्षक व इसका स्टाइल बदलना दिखाया गया है। इसी प्रकार अन्य लक्षण बदले जा सकते है। स्क्रीन 31 में इन परिवर्तनों के बाद अनुयोग फार्म का रूप दिखाया गया है। बदले हुए सूचि बटन के लेबल व पेज शीर्षक व रंग को देखिये।

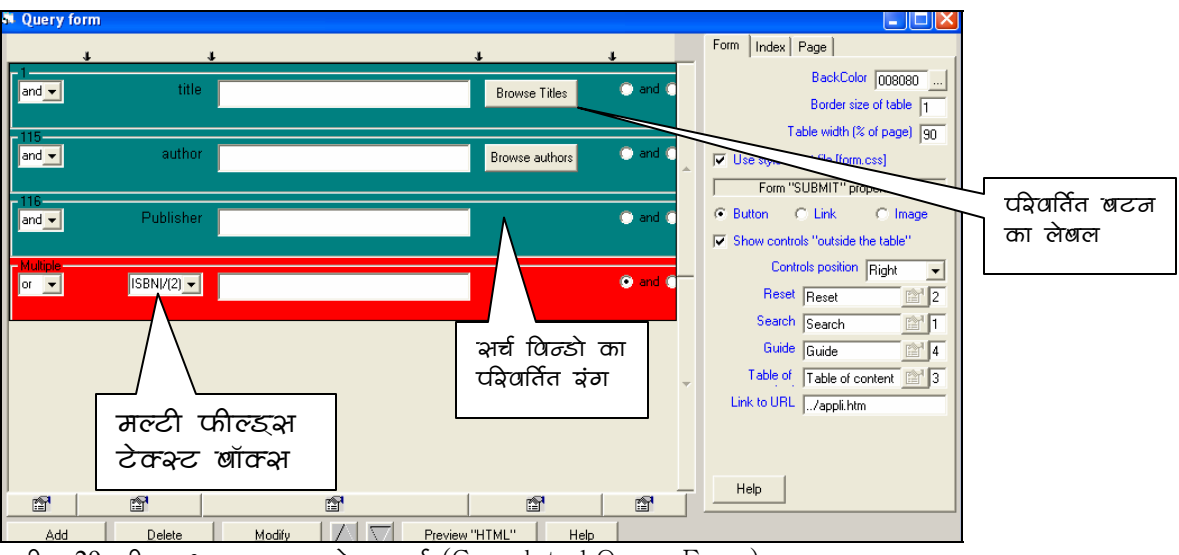

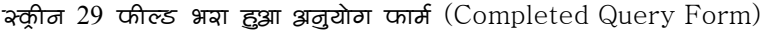

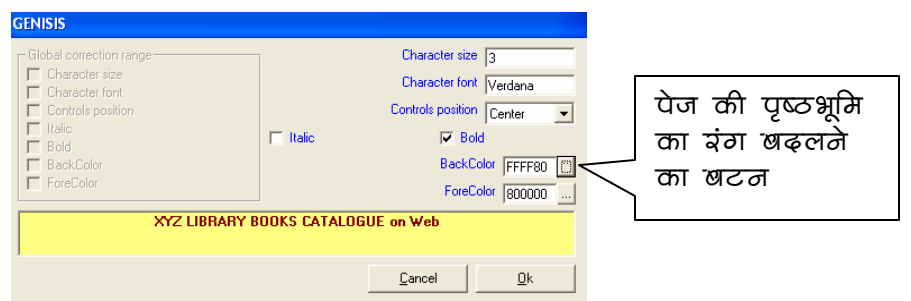

रक्तीन 30 अनुयोग पेज के शीर्षक व इसकी पृष्ठभूमि इत्यादि को परिभषित करना (Defining Title's Font and Back Ground Colour etc on Query Page)

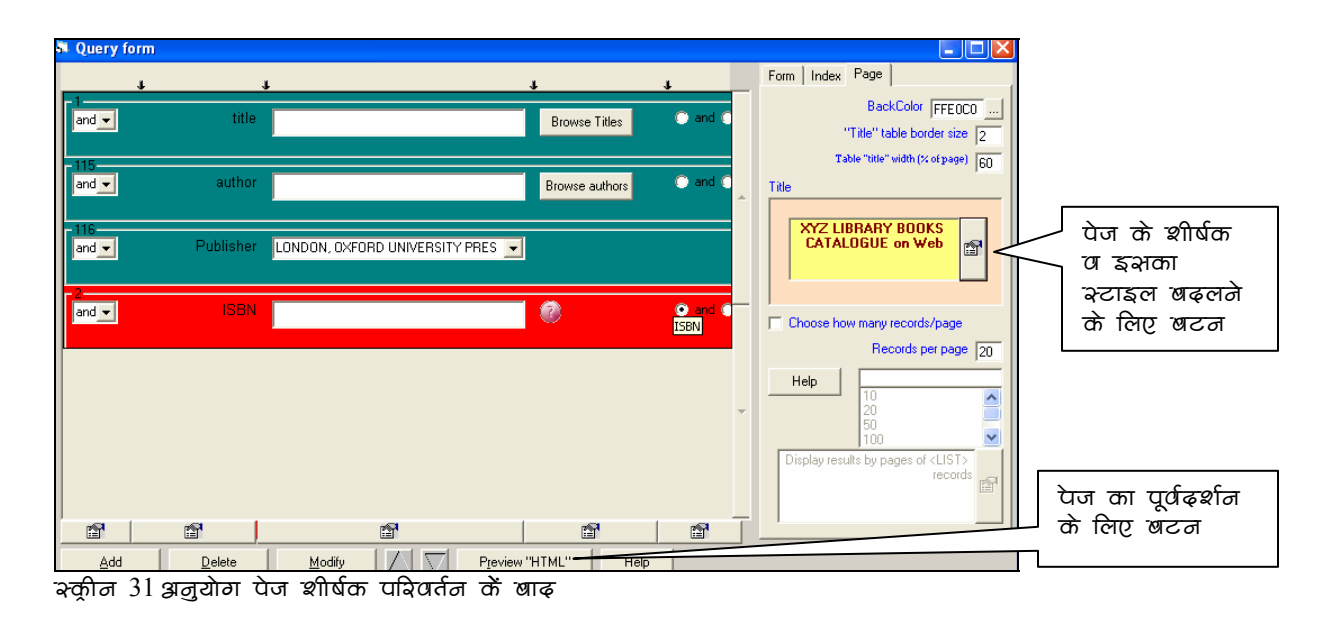

**अनुयोग पेज का पूर्वदर्शन (Preview of query page):** स्क्रीन 31 से <mark>Preview "HTML"</mark> बटन दबाने पर वास्तविक सर्च पेज की झलक देख सकते हैं। और यदि कोई त्रुटि हो तो वापिस अनुयोग फार्म में आकर बदल सकते हैं। HTML पेज का उदाहरण पेज स्क्रीन 32 में दखिये।

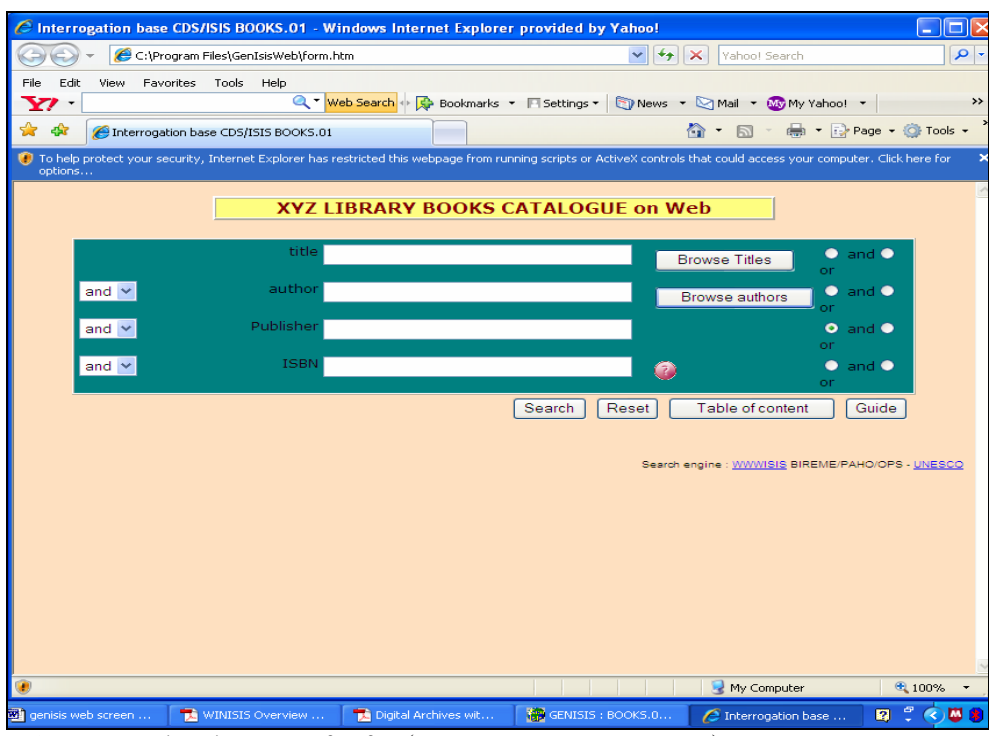

श्कृति 32 अनुयोग पेज का पूर्वढ़र्शन (Preview of Query Page)

# संक्षिप्त प्रारूप का विन्यास (Format "Listing")

Application मीनू (स्क्रीन 23) से Format "Listing" दासे (Template) को क्लिक करें जो स्क्रीन 33 जैसा दिखायी देता है। इस दासे में फील्ड्स का विवरण व उनका विन्यास निश्चित कर प्रारूप बना सकते हैं।

इस फार्म का उदेदुश्य प्रदर्श प्रारूप (Display Format) का ऐसा रूप बनाना है जो संक्षिप्त हो (सामान्यतया एक लाइन का) जिससे सर्च परिणाम (Search Results) को जल्दी जल्दी देख कर विस्तृत प्रारूप में देखने के लिए रिकार्डस का चयन किया जा सके।

GenisisWeb में प्रारूप दो प्रकार बनाया जा सकता है। आन्तरिक (Internal) या बाहय (External) । बाहय प्रारूप विनाइसिस में पहले से ही बने किसी प्रारूप को सीधे काम में लेने से बनता है। आन्तरिक प्रारूप को GenisisWeb अलग से बनाता है। कृपया नोट करें कि एक प्रयुक्ति में केवल एक ही (आन्तरिक या बाहय) प्रारूप का प्रयोग कर सकते हैं।

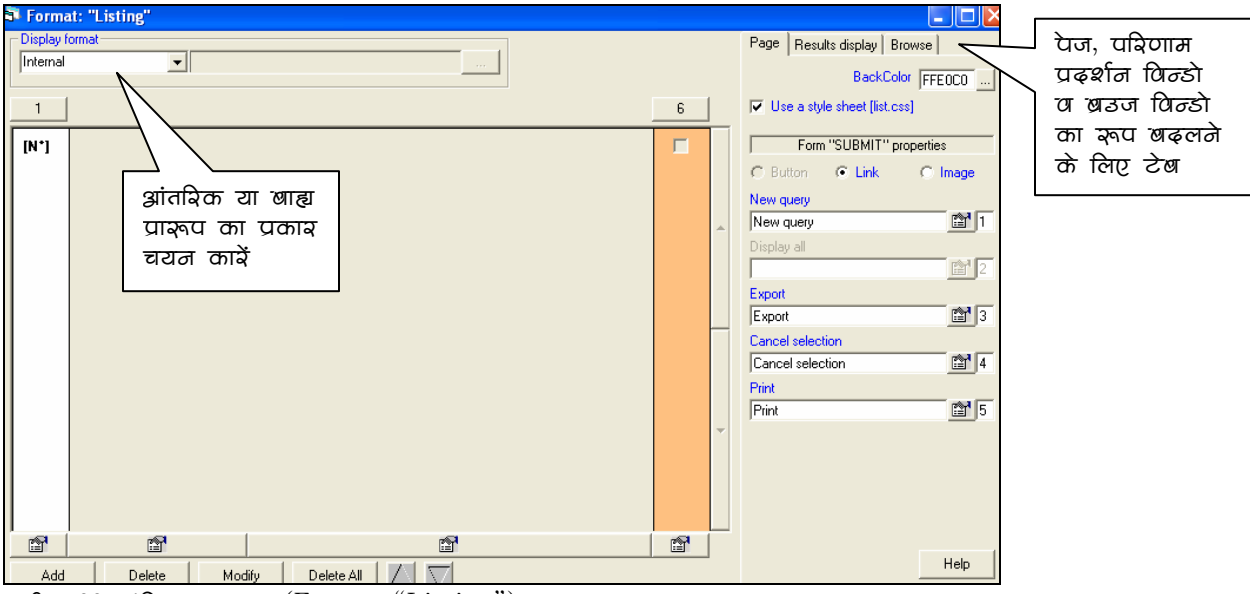

र्क्ज़ीन 33 संक्षिप्त प्रार्क्षा (Format "Listing") का ढाभा

पहले हम बाहयु प्रारूप लेकर Genisis Web का संक्षिप्त प्रारूप बनाना सीखेंगे। स्क्रीन 34 में दिखाये अनुसार Format "Listing" दासे के बायीं ओर External चयन करें. और उसके आगे के चौकोर बटन को दबायें। एक डायरेक्टरी विन्डो खुलेगी, जहां आपके विनाइसिस डाटाबेस के सारे प्रारूपों की लिस्ट है। यहां से आप किसी भी प्रारूप को जनाइसिस में ले जाना चाहें का चयन करें और Open बटन दबायें (स्क्रीन 35) चयनित प्रारूप स्वतः Format "listing" दासे में भर जायेगा। हमने उदाहरण में Short.pft प्रारूप का चयन किया है। स्क्रीन 36 में यह (C:\winisis\data\short.pft) के रूप में भरा हुआ दिखाया गया है।

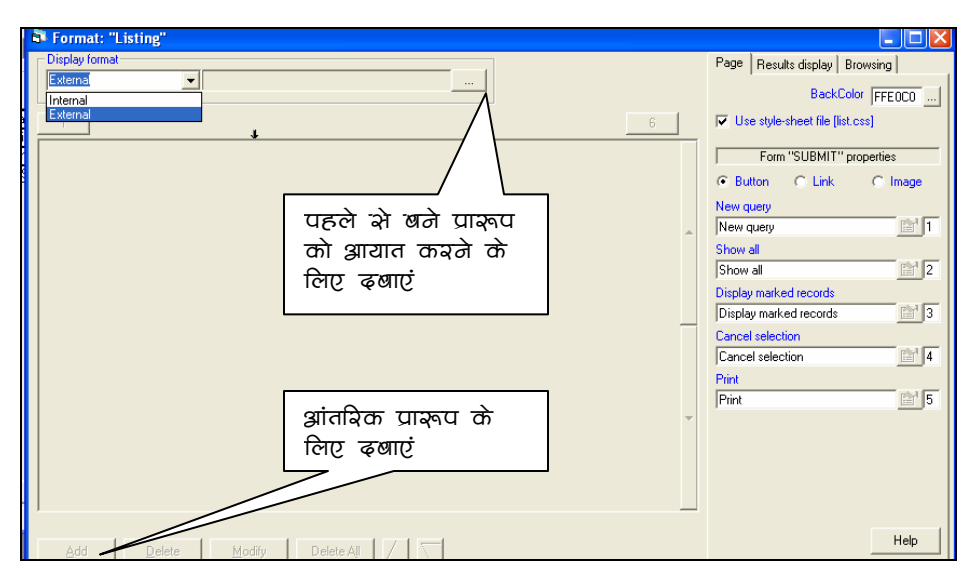

 $\approx$ कूरीज 34 अंक्षिप्त प्रारुपा (Format "Listing") का ढ़ाआ: प्रारुप के ओत का चयन

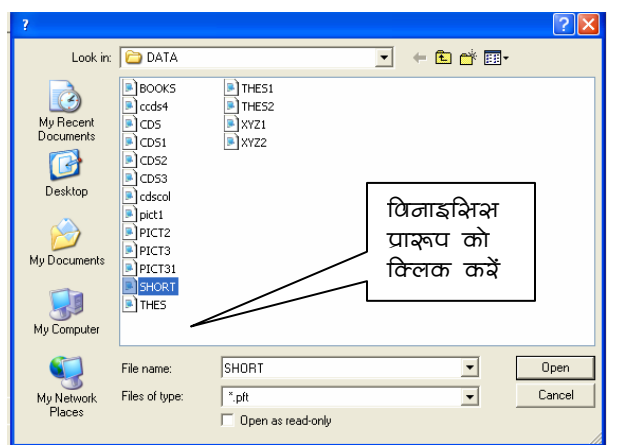

i अक्रीन 35 अंक्षिप्त प्रारूपा (Format "Listing") बाह्य प्रारूप का चयन

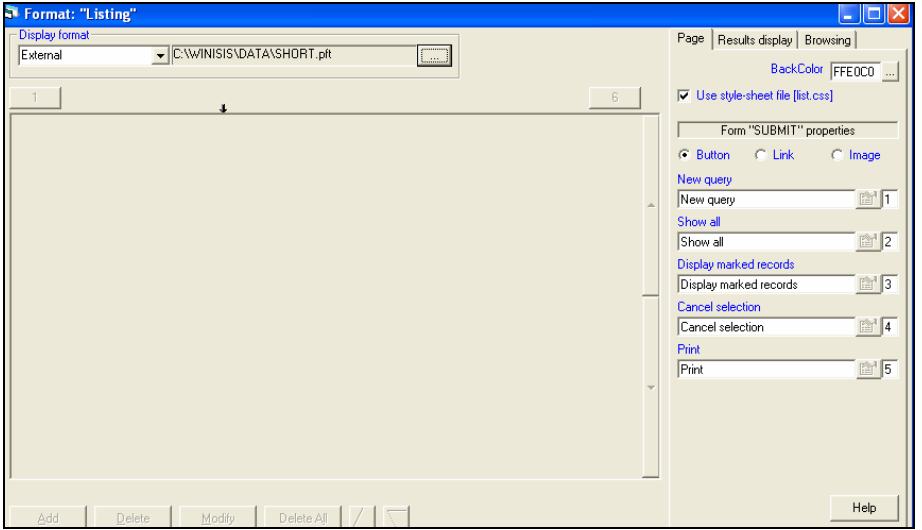

 $\alpha$ क्रीज 36 अंक्षिप्त प्रारूपा (Format "Listing") बाह्य प्रारूप का चयन

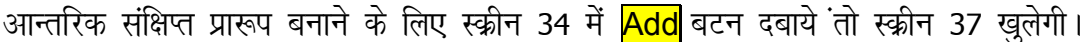

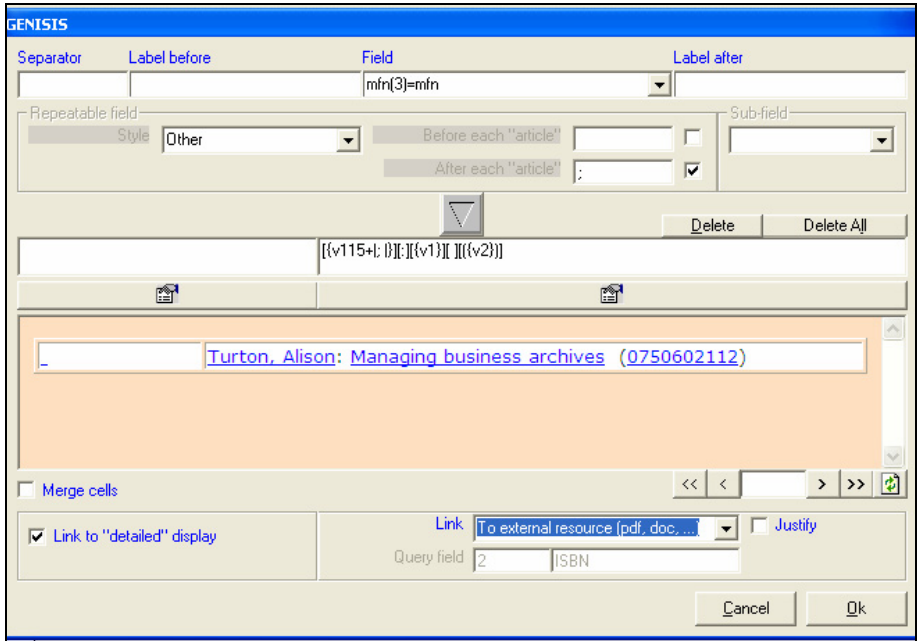

'रकीन 37 'संक्षिप्त प्रारूपा (Format "Listing") क्रांतरिक प्रारूप के लिए फील्ड फिग्यास

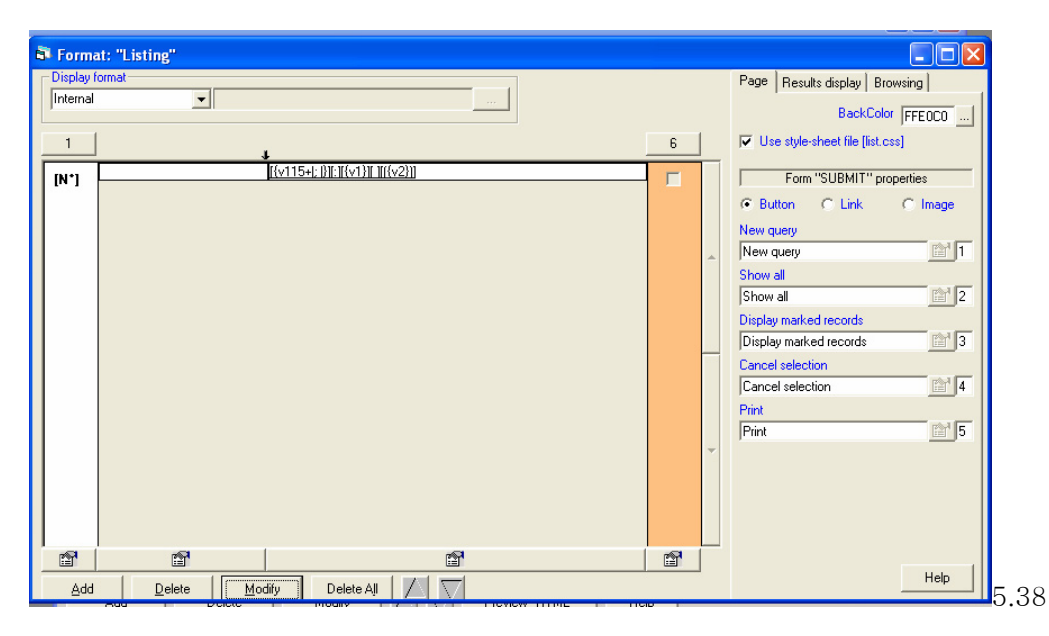

रकीन 38 पूर्ण अंक्षिप्त प्रारुपा (Format "Listing") बाह्य प्रारुप ा

सबसे ऊपर की पट्टी में क्रमश Separator, Label "before", field और label "after" के चार input बाक्स है। Field बाक्स में सभी फील्डस की Drop down लिस्ट उपलब्ध है। पहले क्रम में जिस फील्ड को रखना है, उसका चयन करे व उल्टे तिकोन बटन को दबायें, तो तिकोन के नीचे

बाक्स में प्रदर्श प्रारूप आ जायगा। उसी लाइन में अगर और फील्ड को प्रदर्षित करना हो तो उपर बाएं बाक्स में कोई पृथक करने के लिए अक्षर या चिन्ह डाले। इसी तरह उस फील्ड के आगे या पीछे कोई लेबल प्रदर्षित करना हो तो Label "before", Label "after" कालमों में भरें। स्क्रीन के नीचे की ओर Link बाक्स में एक Drop-down लिस्ट उपल्ब्थ है, उस में से आप विभिन्न प्रकार के लिंक विकल्पों में से चूने।

<mark>OK</mark> दबाने पर सक्षिप्त प्रारूप का विन्यास पूरा हो जायेगा, और तैयार प्रारूप स्क्रीन 38 की तरह दिखेगा।

# विस्तृत प्रारूप का विन्यास (Format "Detailed")

Application मीनू की स्क्रीन की तिकड़ी से Format "Detailed" Template को क्लिक करें जो स्क्रीन 39 जैसा दिखायी देता है। संक्षिप्त प्रारूप जेसी ही आन्तरिक (Internal) या बाहय (External) बाहय विस्तृत प्रारूप बनाया जा सकता है, तथापि यहां आप कई फील्डस या सभी फील्डस को प्रदर्श प्रारूप (Display Format) में शामिल कर सकते हैं। तैयार विस्तृत प्रारूप स्क्रीन 40 की तरह दिखेगा।

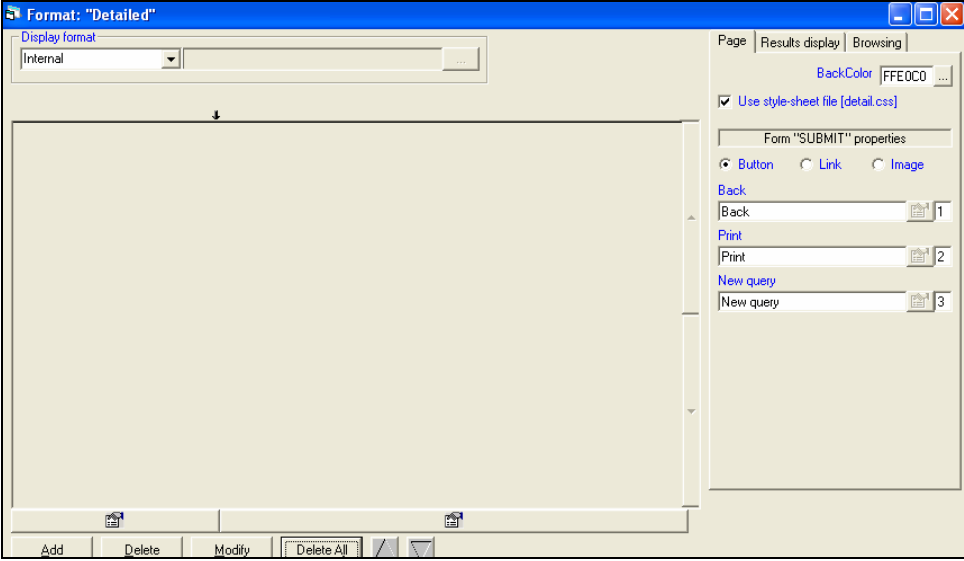

-<br>क्कीन 39 तैयाव विक्तत प्राक्ष्व (Completed Format "Detailed") |

इसके साथ ही प्रकल्प की संरचना (design) का काम पूरा हो जाता हैं चाहे तो Application मीनू की स्क्रीन की तिकडी को बंद कर दें।

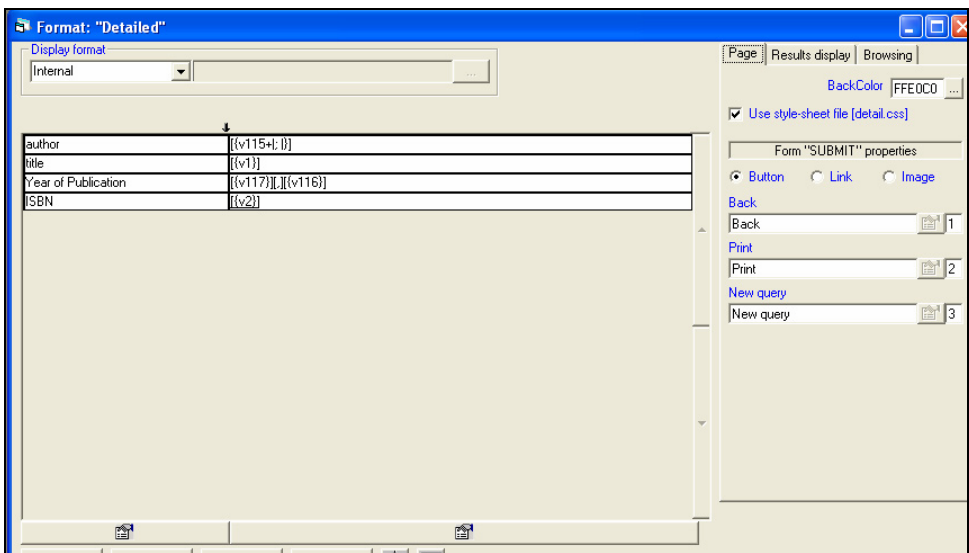

अकीन 40 पिश्तृत प्रारंबय का विन्यांश (Designing of Format "Detailed")

# प्रयुक्ति की जांच (Testing of Application)

स्क्रीन 41 की भांति Application मीनू में जाकर <mark>Test application</mark> पर क्लिक करें तो प्रयुक्ति जांच के लिए स्क्रीन 42 में प्रयुक्ति अनुयोग फार्म वेब पेज form.htm खुलेगा। अनुयोग फार्म के सभी अवयवों को वास्तविक सर्च करके जांचा जा सकता है। अगर अनुयोग फार्म ठीक प्रकार से काम कर रहा है तो प्रयुक्ति के उत्पादन (Creation) के चरण में जायें।

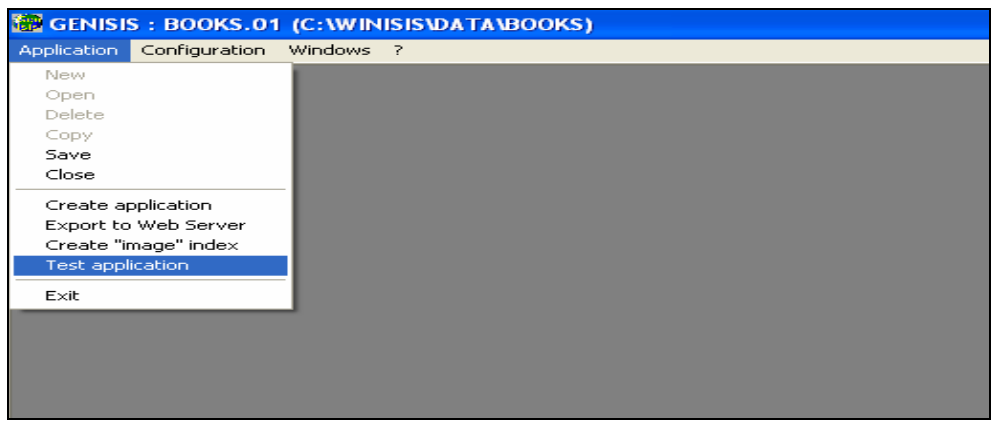

रकीन 41प्रयुक्ति की जांच (Testing of Application)

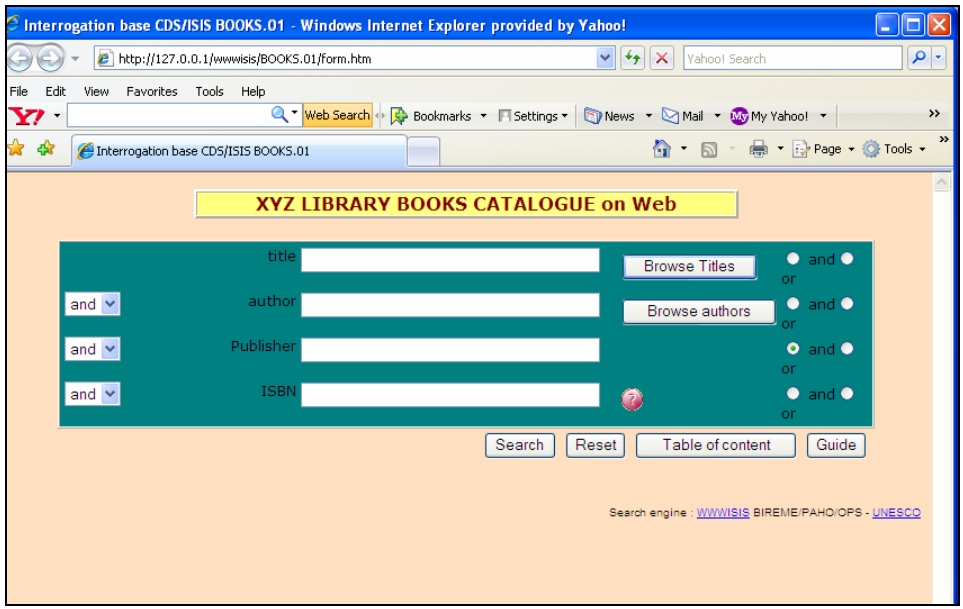

aकीन 42 प्रयुक्ति की जांच (Testing of Application): htm पेज का नमूना

#### प्रयुक्ति का उत्पादन (Creation of Application)

स्क्रीन 43 की भांति <mark>Application</mark> मीनू में जाकर <mark>Create Application</mark> पर क्लिक करें तो प्रयुक्ति बनाने की प्रक्रिया शुरू हो जायेगी। स्क्रीन 44 का संदेश विन्डो आने पर यह प्रक्रिया पूरी हो ँ<br>जायेगी और प्रयुक्ति जांच के लिए उपलब्ध हो जायेगी। सन्देश को नोट कर लें व <mark>OK</mark> दबायें।

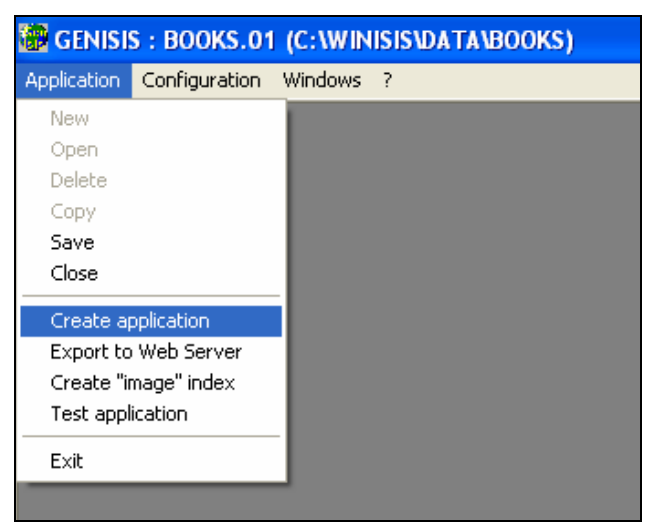

रकीन 43 प्रयुक्ति निर्माण (Creating the Application)

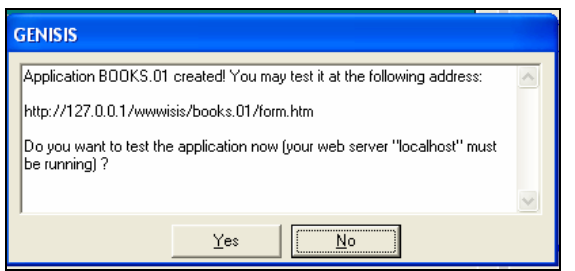

रकीन 44 प्रयुक्ति निर्माण पूरा हुआ (Application Created)

स्टार्ट बटन से Program मीनू में जाकर आपाचे सर्वर को आरंभ करें (स्क्रीन 45)

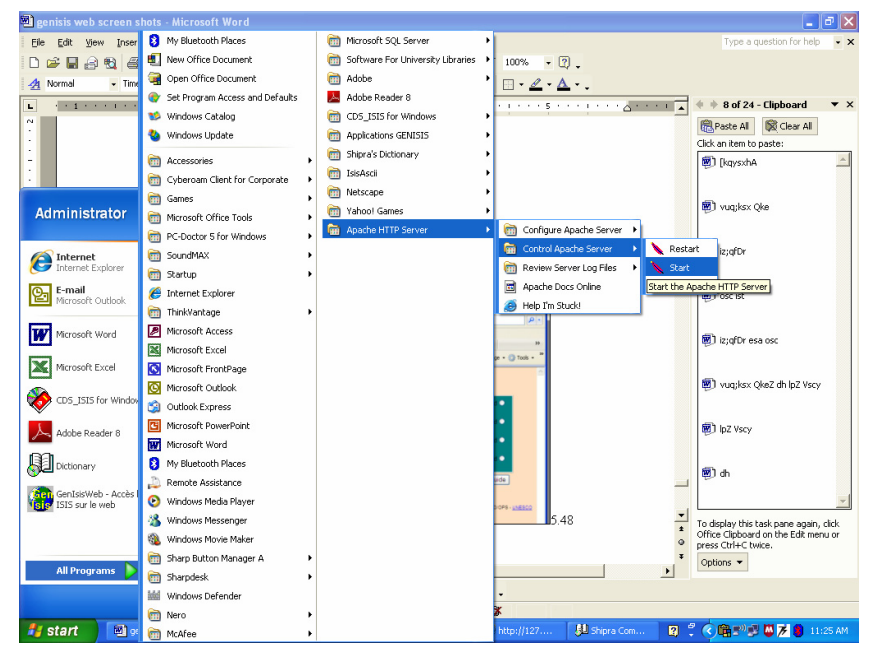

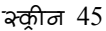

ब्राउजर को खोल कर http://127.0.01\wwwisis\books.01\form.htm टाइप करें। प्रयुक्ति का सर्च फार्म खुलेगा। कुछ नमूने के तौर पर सर्च करे (स्क्रीन 46 - 49)

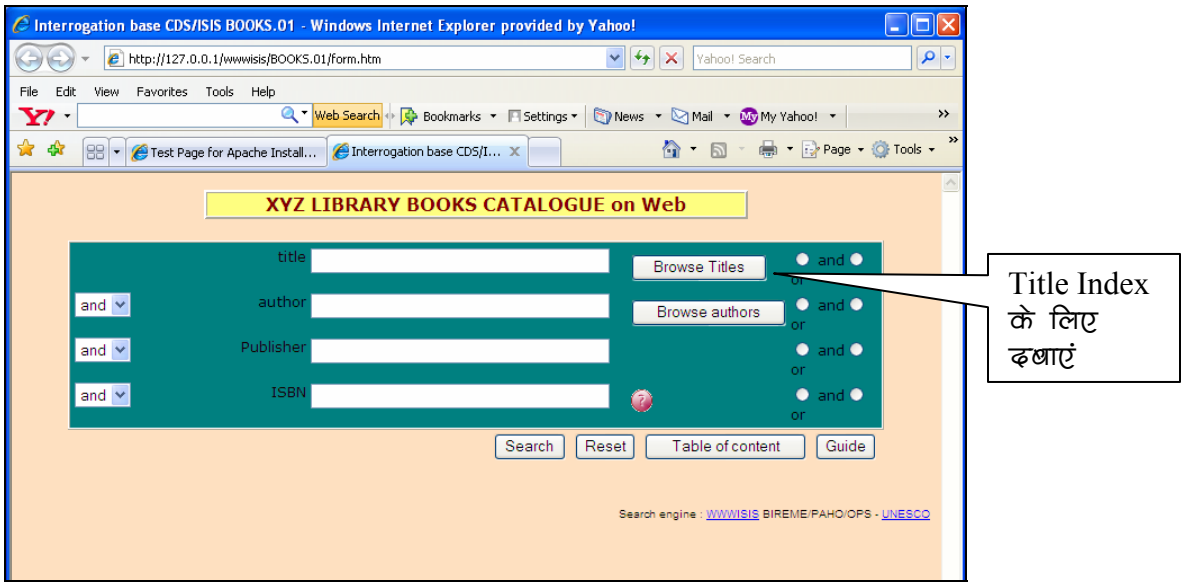

.<br>'रक्रीन 46 सर्च रकीन: नमूना सर्च

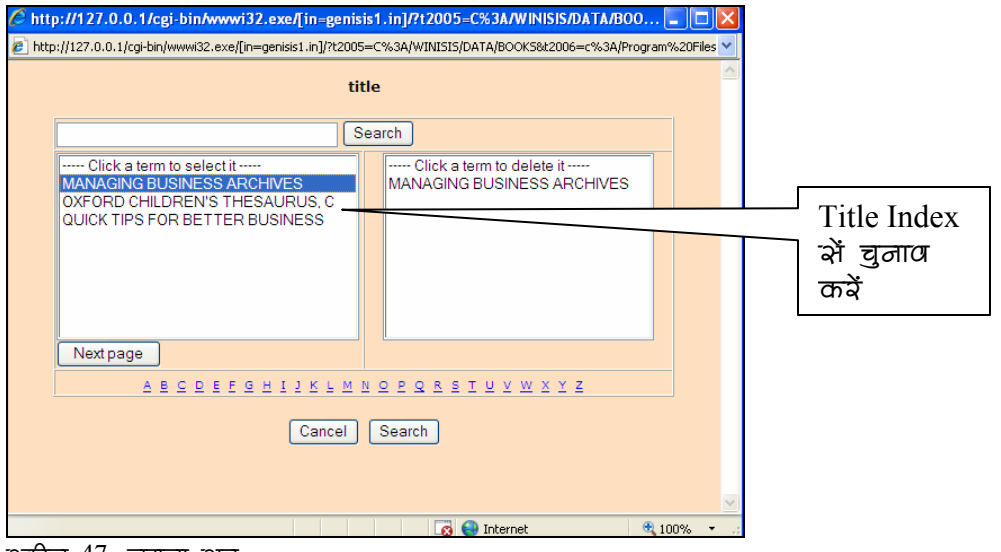

र्भ्यूजीज 47) नमूना भच

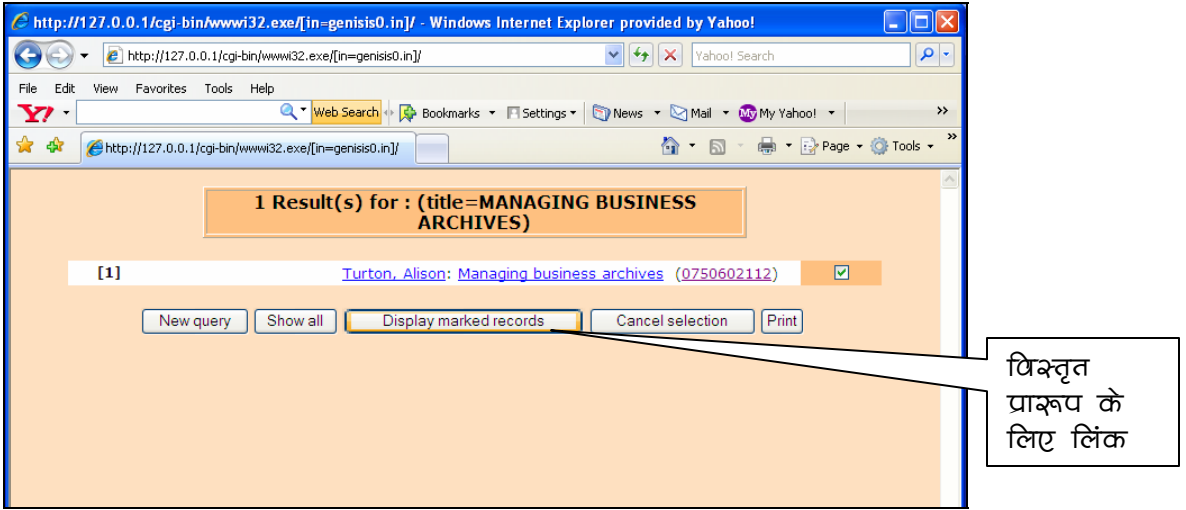

रकी़ 48 नमूना सर्च परिणाम : संक्ष्पित प्रास्तप

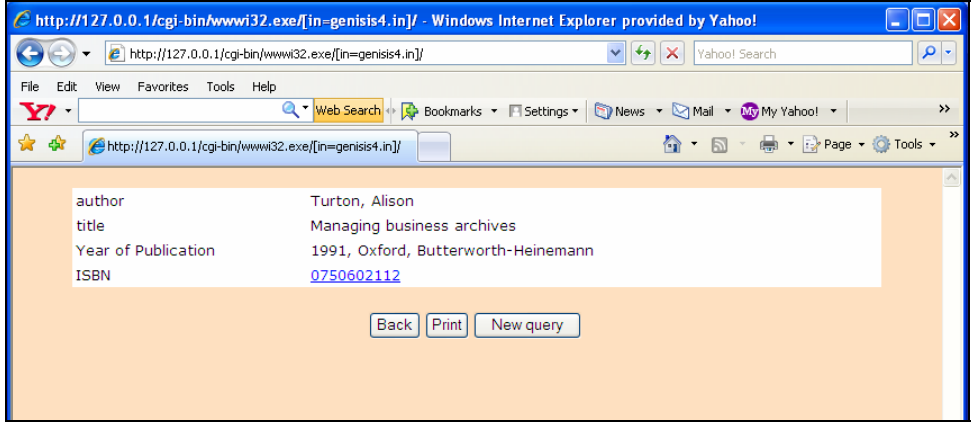

रक्तीन 49 नमूना सर्च परिणाम : विस्तृत प्रास्तप

# प्रयुक्ति को वेबसर्वर पर निर्यात करना (Export of Application to Web Server)

अभी तक हमने प्रयुक्ति को स्थानीय कम्प्यूटर पर बनाकर उसकी जांच की। इसे उपभोक्ताओं (Users) को इन्ट्रानेट के जरिये उपलब्ध कराने के लिए या तो आप उनको अपने कम्प्यूटर का IP Address देकर कर सकते हैं। जैसे http://172.31.12.35\wwwisis\appli.htm (स्क्रीन 50)

अगर इन्टरनेट पर उपलब्ध कराना है तो किसी कार्यकारी वेबसर्वर पर इस प्रयुक्ति को डालना होता है। इसके लिए हम सर्वप्रथम Genisis Web Application मीनू में आकर Export to Web Server पर क्लिक करें। एक संवाद विन्डो खुलेगी, जिसमें हमें उस अन्य कम्प्यूटर (वेब सर्वर) में स्थित फोल्डर का नाम दे जहां आपकी प्रयुक्ति रहेगी। (देखें स्क्रीन 51 पर इंगित स्थान) उदाहरण में हमने हमारी प्रयुक्ति के लिए Library Catalogue नाम का फोल्डर बनाया है। OK दबाने पर सन्देश स्क्रीन 52 आयेगी। उसे प्रिन्ट कर रख लें, और <mark>EXIT</mark> दबायें। सन्देश के निर्देशानुसार निम्न दो फोल्डर को वेब सर्वर पर कापी करें।

6 http://172.31.19.35/wwwisis/appli.htm - Windows Internet Explorer provided by Yahoo!  $\Box$ olx  $\bigodot$   $\leftarrow$   $\bigodot$  http://172.31.19.35/www.isis/appli.htm V + Vahoo! Search  $\boxed{\rho}$ . File Edit View Favorites Tools Help Q \* Web Search + G Bookmarks \* Fisettings \* S News \* S Mail \* My My Yahoo! \* »  $\mathbf{Y}$ 企 → 同 → 曲 → Ex Page → C Tools → >  $\frac{1}{2}$   $\frac{1}{2}$   $\frac{1}{2}$  http://172.31.19.35/www.isis/appli.htm List of GENISIS applications CDS/ISIS database Last updated Application Name [1] - BOOKS.01 XYZ LIBRARY: Web Catalogue of Books C:\WINISIS\DATA\BOOKS 16/07/2007 08:41 Search engine : <u>WWWISIS</u> BIREME/PAHO/OPS - UNESCO

C:\Program Files\GenisisWeb\export और C:\Program Files\GenisisWeb\Export.\cgi-bin\

क्लीन 50 जेनाइक्षिभ डाटाखेभ के इन्ट्रानेट पद उपलब्ध कदाना

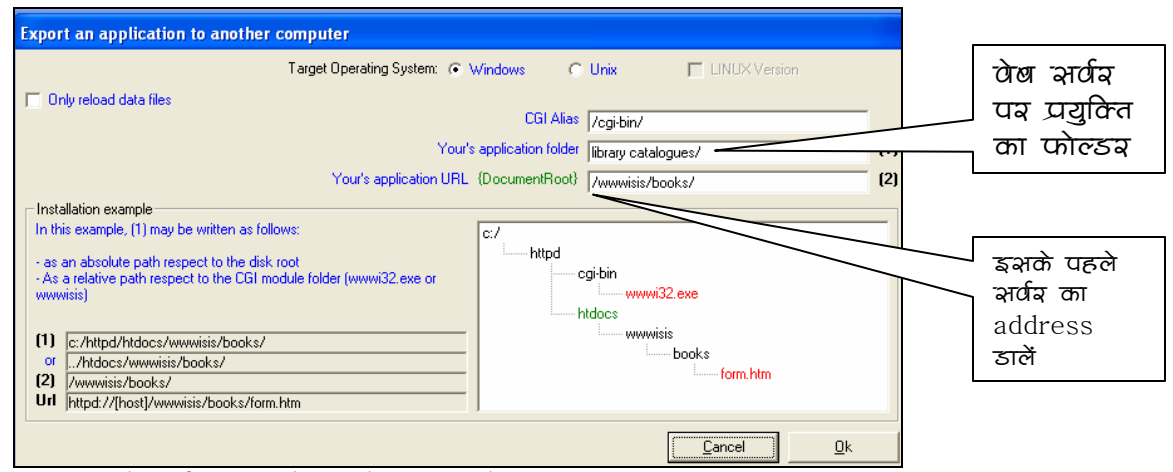

i क्रीज 51 जेनाइक्षिभ डाटाषेभ को इन्टयनेट पर उपलब्ध कराना

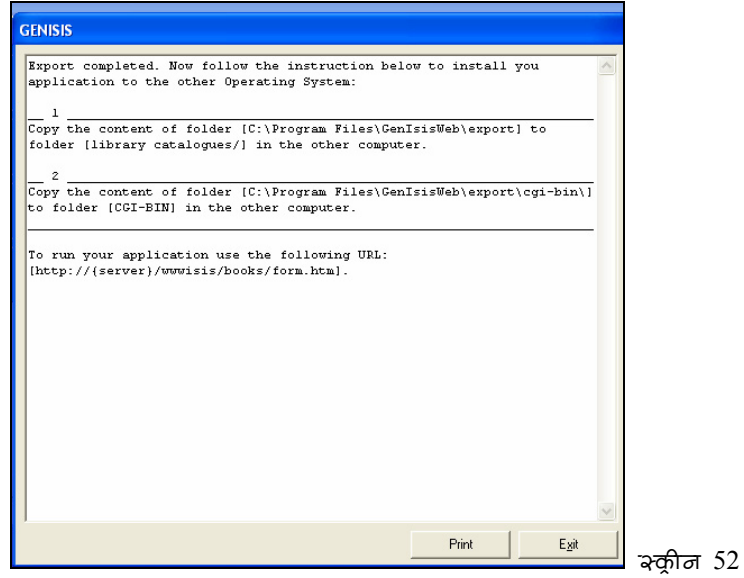

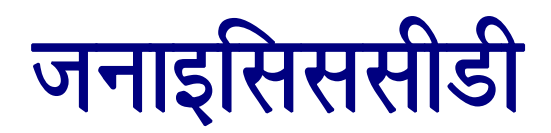

द्वारा

# विनाइसिस डाटाबेस को सीडी में प्रकाशित करना

**Publishing CDS ISIS Databases** On CD using GenisisCD (in Hindi)

> खुर्धि प्रकाश चौहान पुक्तकालयाध्यक्ष धापद विश्ववविद्यालय पटियाला

> > 2007

समान्यतः किसी भी विनाइसिस डाटावेस को सीडी के रूप में वितरित करने के लिए हमें पूरे डाटाबेस, फार्मेट इत्यादि को सीडी में कापी कर के देना होता है और उस स्थान व कम्प्यूटर में भी विनाइसिस को स्थापित करने के आवश्यकता होती है। जनाइसिस (GenisisWeb) नामक सोफटवेयर के जरिये विनाइसिस डाटाबेस को वैब सर्वर (Web Server) से इंटरनेट या इन्ट्रानेट पर डाल सकते हैं, जिससे नेटवर्क में किसी भी कम्प्यूटर से हम विनाइसिस डाटाबेस को ब्राउजर जैसे इन्टरनेट एक्सप्लोरर (Internet Explorer) के द्वारा सर्च कर सकते हैं। इसमें रिमोट कम्प्यूटर पर विनाइसिस सोफटवेयर या डाटाबेस को स्थापित करने की आवश्यकता नहीं होती। विनाइसिस डाटाबेस को एक स्वतन्त्र और सम्पूर्ण कार्यकारी सिस्टम के रूप में वितरित करने के लिए, अब (GenisisCD) नामक सोफटवेयर उपलब्ध है, जो यूनेस्को की वेबसाइट से डाउनलोड किया जा सकता है।

GenisisCD सोफटवेयर से डाटाबेस को CD पर डालने का कार्य हम निम्नलिखित चरणों में कर सकते हैं।

- सोफटवेयर की स्थापना  $1.$
- समरूपण (Configuration)  $\overline{2}$ .
- प्रयुक्ति का निर्माण व जांच  $3.$

जिसमें अनुयोग फार्म (Query Form) की संरचना, संक्षिप्त प्रारूप (Format "Listing") व विस्तृत प्रारूप (Fomat "Detailed) की रचना, प्रयुक्ति बनाना और उसकी जांच करना शामिल है, और

प्रयुक्ति को अन्तिम रूप देकर उसकी CD बनाना  $4.$ 

इस प्रक्रिया के विभिन्न चरणों को हम विभिन्न स्क्रीन की सहायता से समझ सकते है। GenisisCD को लागू करने के लिए आप के कम्प्यूटर पर निम्न लिखित होना चाहिए;-

 $\overline{2}$ 

- विनाइसिस डाटाबेस, जिसे आपको सीडी पर डालना है। इसमें MST फाइल, विपरीत सूची (Inverted Index) व PFT फाइले (अगर आपको वर्तमान प्रदर्श ही रखने है)
- जनाइसिस सीडी (GenisisCD) सोफूटवेयर
- आपका कम्प्यूटर वेब ब्राउसर और CD Writer से लैस होना चाहिए।

# GenisisCD की स्थापना करना

यूनेस्को की वेबसाइट से डाउनलोड की हुई या CD पर उपलब्ध GenisisCD सोफटवेयर की जिप फाइल को अनजिप करने पर निम्न तीन फाइलें बनेंगी।

- i. GenisisCD
- ii. Setup.exe
- iii. Setup.lst

Setup.exe पर किलक करने पर GenisisCD की स्थापना शुरू हो जायगी, जो किसी भी अन्य सोफटवेयर की स्थापना की तरह ही होता है।

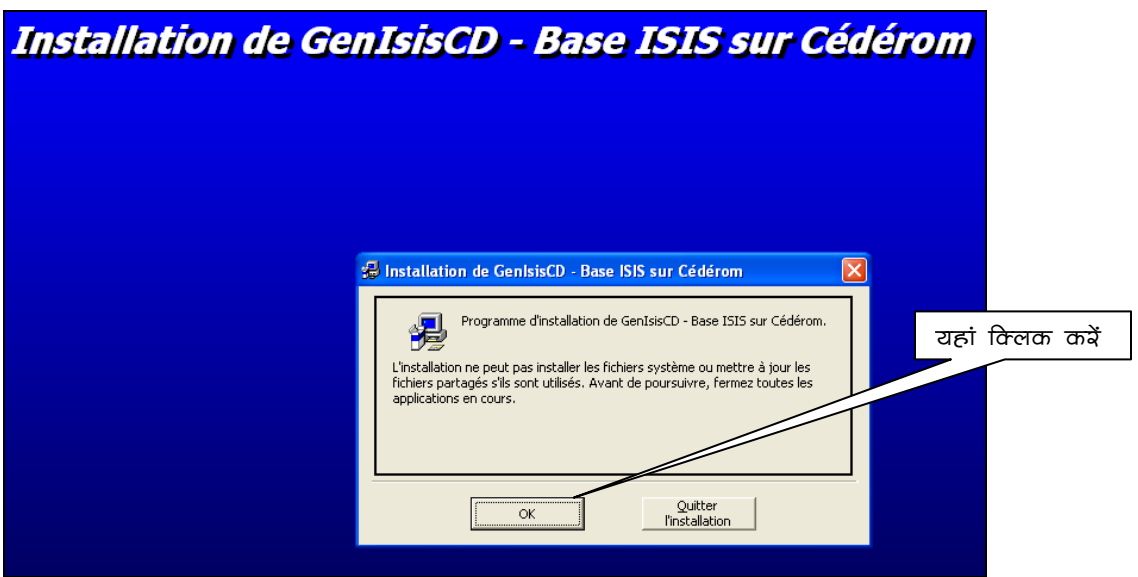

रकीन 1: GenisisCD की स्थापना

GenisisCD सोफटवेयर C:/Program Files/GensisCD फोल्डर में स्वतः स्थापित हो जाता है। अगर आप किसी और फोल्डर में स्थापित करना चाहते हैं तो <mark>Change de dossier</mark> बटन को वित्र 2 अनुसार दबायें और इस के उपरान्त उपस्थित संवाद बाक्स में फोल्डर का नाम बदल दें। अन्यथा स्क्रीन के बायीं और उपस्थित कम्यूटर आइकोन को दबायें।

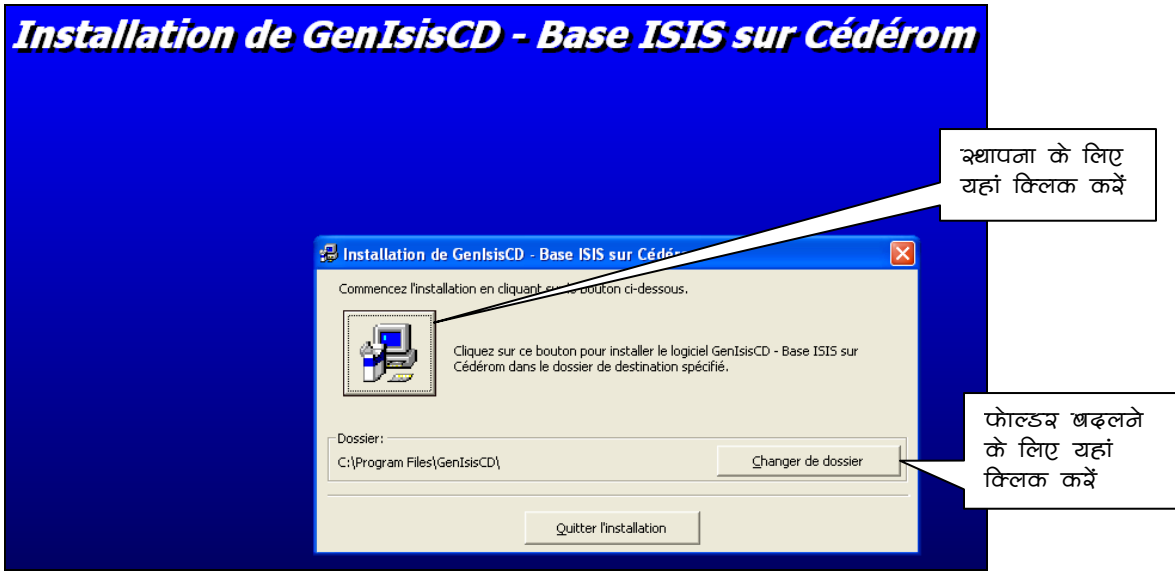

'रूकूीन 2 : GenisisCD की 'क्ष्यापनाः' फोल्ड्य केा 'बढ़लना

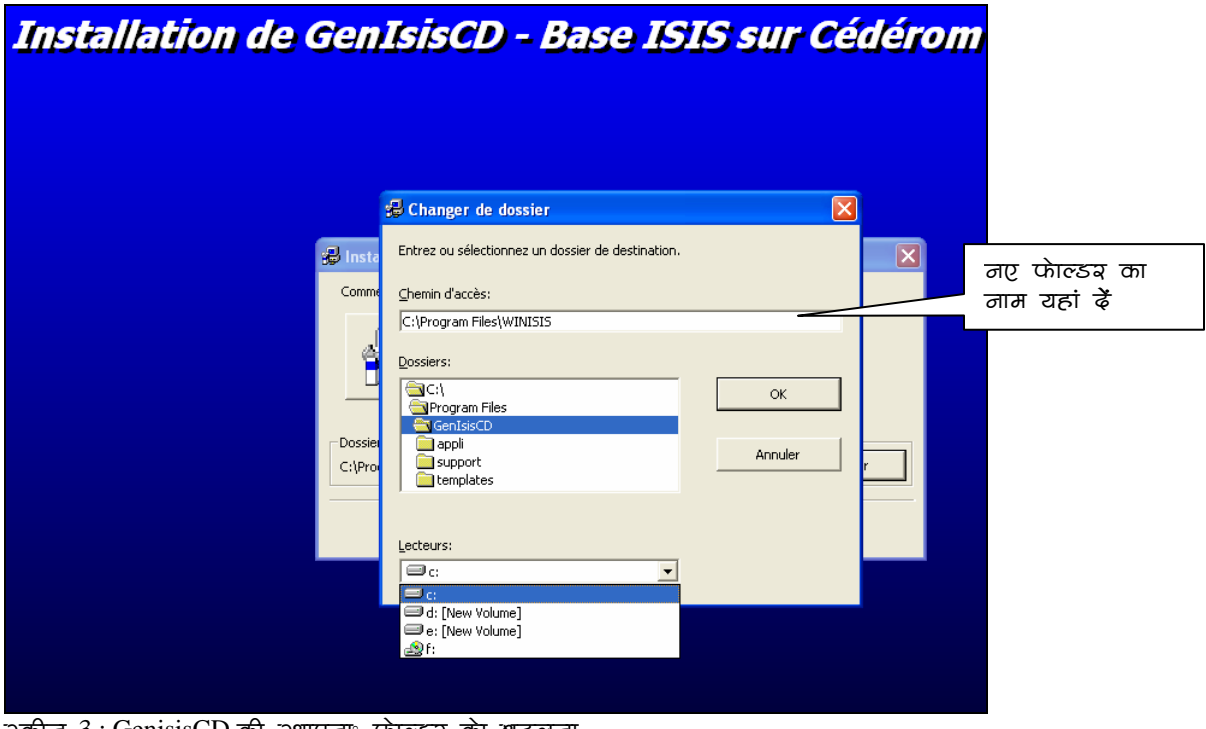

 $\approx$ क्रीन  $3$  : GenisisCD की श्र्शापनाः फाल्ड्य का बढ़लना अगली स्क्रीन 4 में आपको GenisisCD के प्रोग्राम ग्रुप का चयन करना होता है, यह प्रोग्राम मीनू में सोफ्टवेयर को ढूंढने में मदद करता है। सिस्टम स्वतः ही Applications Genisis नाम के ग्रुप

में रखता है। आप चाहें तो पहले से बने हुए किसी और ग्रुप में डाल सकते हैं या कोई नया ग्रुप भी बना सकते हैं। सुगमता के लिए सिस्टम द्वारा सुझाए गए गुप Applications Genisis में ही रहने दें।

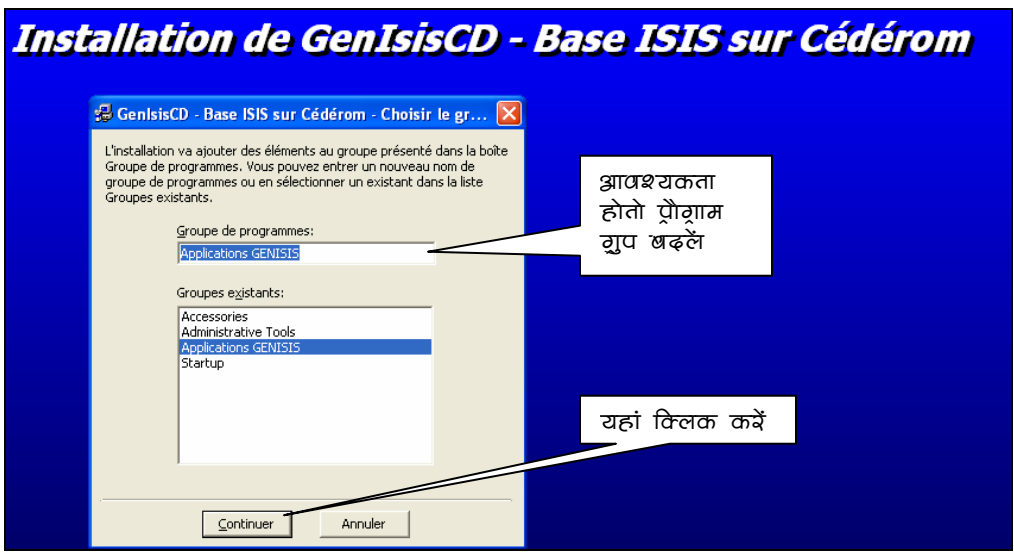

रकीन 4 : GenisisCD की स्थापनाःप्रे़ाग्राम गुप

<mark>Continuer</mark> बटन दबाने पर सोफ्**टवेयर स्थापित हो जायेगा। स्क्रीन 5 आने** पर <mark>OK</mark> दबायें। अब आप अगले चरण सँरूपण में जाने के लिए तैयार है।

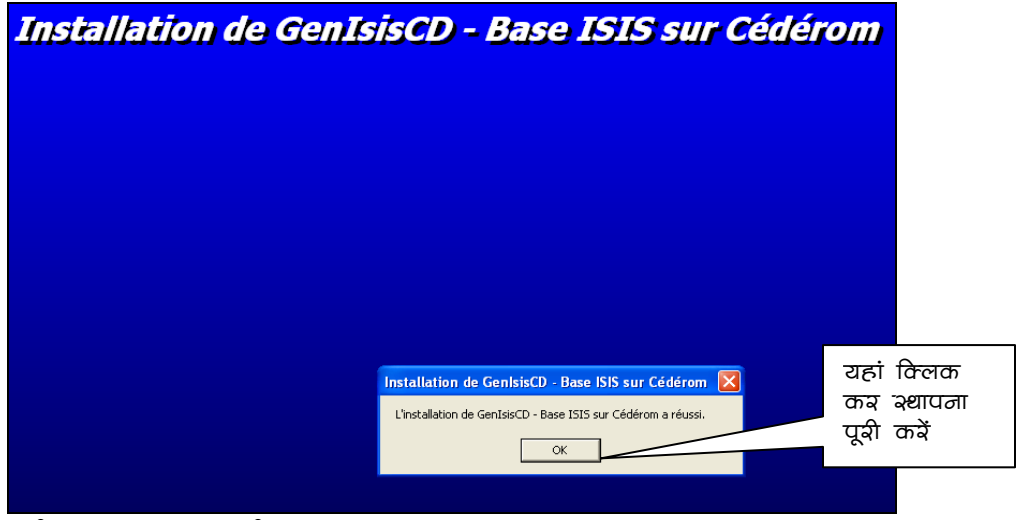

रकीन 5 : GenisisCD की स्थापना

#### GenisisCD का सँरूपण Configuration

इस चरण में हम GenisisCD द्वारा प्रयुक्त होने वाली भाषा और ब्राउजर का चयन करते हैं। सर्वप्रथम GenisisCD को चालू करने के लिए आपके कम्प्यूटर के <mark>Start</mark> मीनू में जाकर Programme क्लिक करे और स्क्रीन 6 अनुसार ApplicationGenisis ग्रुप मे पड़े हुए GenisisCD पर क्लिक करें।

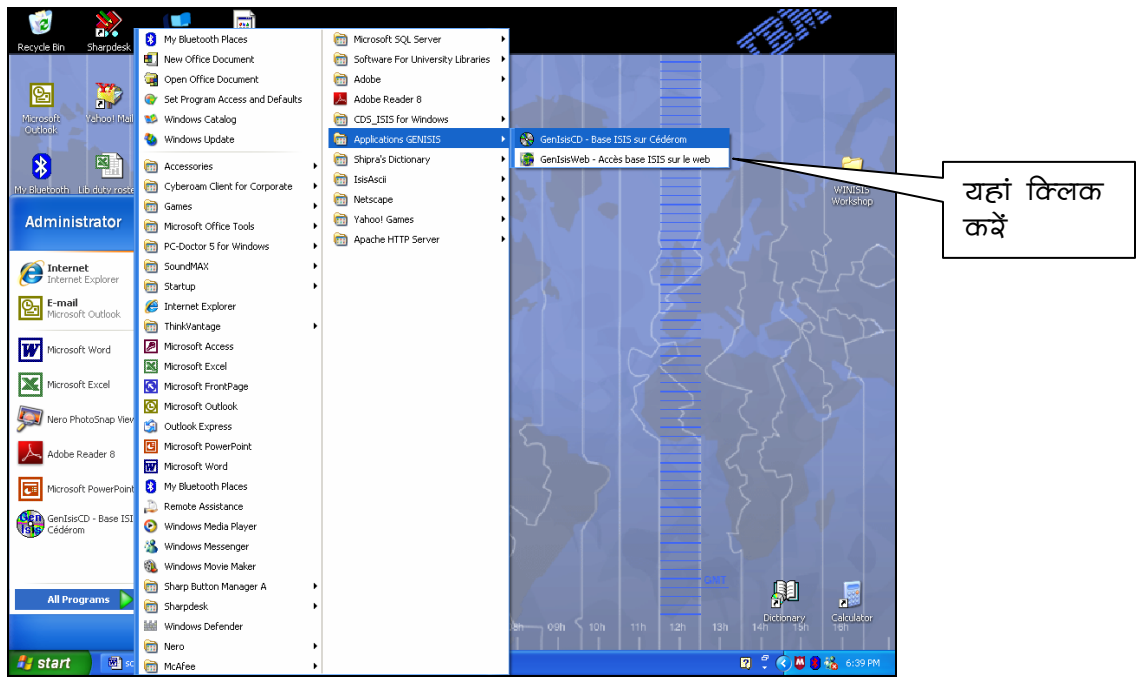

क्क़ीन 6 : क्टार्ट मीनू सें GenisisCD केा आवंभ कवना

मुख्य मीनू में तीन आइटम Application, Configuration और Windows है। स्क्रीन 7 अनुसार Configuration पर क्लिक करें तो एक संवाद बाक्स खुलेगा। उसमें भाषा व ब्राउजर का चयन करें। <mark>OK</mark> बटन दबाने पर सँरूपण पूरा हो जाएगा।

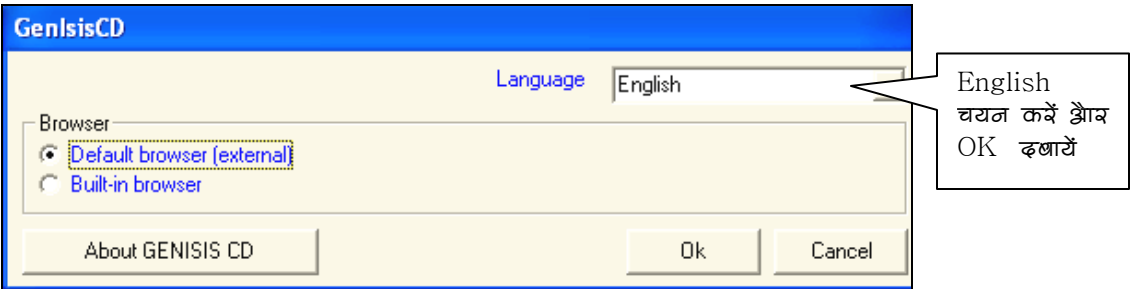

अकीज 7: GENISIS CD का अमरूपण (Configuration)

# प्रयुक्ति (Application) का निर्माण

स्क्रीन 8 में उपस्थित मुख्य मीनू में जाकर <mark>Application</mark> टेब के नीचे New दवायें। चित्र 9 के अनुसार एक संवाद बाक्स खुलेगा, जिसमें आपको पहले से बनाये हुए Winisis डाटाबेस का चयन करना है। कम्प्यूटर या नेटवर्क में दूसरे कम्प्यूटर पर जहां पर आपका Winisis डाटाबेस, जिसकी CD पर Application तैयार करनी है, को ब्राउजर कर चयन करे। चित्र 9 के उदाहरण में हमने Winisis/Data/Books.MST का चयन दिखाया है।

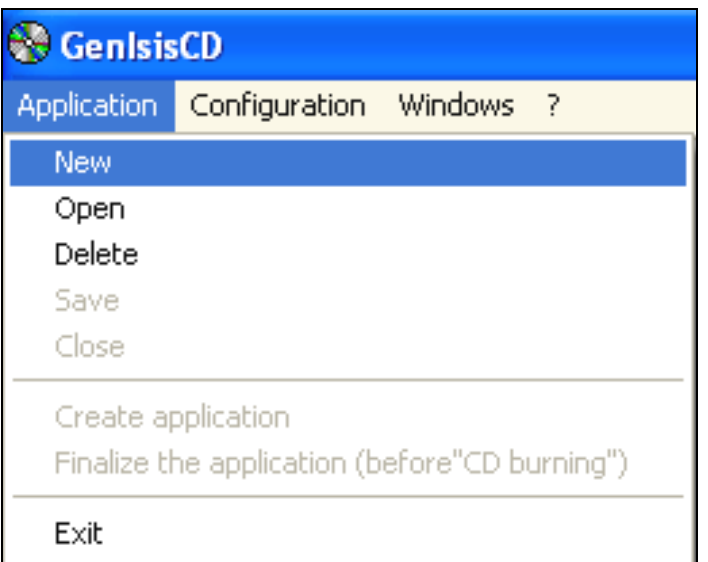

wa a-<br>अक्षीन 8 : Application का निर्माण

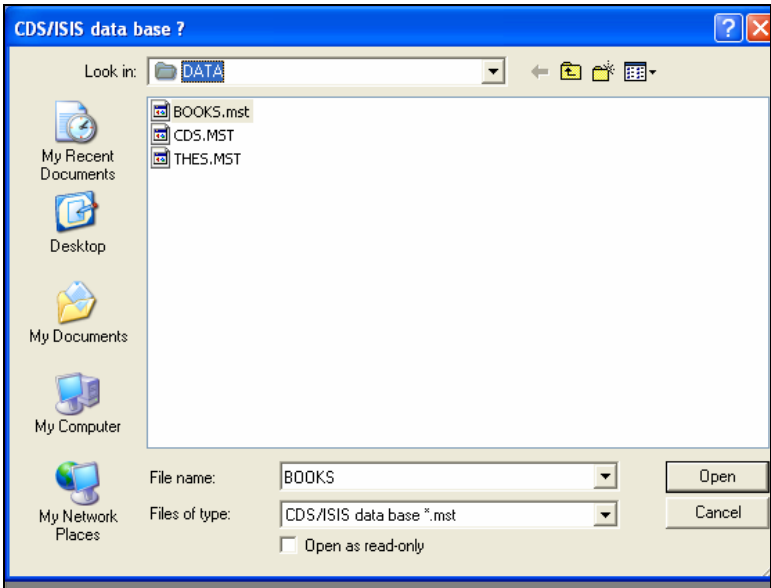

 $\alpha$ कीन 9 : पुर्युक्ति (Application) का निर्माणः ठाटाबेस का चयन

OPEN बटन को दबाने पर एक और संवाद बाक्स 6.10 खुलेगा। इसमें बनायी जाने वाली प्रयुक्ति का शीर्षक भरें। उदाहरण के तौर पर इसमें *XYZ Library Books On CD* नाम रखा है। <mark>OK</mark> बटन दवायें

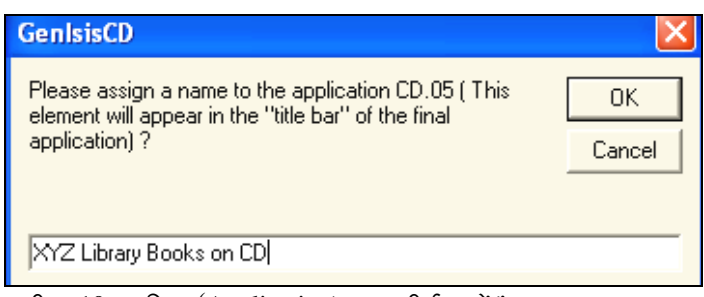

.<br>'२कीन 10 पद्यक्ति (Application) का शीर्षक 'ढ़ें।'

एक नई स्क्रीन 11 में तीन अध्यारोपित (Super-imposed) विन्डोज खुलेगी, जिनके नाम क्रमशः अनुयोग फार्म (Query form), सक्षिप्त प्रारूप (Format "Listing") और विस्तृत प्रारूप (Format "Detailed") के दासे (Templates) हैं।

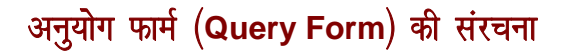

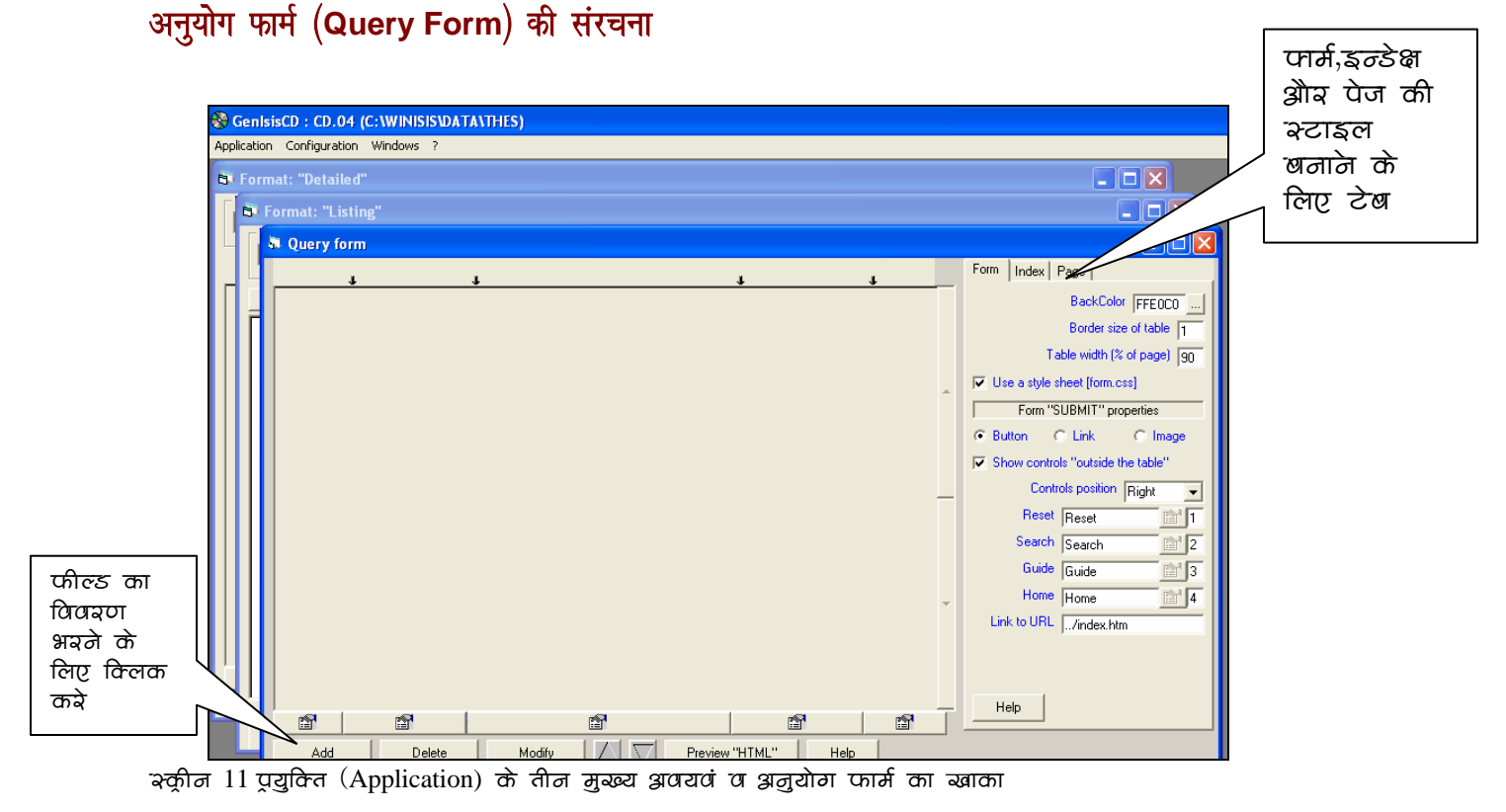

स्क्रीन 11 में फार्म की तिकड़ी में से Query Form के दासे (Template) पर क्लिक करें। यह स्क्रीन दो मुख्य भागों में बंटी है। बायीं और के भाग को अनुयोग फार्म की सर्च टेबल के विभिन्न अंगों को विन्यास के लिए प्रयोग किया जाता है, जबकि दायें भाग में अनुयोग फार्म, पेज व सूचि के रंग, फोन्ट, पृष्ठभूमि व शीर्षक को परिभाषित कर सकते हैं। सर्च टेबल के प्रारूप में पांच कालम दर्शायें गये हैं, जो क्रमशः निम्न लिखित वस्तुएं दिखाने या भरने के लिए प्रयोग किये जाते हैं:

- 1. फील्ड का टेग नम्बर व फील्ड सम्बधात्मक शब्द (Relational Operator)
- 2. फील्ड का नाम
- 3. अनुयोग मानक (Search Criteria)
- 4. सूचि के लिए लिंक (Index Button or Link ) और
- 5. अनुयोग मानक सन्धि शब्द (Relational Operator between Criteria)

इन कालम को आवश्यकतानुसार छोटा बड़ा किया जा सकता है। स्क्रीन के दायें भाग में तीन टेब Form, Page व Index के स्टाइल को परिभाषित करने के लिए है। इसको एक एक क्लिक कर इच्छित रूप दिया जा सकता है। (देखें स्क्रीन 15)

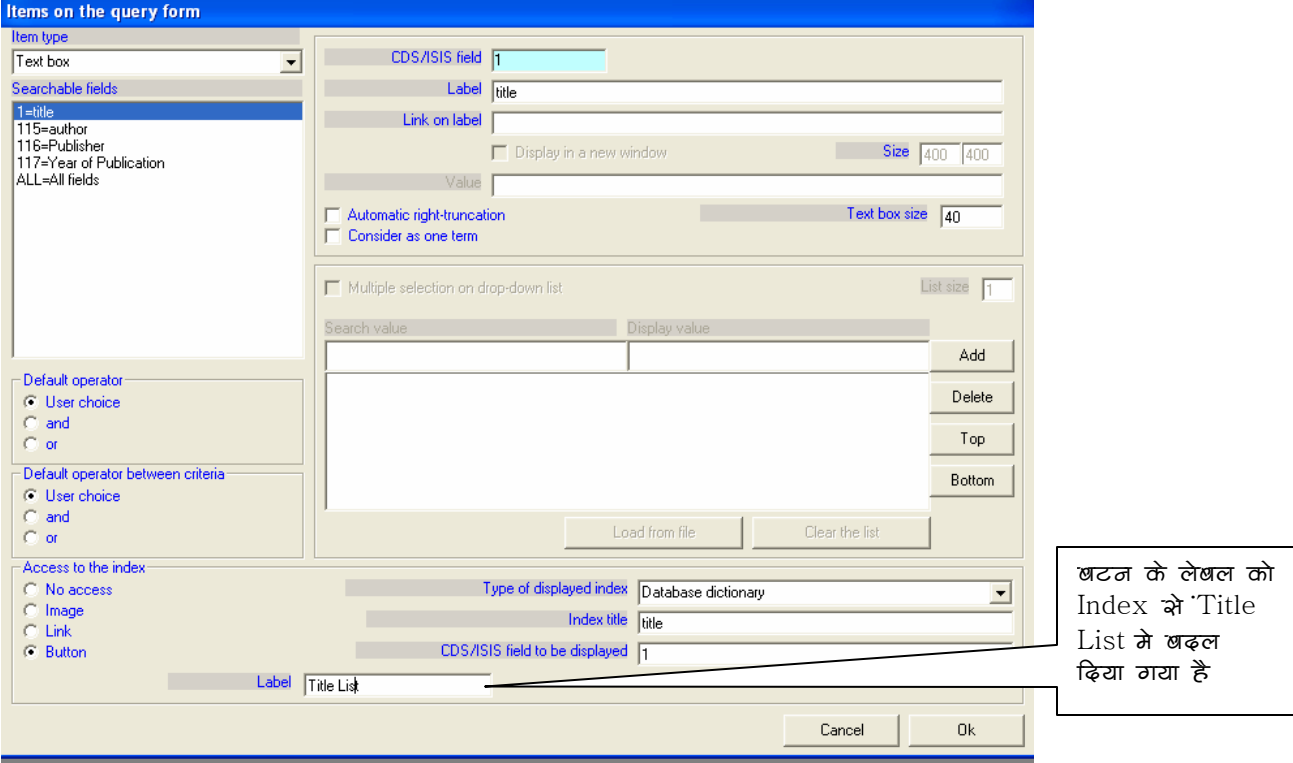

.<br>'रकीन 12 अनुयोग फार्म के लिए डाटाबेस फील्ड्स का विन्यास

अनुयोग फार्म की रचना आरम्भ करने के लिए बायीं ओर नीचे स्थित <mark>Add</mark> बटन को क्लिक करें। स्क्रीन 12 जिसका शीर्षक Item on the query form है खुलेगी। यहां पर हम अनुयोग फार्म का डिजाइन करेंगे, जो हमारी प्रयुक्ति में वेब पेज भी तरह Input फार्म होगा।

आइटम टाइप चयन : सबसे पहले बायीं ओर से आइटम का प्रकार (Item type) चुनें। फील्ड की आवश्यकतानुरूप आप Text Box, Radio Button, Check Box, Drop down list या Hidden Variable में से कोई एक चुन सकते हैं। अगर किसी फील्ड में केवल दो या तीन प्रकार के डाटा हो जैसे लिंग (स्त्री∕पुरूष), रंग प्रकार (Black & White या रंगीन) तो रेडियो बटन या चेक बाक्स उचित रहेगा। इस फील्ड में सर्च के लिए आप Search Term को टाइप करने के बजाये पहले से उपस्थित लिस्ट में से चयन कर सकते हैं।

फील्ड चयनः आइटम टाइप के बाद उसके बिल्क़ूल नीचे डाटाबेस में फील्ड्स के टेग नम्बर व नाम दिये गए हैं। सम्बधित फील्ड के चयन पर दायीं ओर की विन्डो में CDS/ISIS Field के बाक्स में टेग नम्बर ओर Label के बाक्स में उसका नाम आ जायेगा। अगर आय चाहें तो लेबल का कोई और नाम दे सकते हैं। अन्य विकल्प जैसे लेबल को लिन्क करना, स्वतः दायां छोर छोड़ना (Automatic Right Truncation) टेक्स्ट बाक्स में अक्षरों की संख्या इत्यादि चुन सकते हैं।

स्वतः सम्बन्धात्मक शब्द (Default Operators)ः बायीं ओर निचले हिस्से दो फील्ड के बीच डिफाल्ट आपरेटर And, OR या दोनों (User Choice) में से जो भी आवश्यक हो का चयन करें। इसी प्रकार Criteria के बीच के डिफाल्ट आपरेटर का चयन करें।

सूची प्रवेश (Access to Index): आप एकदम नीचे बायीं ओर सूची (Index) में प्रवेश के तरीके को परिभाषित कर सकते हैं। इसे चित्र (Image) लिंक या बटन के रूप में ले सकते हैं। जब बटन चुनते हैं तो बटन पर Index लेबल स्वतः ही आता है, परन्तु इसे बदला जा सकता है। स्क्रीन 12 में हमने बटन के लेबल को बदल कर Title List कर दिया है।

अधोन्मुखी सूची (Drop-Down List): स्क्रीन 13 में हम फील्ड 116 Publisher के लिए Drop down list आइटम प्रकार चुनते है तो आप देखेंगे कि Access to the the Index अदृश्य हो जाता है, क्योंकि इन आइटम प्रकार में सूची ब्राउज करने की आवश्यकता ही नहीं होती है, और

10

सभी सर्च शब्दों को स्क्रीन पर ही दिखाया जाता है। अतः ऐसी स्थिति में फील्ड में उपस्थित सारे शब्दों को Drop down list में पहले से ही रखना जरूरी होता है। उदाहरण में दायी नीचे के बाक्स में आप Publisher फील्ड के लिए लिस्ट में नाम डाले हुए हैं।

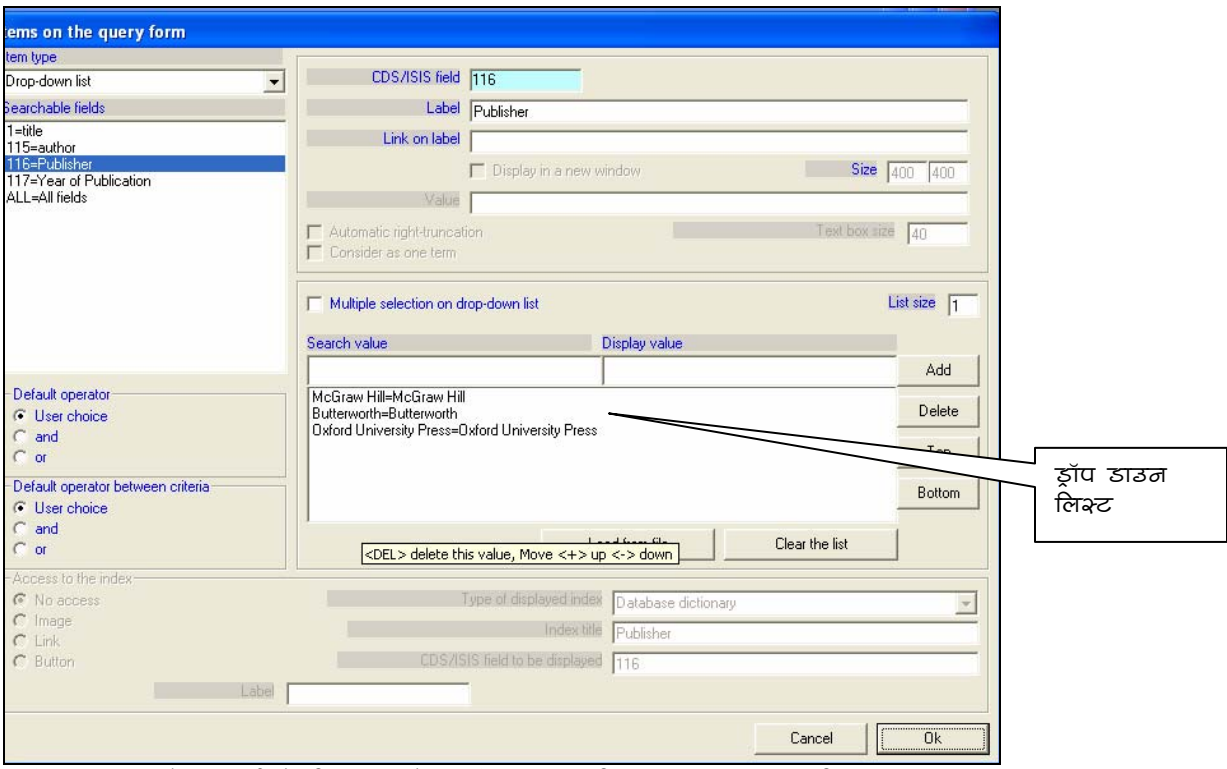

क्क़ीन 13 : अनुयोग फार्म के लिए डाटाबेभ फील्ड्भ का पिन्याभ: ड्रॉप डाउन लिभ्ट

"Items on the query form" स्क्रीन की सहायता से सभी आवश्यक फील्ड को परिभाषित करने के बाद <mark>OK</mark> बदन दबाने पर तैयार अनुयोग फार्म आयेगा। (स्क्रीन 14)

# अनुयोग पेज में परिवर्तन

अपनी पसन्द के अनुसार आप पृष्ठभूमि के रंग फोन्ट, शीर्षक इत्यादि की रूपरेखा का चयन कर अनुयोग टेबल, सूचि (Index) या पेज अनुयोग पेज में बदलाव कर नया रूप दे सकते हैं। अनुयोग फार्म के निचले हिस्से में टेबल के कालमों के नीचे दिये गए आइकोन को क्लिक करने से अनुयोग

फार्म में परिवर्तन के लिए संवाद बाक्स खुलेगा, जिसमें इन चीजों को परिभाषित कर सकते हैं। फार्म, सूचि का पेज की रूपरेखा दायें ओर स्थित तीन ते टेबूस के द्वारा बदल सकते हैं। स्क्रीन 14 में इस स्थान व बटनों को इंगित किया गया है। स्क्रीन 15 में पेज का शीर्षक व इसका स्टाइल बदलना दिखाया गया है। इसी प्रकार अन्य लक्षण बदले जा सकते है। स्क्रीन 16 में इन परिवर्तनों के बाद अनुयोग फार्म का रूप दिखाया गया है। बदले हुए सूचि बटन के लेबल व पेज शीर्षक व रंग को देखिये।

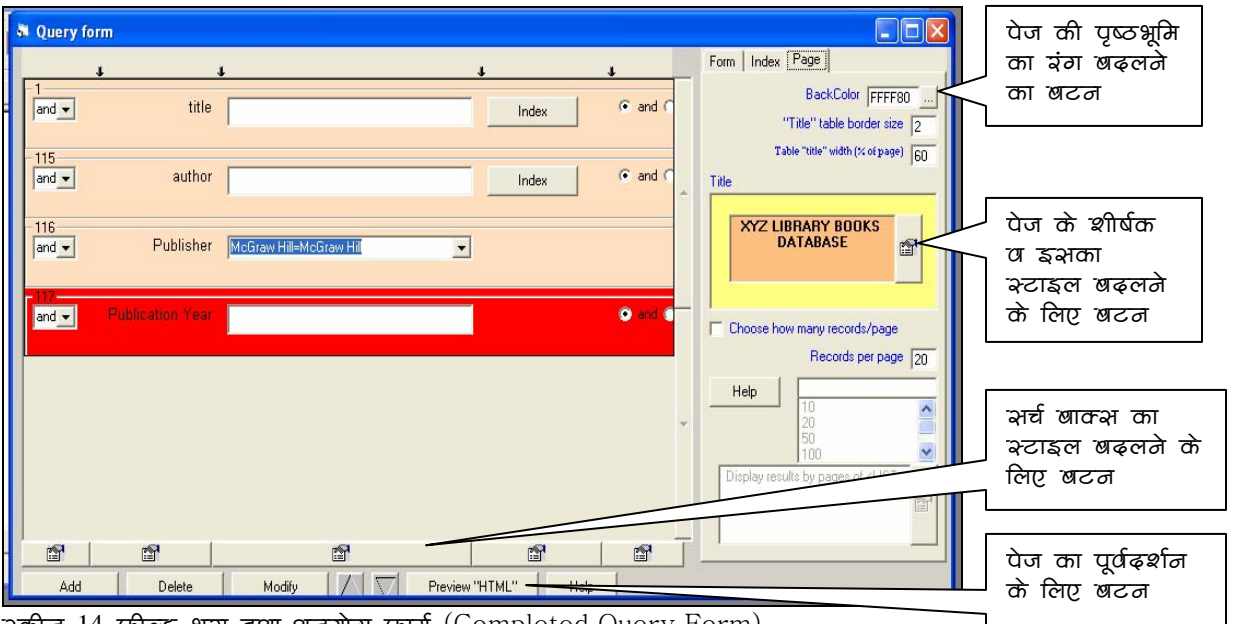

रकीन 14 फील्ड भया हुआ अनुयोग फार्म (Completed Query Form)

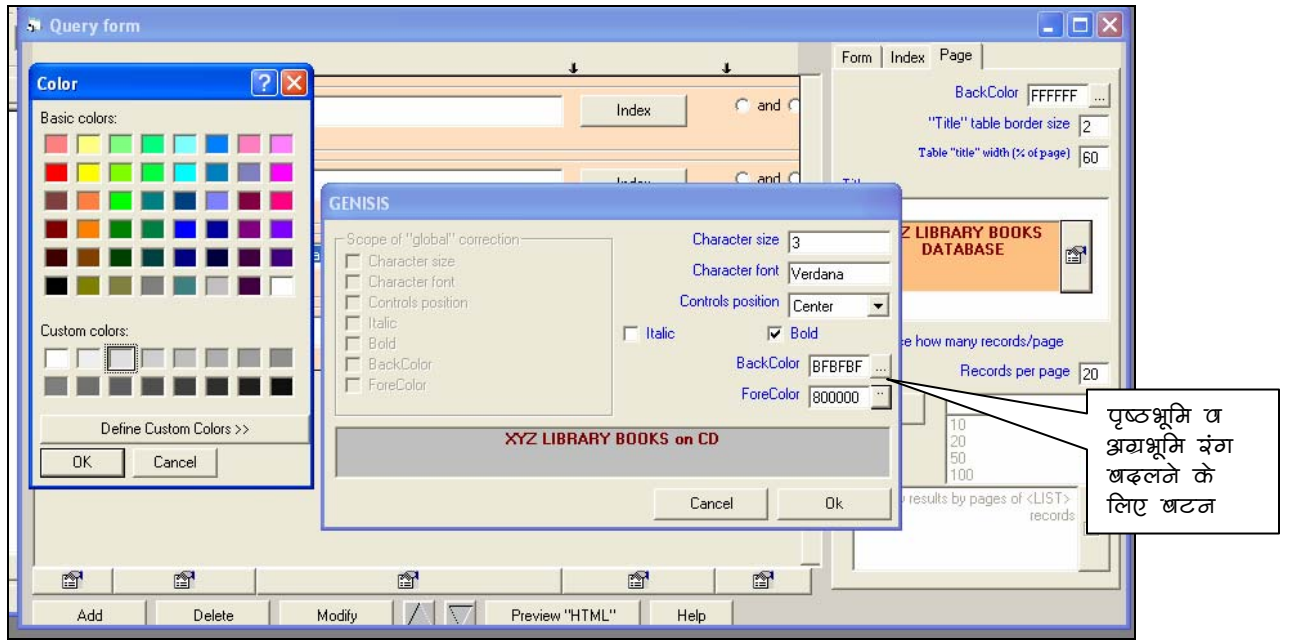

 $\frac{15}{4}$ क्रीज 15 अनुयोग पेज के शीर्षक व इअकी पृष्ठभूमि इत्याढ़ि को पत्रिभषित करना (Defining Title's Font and Back Ground Colour etc on Query Page)

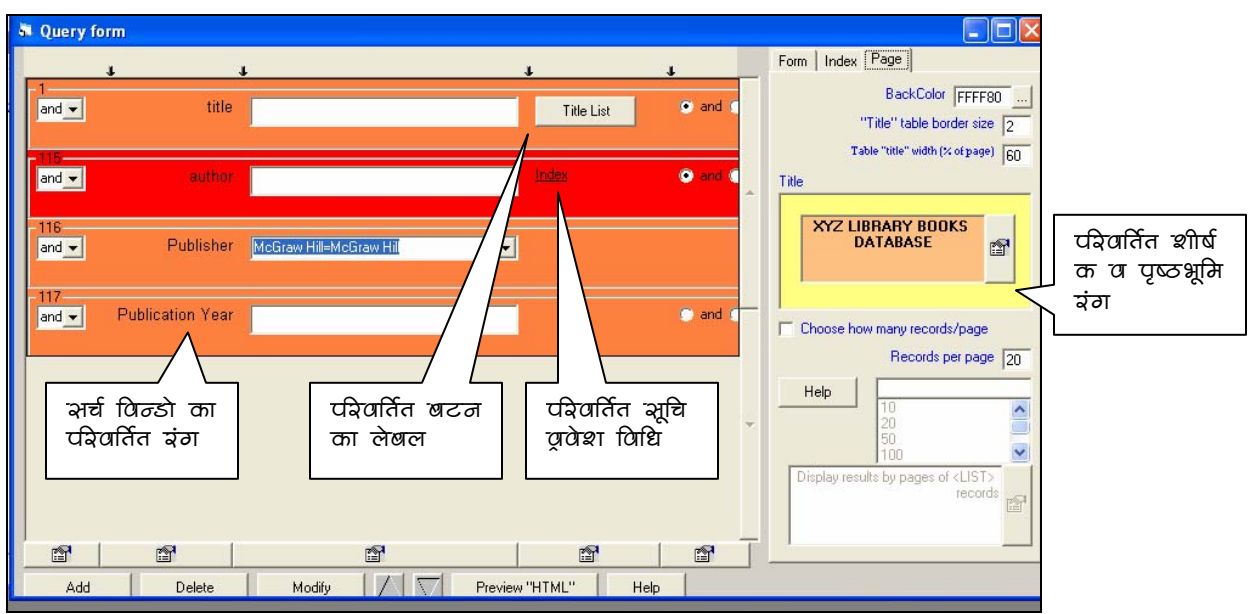

sk/Ina 16 : Pairvait-t Anauyaaoga poja (Modified Query Page)

# अनुयोग पेज का पूर्वदर्शन (Preview of query page)

स्क्रीन 16 से <mark>Preview "HTML"</mark> बटन दबाने पर वास्तविक सर्च पेज की झलक देख सकते हैं। और यदि कोई त्रुटि हो तो वापिस अनुयोग फार्म में आकर बदल सकते हैं। HTML पेज का उदाहरण पेज स्क्रीन 17 में दखिये।

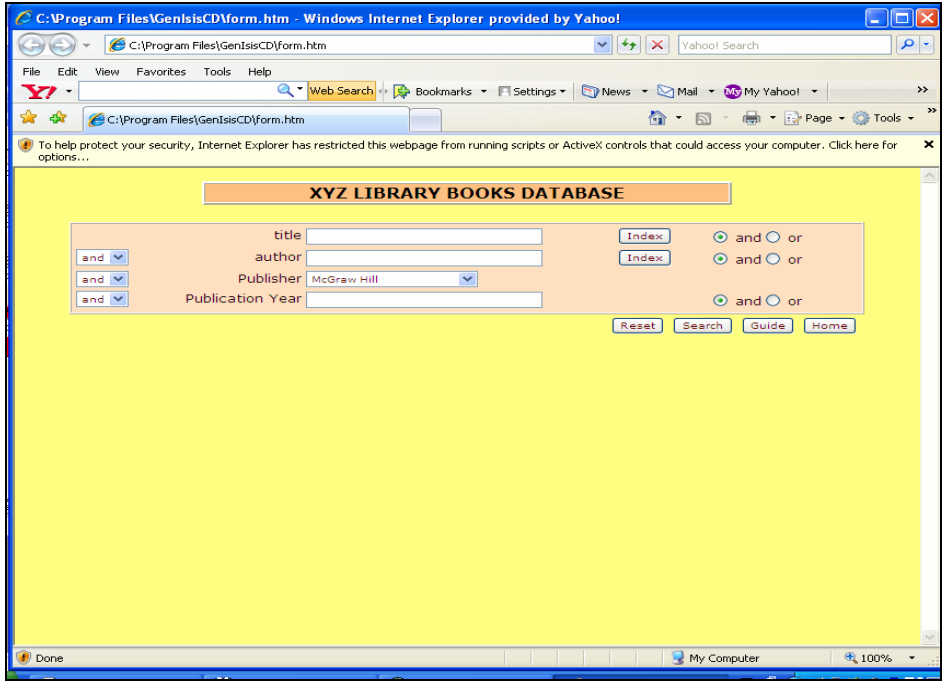

रकीन 17 अनुयोग पेज का पूर्वढ़र्शन (Preview of Query Page)

#### संक्षिप्त प्रारूप का विन्यास (Format "Listing")

Application मीनू (स्क्रीन 11) से Format "Listing" दासे (Template) को क्लिक करें जो स्क्रीन 18 जैसा दिखायी देता है। इस फार्म का उदेदश्य प्रदर्श प्रारूप (Display Format) का ऐसा रूप बनाना है जो संक्षिप्त हो (सामान्यतया एक लाइन का) जिससे सर्च परिणाम (Search Results) को जल्दी जल्दी देख कर विस्तृत प्रारूप में देखने के लिए रिकार्डस का चयन किया जा सके।

संक्षिप्त प्रारूप आन्तरिक (Internal) या बाहय (External) हो सकता है। बाह्य प्रारूप विनाइसिस में पहले से ही बने किसी प्रारूप को सीधे काम में लेने से बनता है। आन्तरिक प्रारूप को GenisisCD अलग से बनाता है। आन्तरिक संक्षिप्त प्रारूप बनाने के लिए स्क्रीन 18 में <mark>Add</mark> बटन दबाये तो स्क्रीन 19 खुलेगी।

सबसे ऊपर की पट्टी में क्रमश Separator, Label "before", field और label "after" के चार input बाक्स है। Field बाक्स में सभी फील्ड्स की Drop down लिस्ट उपलब्ध है। पहले क्रम में जिस फील्ड को रखना है, उसका चयन करे व उल्टे तिकोन बटन को दबायें, तो तिकोन के नीचे बाक्स में प्रदर्श प्रारूप आ जायगा। उसी लाइन में अगर और फील्ड को प्रदर्षित करना हो तो उपर बाएं बाक्स में दो फील्ड को पृथक करने के लिए कोई अक्षर या चिन्ह डाले। इसी तरह उस फील्ड के आगे या पीछे कोई लेबल प्रदर्षित करना हो तो Label "before", Label "after" कालमों में भरें। स्क्रीन के नीचे की ओर Link बाक्स में एक Drop-down लिस्ट उपल्ब्ध है, उस में से आप विभिन्न प्रकार के लिंक विकल्पों में से चुने।

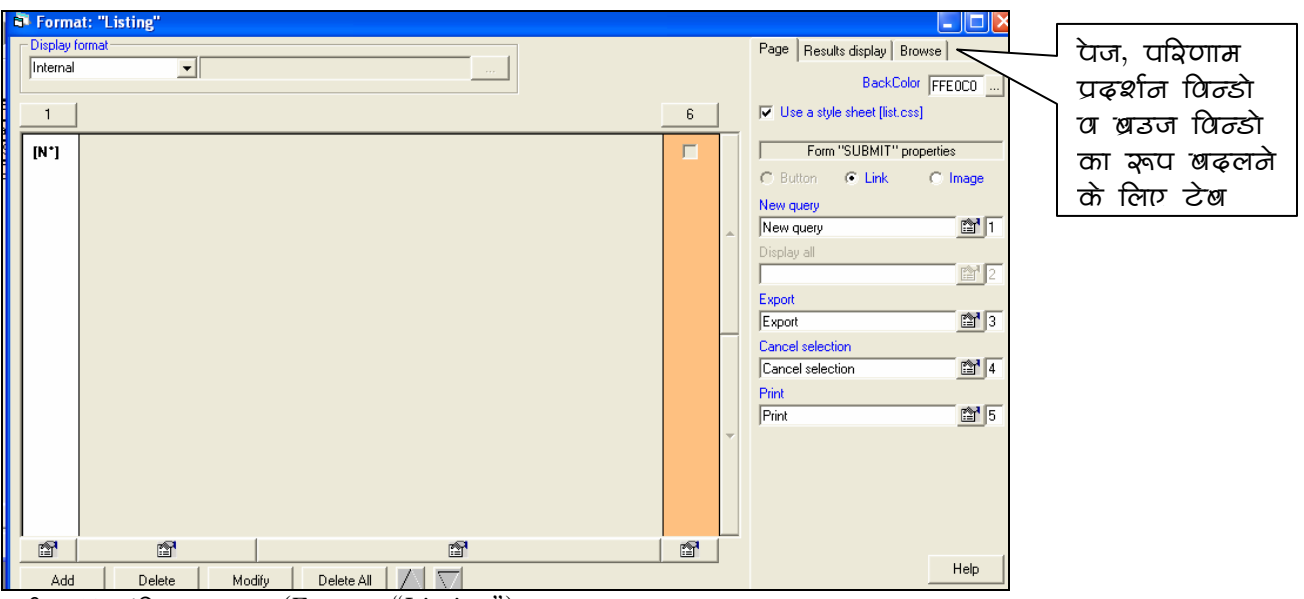

अक्रीज 18 अंक्षिप्त प्रारुपा (Format "Listing")

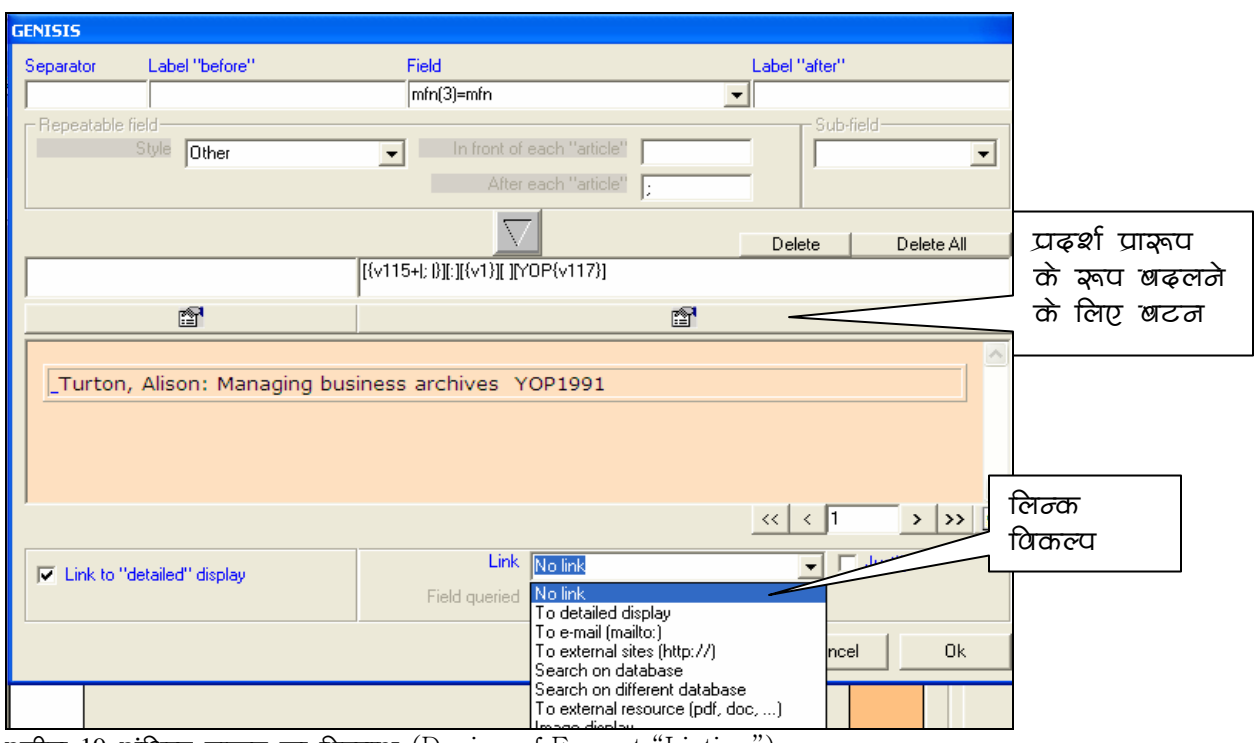

अक्रीज 19 ऑक्षिप्त प्रारंग्व का विन्याभ (Design of Format "Listing")

<mark>OK</mark> दबाने पर सक्षिप्त प्रारूप का विन्यास पूरा हो जायेगा, और तैयार प्रारूप स्क्रीन 20 की तरह दिखेगा।

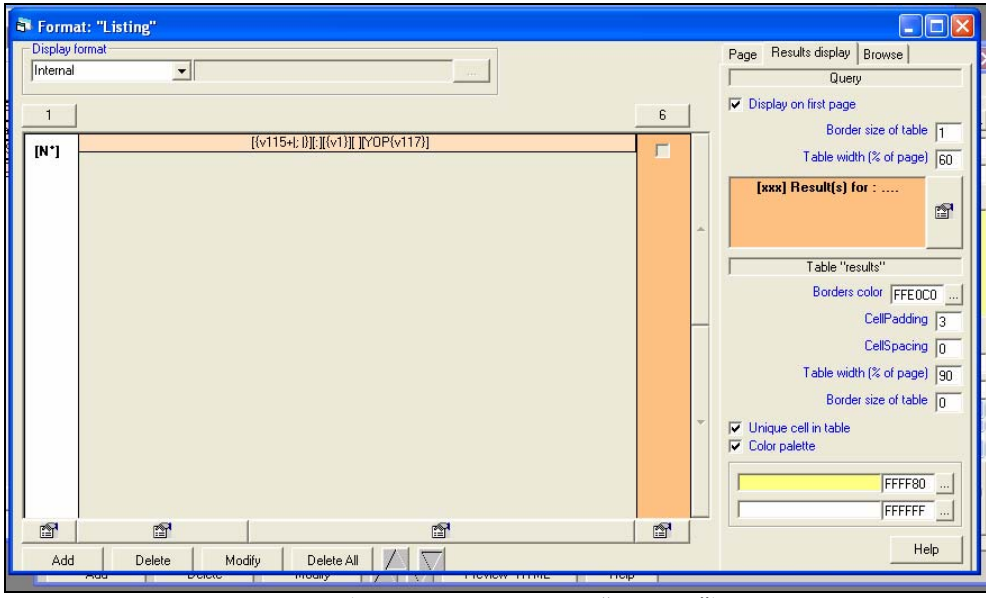

रकीन 20 तैयाव अंक्षिप्त प्रारंग्व (Completed Format "Listing")

# विस्तृत प्रारूप का विन्यास (Format "Detailed")

Application मीनू की स्क्रीन की तिकड़ी से Format "Detailed" विन्डो को क्लिक करें। विस्तृत प्रारूप की स्क्रीन खुलेगी, जो संक्षिप्त प्रारूप जेसी ही होती है। <mark>Add</mark> बटन से विस्तृत प्रारूप के विन्यास के लिए नई विन्डो स्क्रीन 21 खुलेगी। विस्तृत प्रारूप की प्रक्रिया भी संक्षिप्त प्रारूप जैसी ही है, तथापि यहां आप कई फील्डस या सभी फील्डस को प्रदर्श प्रारूप (Display Format) में शामिल कर सकते हैं।

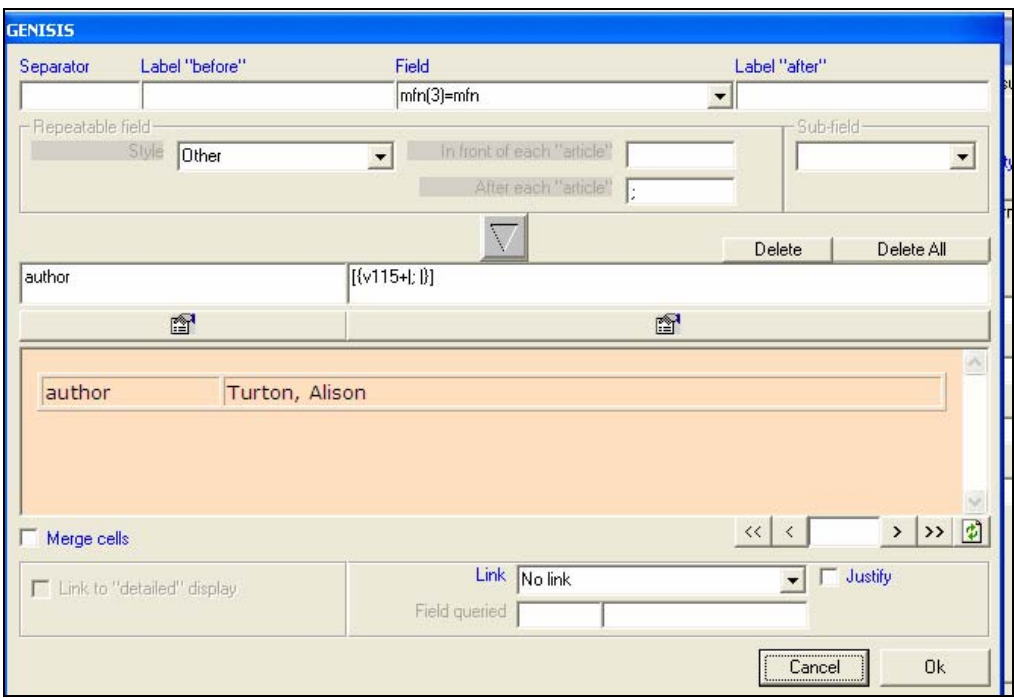

word for the skip and the settled of Format "Detailed")

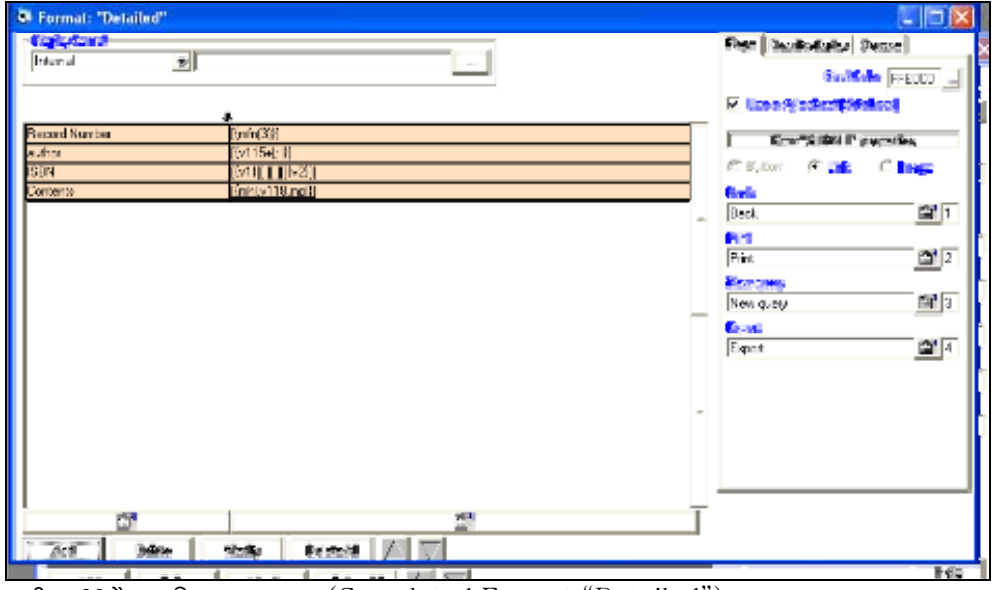

<u>scha 22 तैयाद विश्वृत प्रारंभप (Completed Format "Detailed")</u>

इसके साथ ही प्रयुक्ति की संरचना का काम पूरा हो जाता हैं चाहे तो Application मीनू की स्क्रीन की तिकड़ी को बंद कर दें।

स्क्रीन 23 की भांति <mark>Application</mark> मीनू में जाकर <mark>Create Application</mark> पर क्लिक करें तो प्रयुक्ति बनाने की प्रक्रिया शुरू हो जायेगी। स्क्रीन 24 का संदेश विन्डो आने पर यह प्रक्रिया पूरी हो जायेगी और प्रयुक्ति जांच के लिए उपलब्ध हो जायेगी। सन्देश को नोट कर लें व <mark>OK</mark> दबायें।

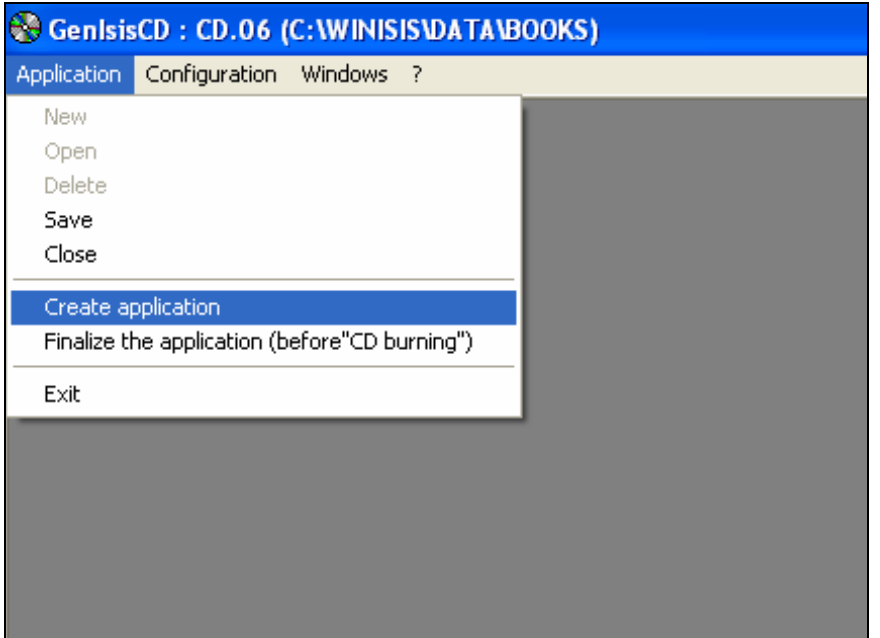

रकीन 23 प्रयुक्ति निर्माण (Creating the Application)

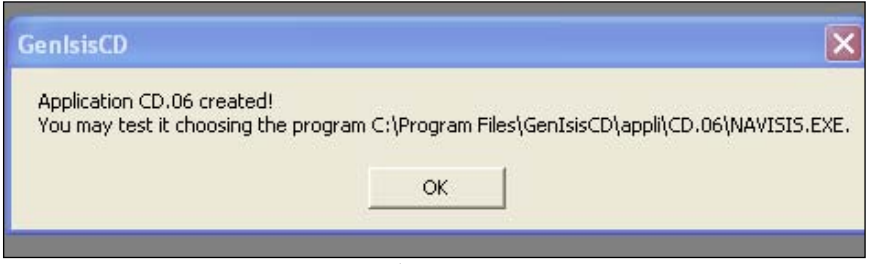

रकीन 24 प्रयुक्ति निर्माण का अंढेश (Message Window for creation of the Application)

# प्रयुक्ति की जांच (Testing of Application)

उपरोक्त प्रक्रिया में Navisis.exe नामक फाइल बनती है। इस फाइल का स्थान (Path) स्क्रीन 24 के सन्देश अनुसार उपयुक्त फोल्डर में जाकर उपरोक्त फाइल को ढूढें। स्क्रीन 25 अनुसार इस फाइल जो एक CD के आइकोन में प्रदर्शित है, पर क्लिक करें। सावधानी के तौर पर अन्य प्रोग्राम बन्द कर दें। अगर स्क्रीन 26 खुलती है तो इसका अर्थ है कि आपकी प्रयुक्ति ठीक प्रकार से बन गई है।

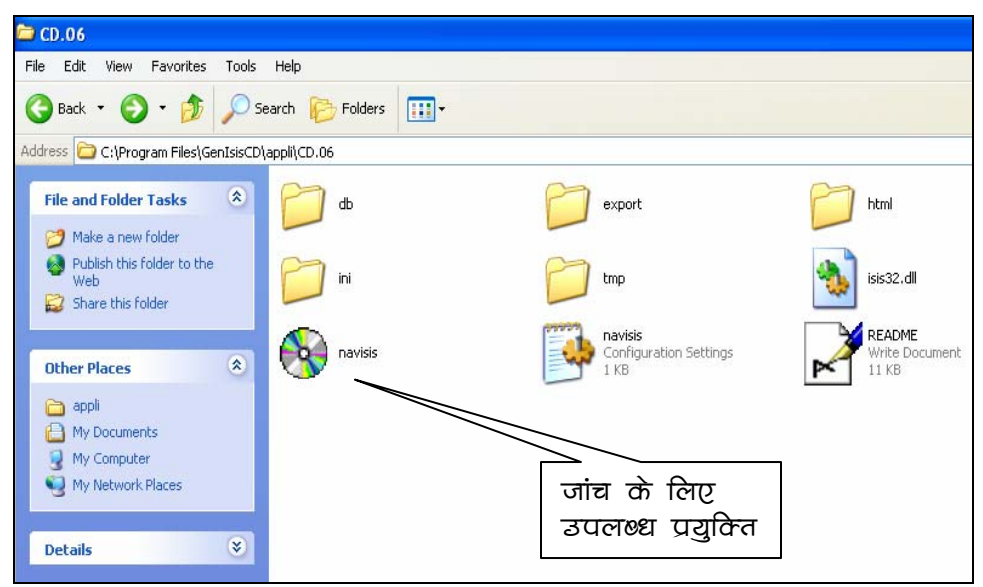

रकीन 25 प्रयुक्ति की जांच (Testing of Application)

| XYZ Library Books on CD<br>$ \sigma$                                                                                                    |                                                                                                    |
|----------------------------------------------------------------------------------------------------|----------------------------------------------------------------------------------------------------|
| $\blacksquare \Leftrightarrow \Rightarrow \Leftrightarrow$                                                                               |                                                                                                    |
| $\hat{\phantom{a}}$<br>GenIsisCD                                                                                                    |                                                                                                    |
|                                                                                                    | <b>CD.06 - XYZ Library Books on CD</b>                                                                                           |
|                                                                                                    | (generated on 11/07/2007)                                                                                                    |
|                                                                                                    |                                                                                                    |
| This page (C:\Program Files\GenIsisCD\appli\CD.06\html\index.htm) is the home page of your new CDROM application.                        |                                                                                                    |
| You may replace it with your own and copy the content of your HTML pages in folder C:\Program Files\GenIsisCD\appli\CD.06\html.          |                                                                                                    |
| The pages generated for the CDS/ISIS database query form [books] are saved in folder C:\Program Files\GenIsisCD\appli\CD.06              |                                                                                                    |
| \html\base_books_06.                                                                                                    |                                                                                                    |
| In particular, these are the concerned pages:                                                                                            |                                                                                                    |
| form books.htm                                                                                                    | Query form (one of the pages of your HTML presentation should link this page)                                                    |
| help_books.htm                                                                                                    | Help file associated to your application                                                                                         |
| list_books.htm                                                                                                    | "Short" display format                                                                                                    |
| detail_books.htm                                                                                                    | "Detailed" display format                                                                                                    |
| list_books.prn                                                                                                    | "Short" print format                                                                                                    |
| detail_books.prn                                                                                                    | "Detailed" print format                                                                                                    |
| complet_books.prn                                                                                                    | "Complete" print format                                                                                                    |
| list books.txt                                                                                                    | "Short" export format                                                                                                    |
| detail books.txt                                                                                                    | "Detailed" export format                                                                                                    |
| complet books.txt                                                                                                    | "Complete" export format                                                                                                    |
| ascii books.txt                                                                                                    | "ASCII delimited" export format                                                                                                  |
|                                                                                                    |                                                                                                    |
| Click here for testing the database query form                                                                                           |                                                                                                    |
|                                                                                                    |                                                                                                    |
| More information:                                                                                                    |                                                                                                    |
|                                                                                                    |                                                                                                    |
| The folder C:\Program Files\GenIsisCD\appli\CD.06\html\graphic contains the application images. You may, if necessary, add to this<br>1. |                                                                                                    |
| screen shots G<br><b>H</b> start                                                                                                    | $\sqrt{2}$<br>《四眼稿日 3 万 国 M 6:26 AM<br>St Shipra Compul<br><b>(Mr)</b> GenIsisCD : C<br>$\blacksquare$ CD.06<br>C C:\Program Fil |

श्कीन 26 प्रयुक्ति की जांच (Testing of Application)

प्रयुक्ति साधारणतया C:\Program Files\GenisisCD\appli\cd.n नाम फोल्डर में बनती है, जहां n का मान 01, 02, 03 इत्यादि हो सकता है। उदाहरण में यह फोल्डर CD.06 में जायें और Form-books.html फाइन को ढूंढे। वास्तव इसका नाम Winisis डाटावेस पर आधारित होता है। हमारे उदाहरण में यह Books डाटाबेस के नाम पर Form-books.htm बनी हैं।

इस फाइल को यहां से काटकर अन्य फोल्डर C:\Program files\Genisis CD\Appli \Cd.06\htm में स्थापित कर दें। इसी फोल्डर में उपस्थित फाइल index.htm को मिटा दे, ओर पूर्व में स्थापित form-books.htm फाइल का नाम बदल कर index.htm कर दें। इस पर क्लिक करेंगे तो प्रयुक्ति खुल जायेगी (स्क्रीन 28)।

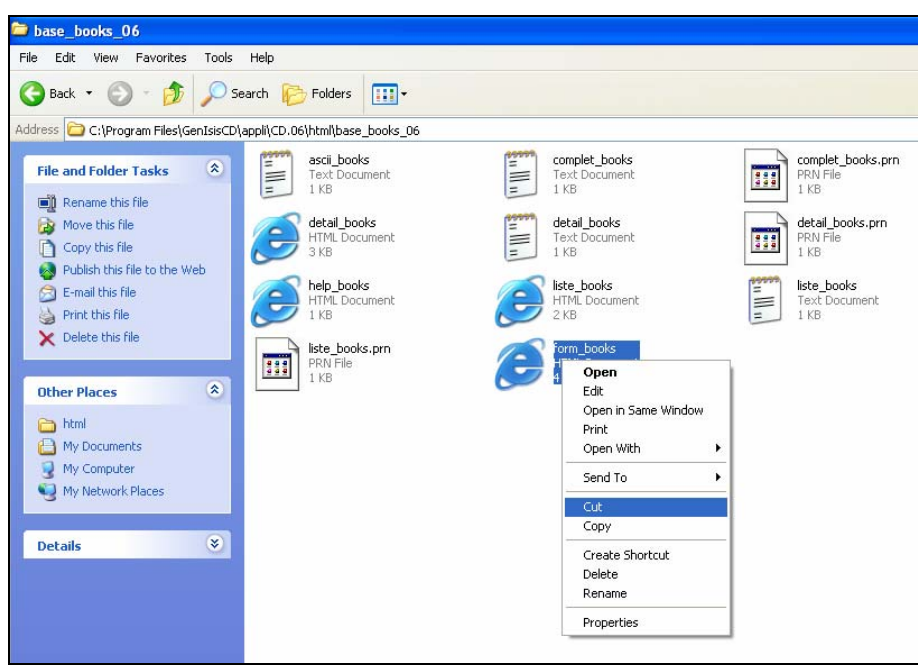

रकी़ 27 प्रयुक्ति को अंतिम रूप ढ़ेना अनुयोग पेज का फॉल्डर खढ़लें(Shifting of Query Form Page)

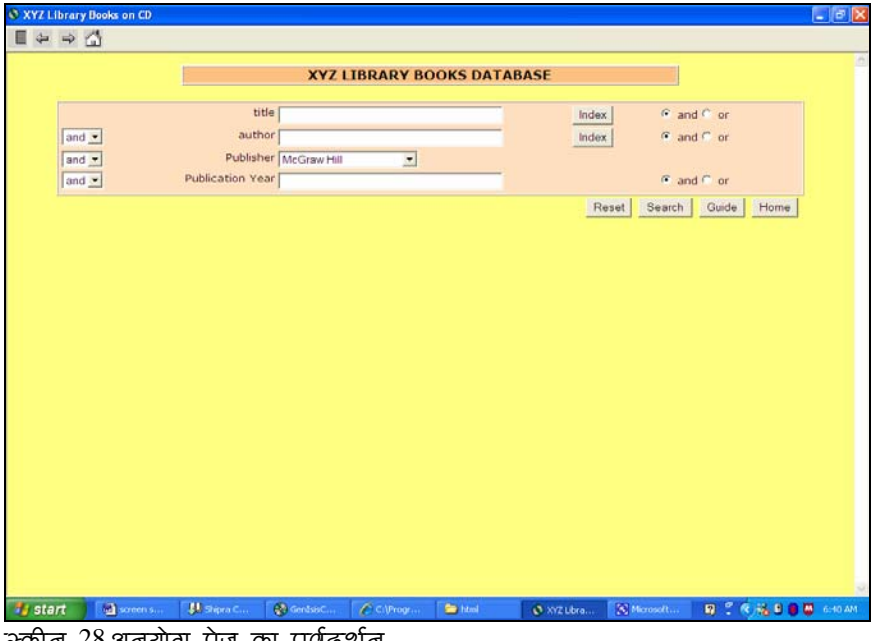

ঞ্চলা 28 প্লান্তৰাত্য বৰ্তন কা *বু*ৰেৰখনে (Final testing before CD Burning. Query Form as Index.htm)

# प्रयुक्ति को अन्तिम रूप देकर उसकी CD बनाना

Application मीनू में जायें और Finalize the application (before "CD burning") को क्लिक करें । (स्क्रीन 29) ।

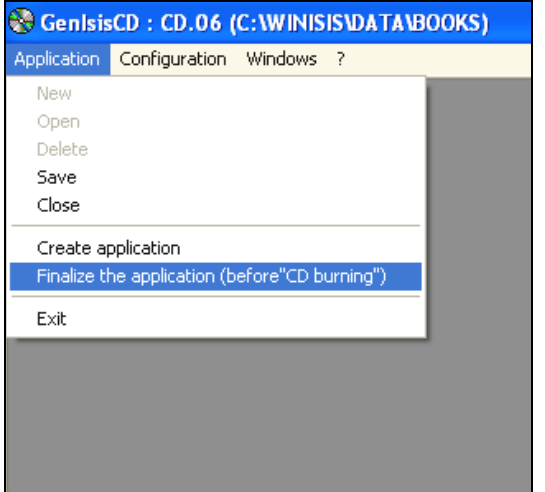

क्क़ीन 29 प्रयुक्ति की अंतिम जांच अनुयोग पेज का ऐल पेज (Final testing before CD Burning.

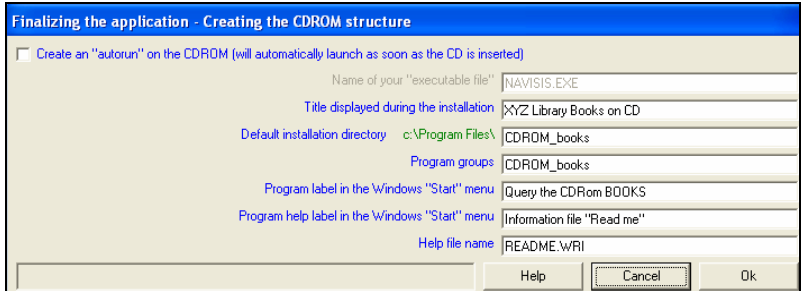

 $\frac{1}{2}$ क्रीन  $30$ 

प्रयुक्ति की अन्तिम प्रक्रिया समाप्त होने पर स्क्रीन 30 संवाद बाक्स आयेगा। अगर अपने आप चलने वाली CD (Autorun) बनानी हो तो सम्बन्धित बाक्स पर चिन्ह लगाए और <mark>OK</mark> दबाने पर एक ओर सन्देश स्क्रीन 31 आयेगा।

एक खाली CD पर CD.06 फोल्डर को कापी कर लें। आपकी प्रयुक्ति तैयार है CD को किसी और कम्प्यूटर में चला कर देखें।

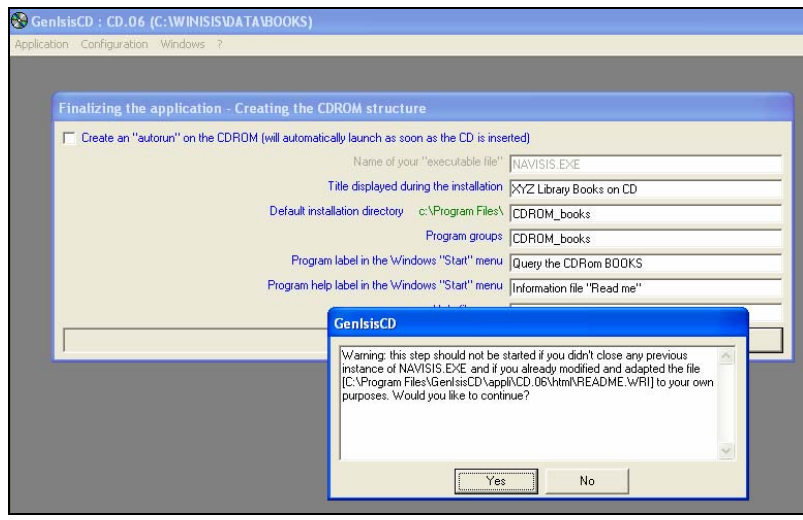

 $\frac{1}{2}$ क्रीन  $31$ 

<mark>YES</mark> दवायें और स्क्रीन 32 आने पर <mark>OK</mark> दवायें। स्क्रीन 33 आने पर इसे प्रिन्ट कर लें और <mark>Exit</mark> दबाये ।ं

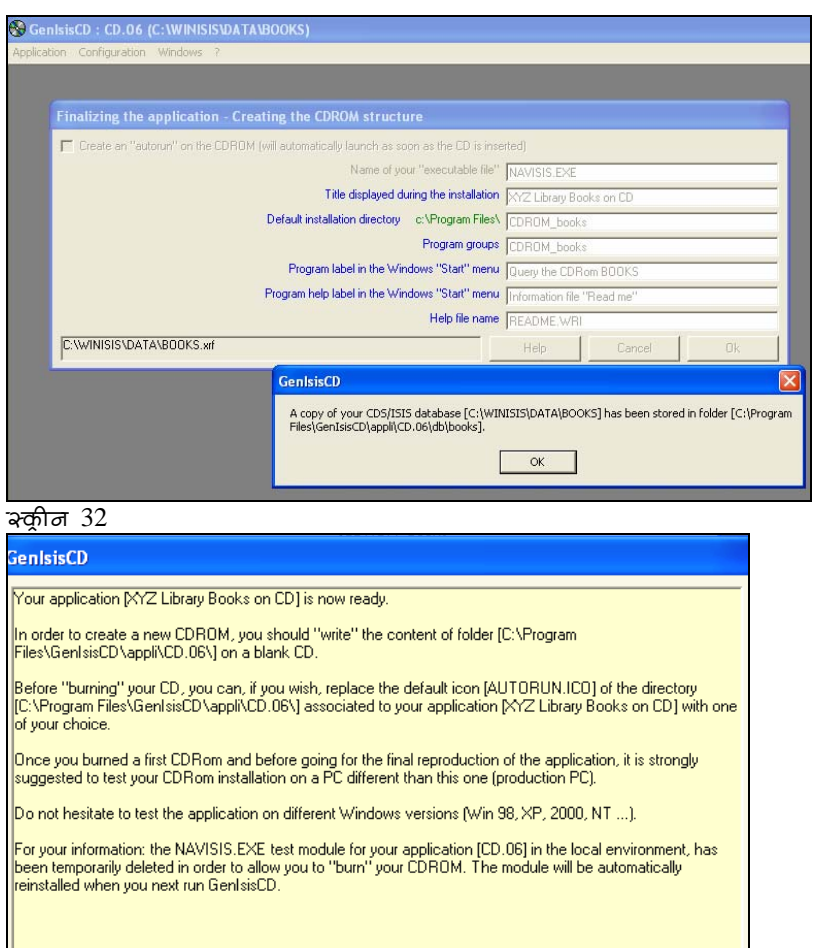

 $Exit$ 

Print

Credit:

Buddhi P Chauhan

Rachna Kapoor

Shivendra Singh

V. K. Varun

Anup Kumar Das

Jocelyne Josiah

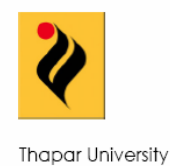

2007

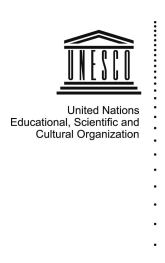